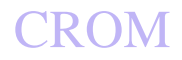

V9-AG 농업 비행 관제 관리 시스템 사용자 매뉴얼

# **V9-AG** 농업 비행관제 관리 시스템 사용자 매뉴얼 **(V1.0)**

**2022.06.10**

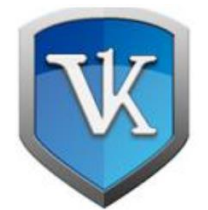

Beijing Weike Zhifei Technology Co., Ltd.

## 목차

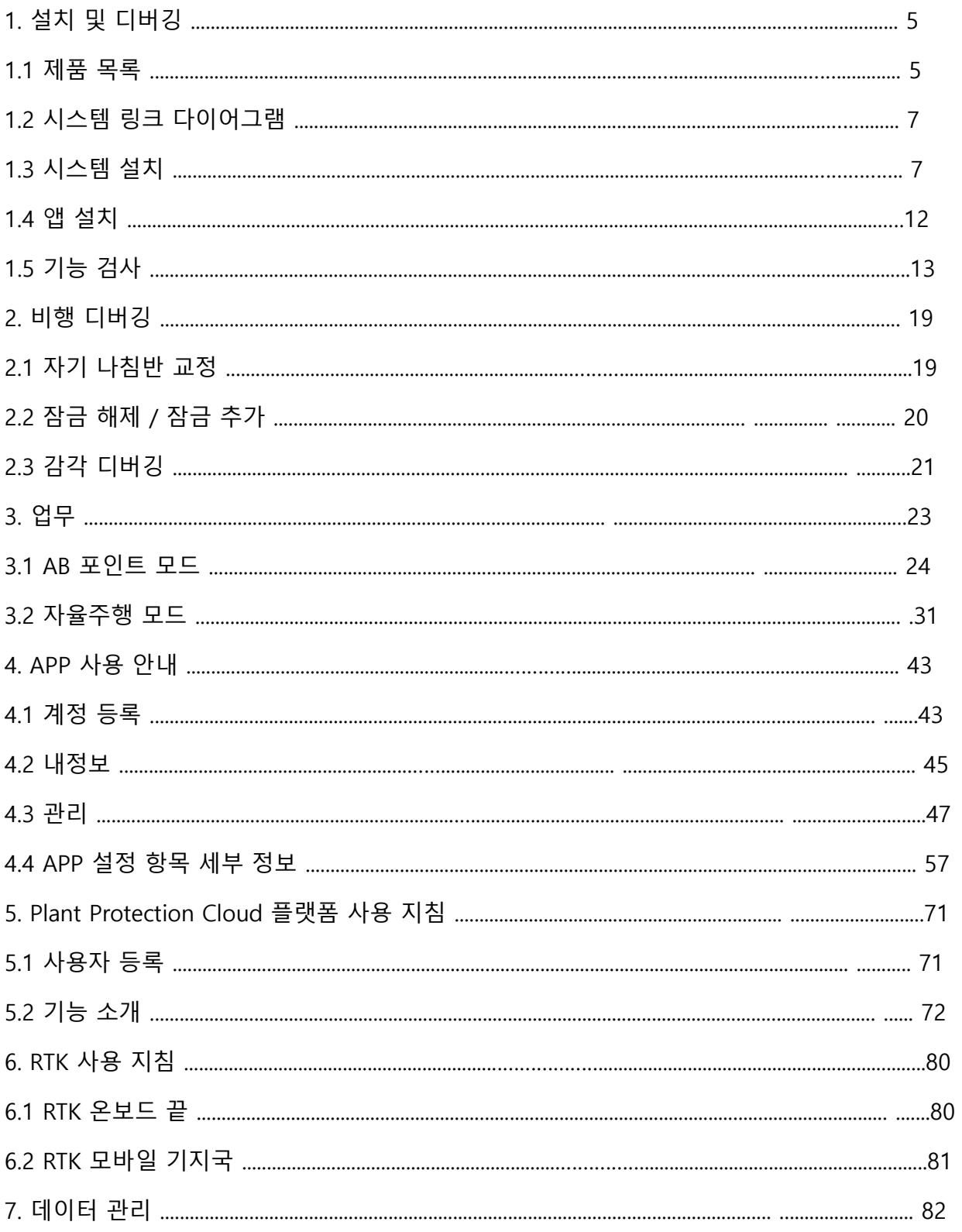

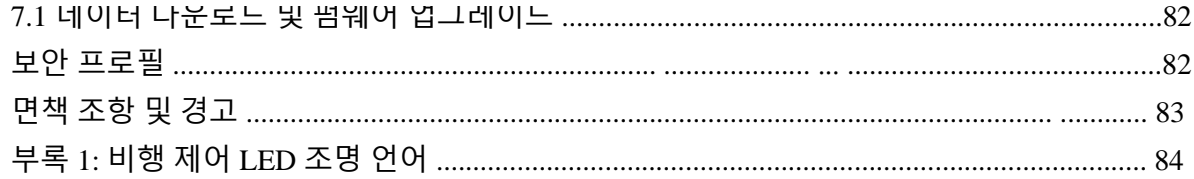

# **CROM**

Beijing Weike Zhifei Technology Co., Ltd.

# 1. 설치 및 디버깅

# **1.1** 상품 목록

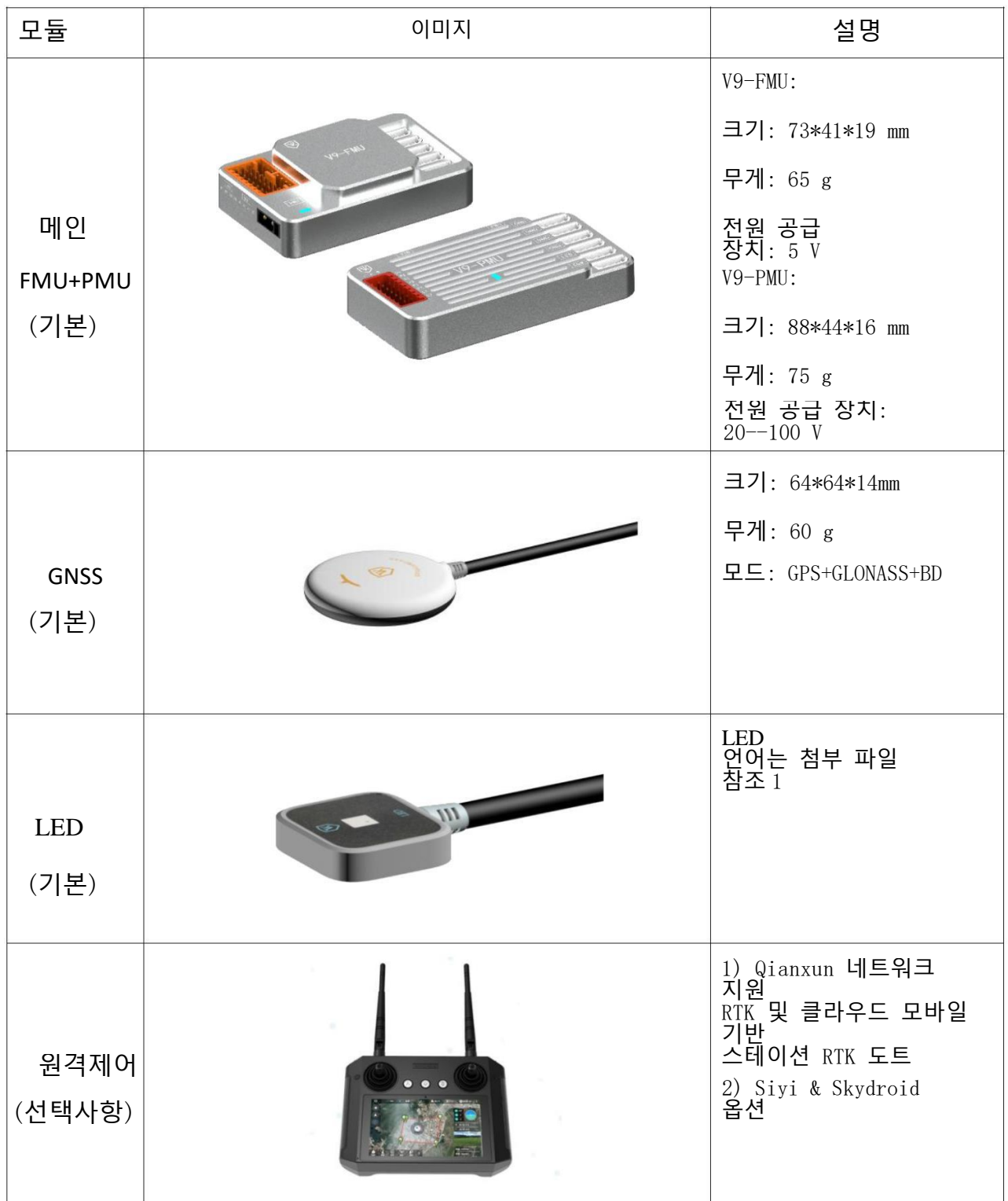

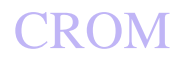

V9-AG 농업 비행 관제 관리 시스템 사용자 매뉴얼

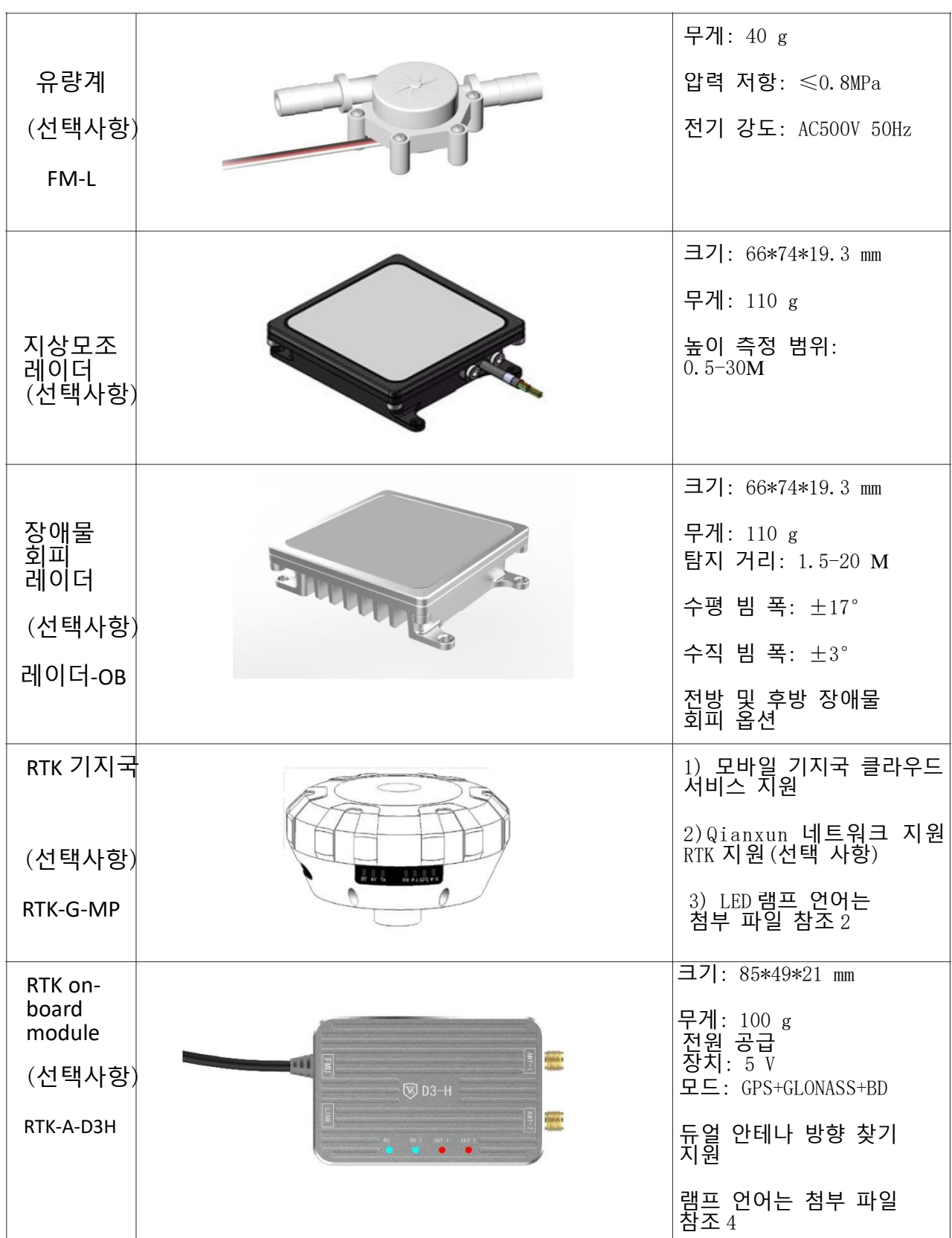

# **1.2** 시스템 링크 다이어그램

그림 RTK 버전시스템연결다이어그램

# V9连接示意图

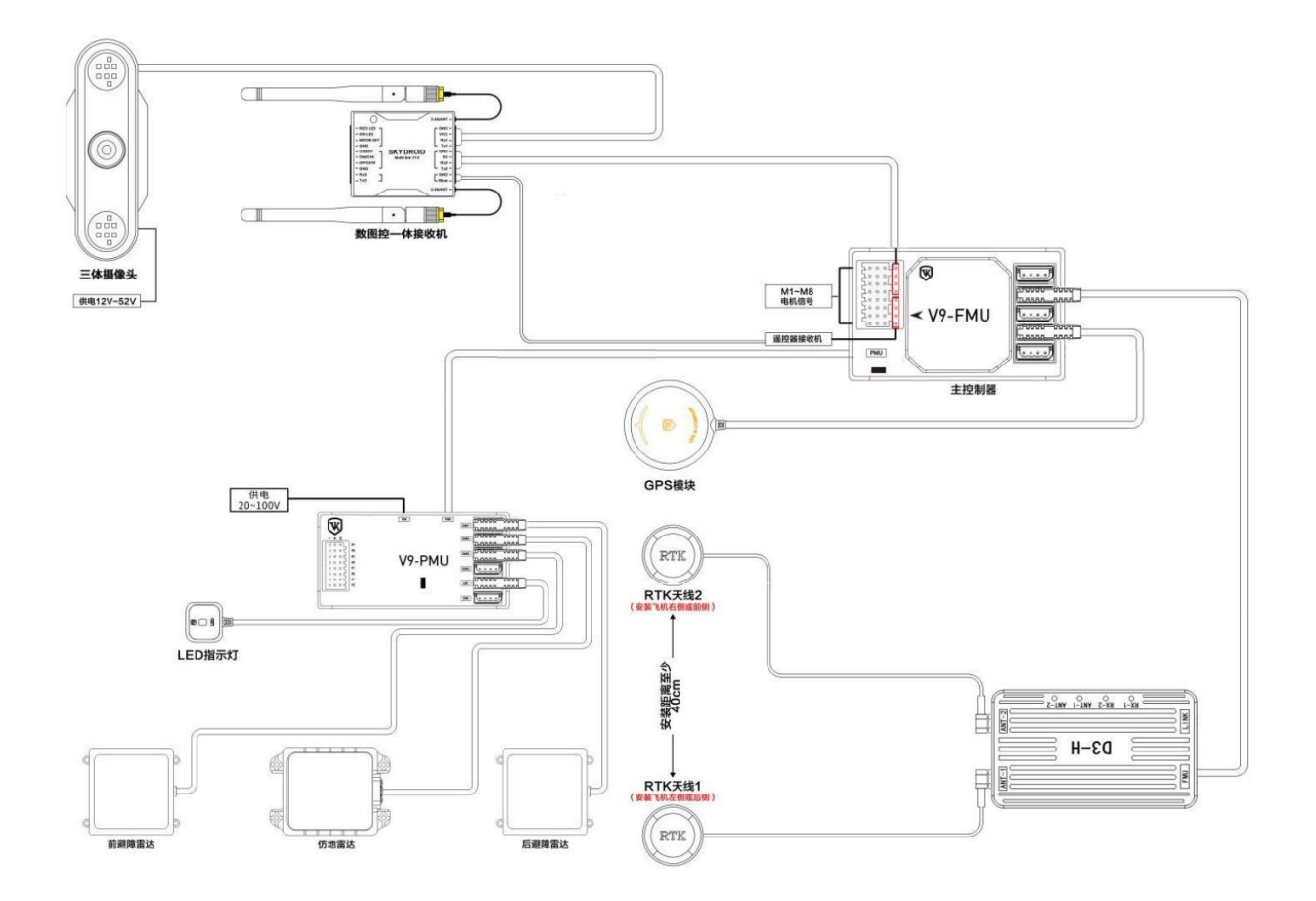

## **1.3** 시스템설치

### **1.3.1 메인** 컨트롤러 설치

설치 주의사항:

기체 패널과 기체의 주 중앙에 수평으로 최대한 멀리 설치하십시오. 진동으로 인한 항공기 비행 중 불안정을 방지할 수 있습니다.

메인 컨트롤러 설치 시 V9 로고가 위쪽으로 인쇄되어야 합니다. 그만큼 설치 방향은 앞으로, 왼쪽, 뒤 및 오른쪽의 네 방향으로 나눌 수 있습니다. 그만큼 기본값은 전방 설치이며 작은 삼각형 로고 팁 각도가 일정해야 합니다. 항공기 머리 방향. 올바른 방향 설치가 설정되면 작은 화살표는 아래 그림과 같이 기체의 오른쪽을 가리켜야 합니다.

#### 그림 메인컨트롤러의설치방향

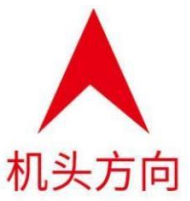

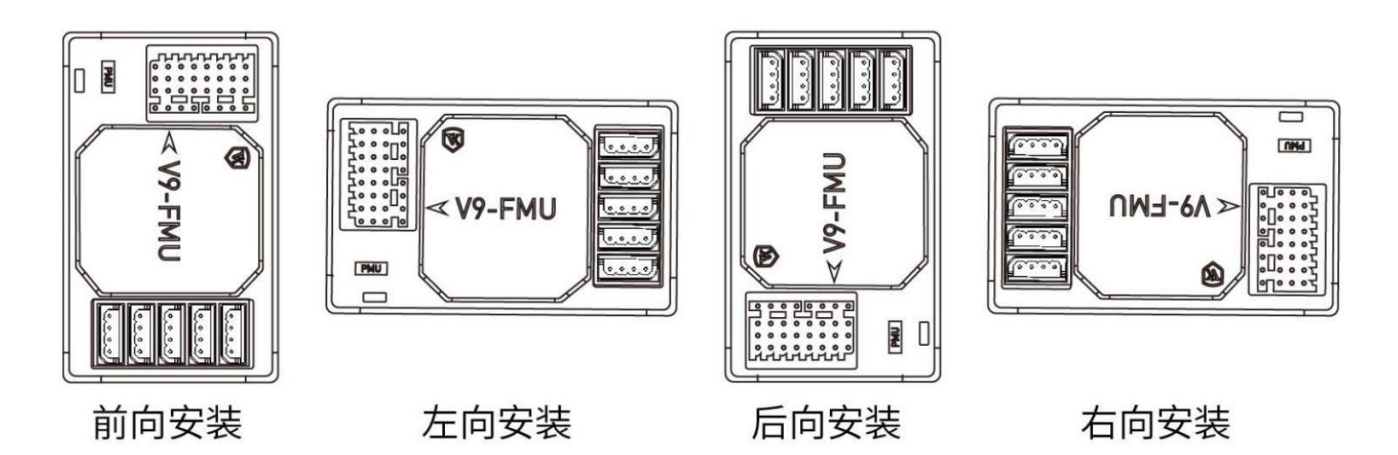

마스터 컨트롤러를 설치한 후 다음을 수행해야 합니다. GNSS 모듈, LED 모듈, ESC 신호 라인, 펌프, 유량계 및 기타 장비 및 메인컨트롤러 연결. 참고: ESC와 메인 컨트롤러는 신호와접지만 연결하면 됩니다.

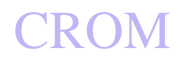

그림 마스터컨트롤러핀정의

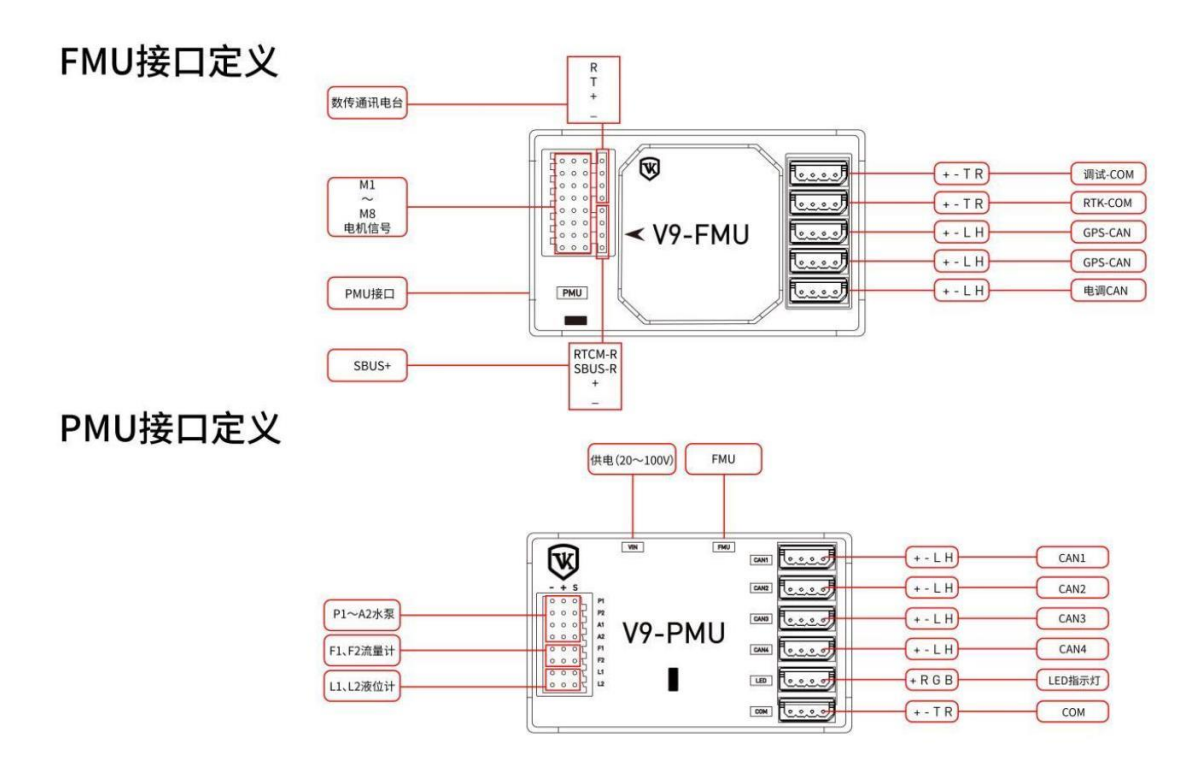

## V9-AG 비행 제어 시스템은 다양한 식물 보호 항공기 모델을 지원하며 주요 인터페이스 기능은 다음과 같습니다.

표-메인컨트롤러인터페이스기능설명

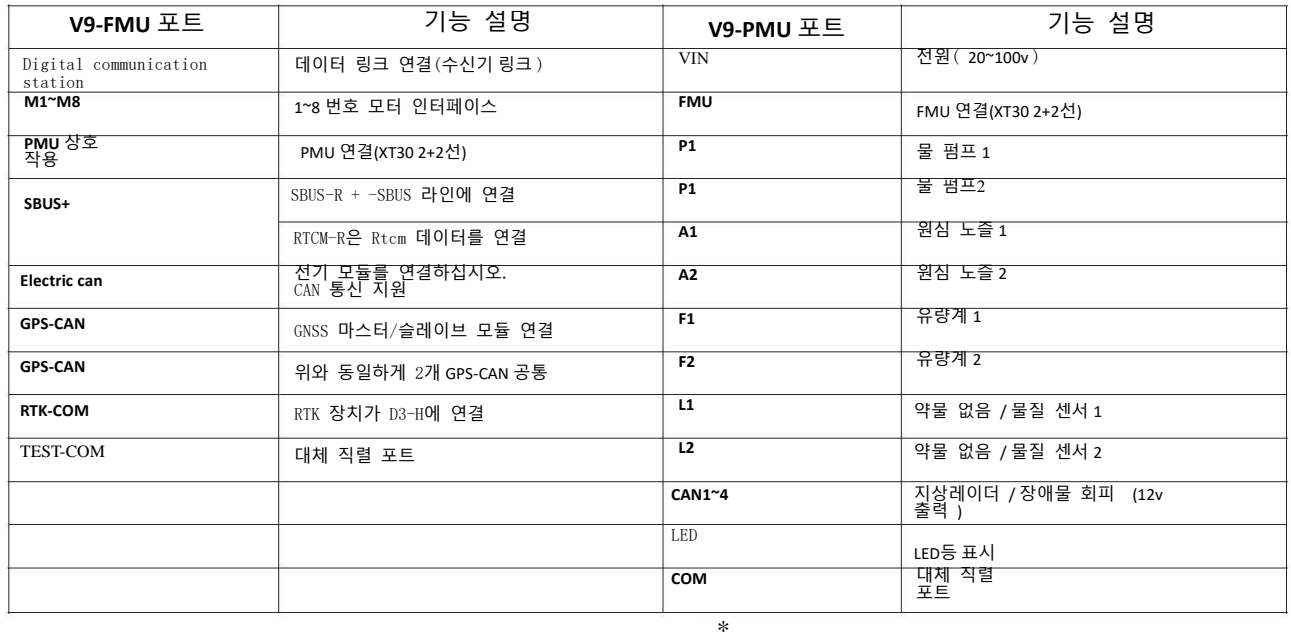

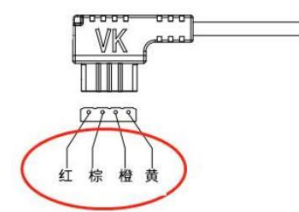

FMU RTK COM 라인 시퀀스 색상은 다음과 같습니다. 5V(빨간색)-GND(갈색)-T1(주황색)- R1(노란색) PMU CAN1~4 라인 시퀀스 색상은 다음과 같습니다.

12V (빨간색) - GND (갈색) - CANL (주황색) -CANH(노란색)

 $\begin{array}{c} \begin{array}{c} \text{on} \end{array} \end{array}$ 

## **1.3.2 GPS** 설치

설치 주의사항:

GPS 모듈을 설치할 때 표시가 있는 면이 위를 향해야 하고 작은 삼각형 표시의 날카로운 모서리가 항공기 기수 방향을 향해야 합니다.

GPS 모듈은 자기에 민감한 장치이므로 다른 전자기기 및 강한 자성체로부터 멀리 떨어진 곳에 설치 및 사용하십시오.

## **1.3.3** 이중 안테나 **RTK**

설치:

이중 안테나 방향 찾기 RTK 모듈의 두 안테나는 전면과 후면이어야 합니다( 1 뒤 2 앞), 오른쪽 및 왼쪽( 1 왼쪽 2 오른쪽) 설치 및 앱 해당 설정이 정확합니다. 모듈은 다음과 같이 표시됩니다.(ANT1~1 안테나, ANT2~2 안테나.)

\*두 안테나 사이의 거리는 40cm이상

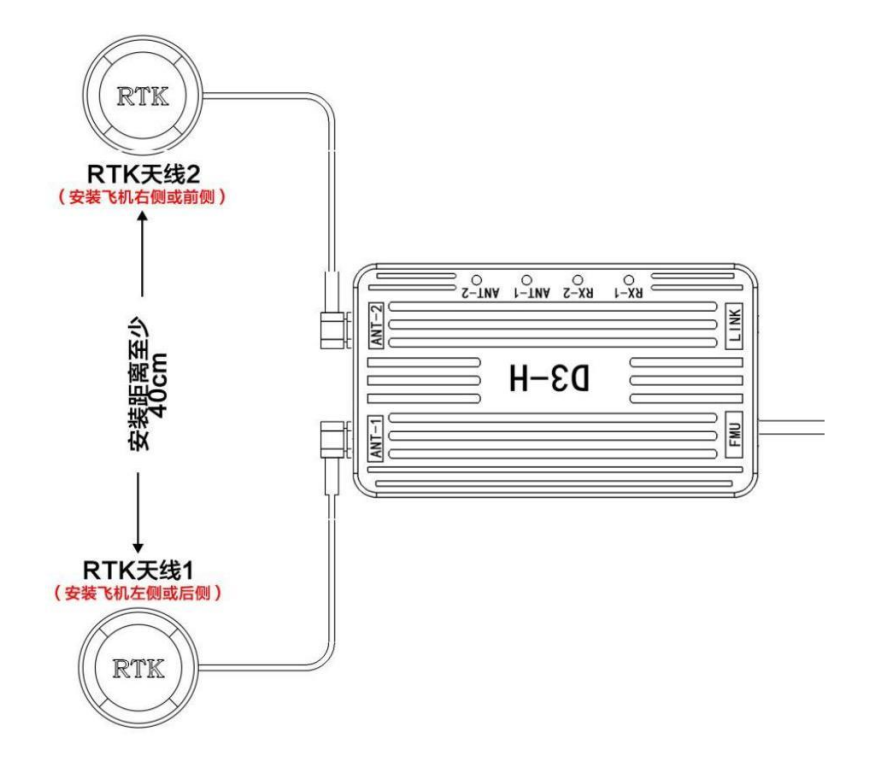

#### 그림 이중안테나 RTK 설치다이어그램

## **1.3.4** 레이더 설치:

지상모방 레이더는 항공기 하부에 수평으로 설치되며, 레이더 하부는 어떠한 장애물에도 막히지 않도록 한다.

장애물 회피 레이더는 기체의 전면 / 후면에 설치되며 후면의 스트립형 냉각 홈이 위쪽을 향하게 합니다. 12 도

그림 장애물회피레이더설치도

## 避障雷达安装说明

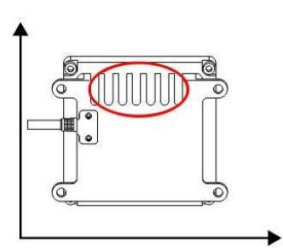

豁口处向上安装

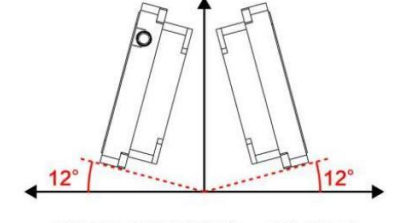

避障雷达安装角度在0°~12°范围内, 建议安装角度为12°, 从而使避障效果 达到最佳。

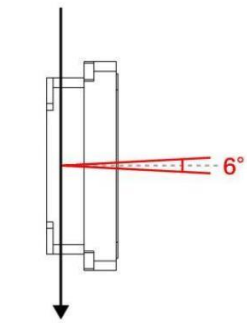

上下扫描范围6°

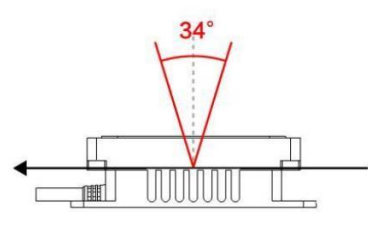

左右扫描范围34°

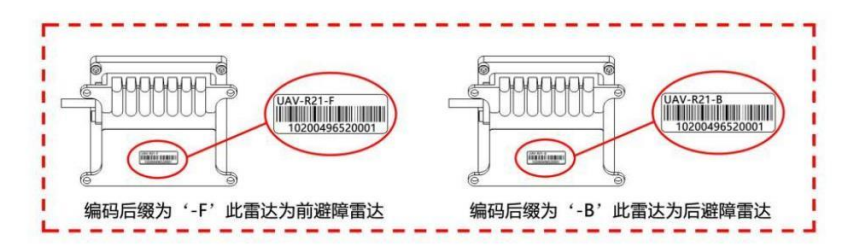

## **1.4 앱** 설치

Weike 농업 서비스 시스템 앱 안드로이드에서 사용 가능 4.2 위의 버전이 실행 중이며 다음 QR 코드를 직접 스캔하여 다운로드하여 설치할 수 있습니다.

앱 주소: <http://cloud.jiagutech.com/upgrade/vk-ags2.html>

그림 앱 QR 코드 설치

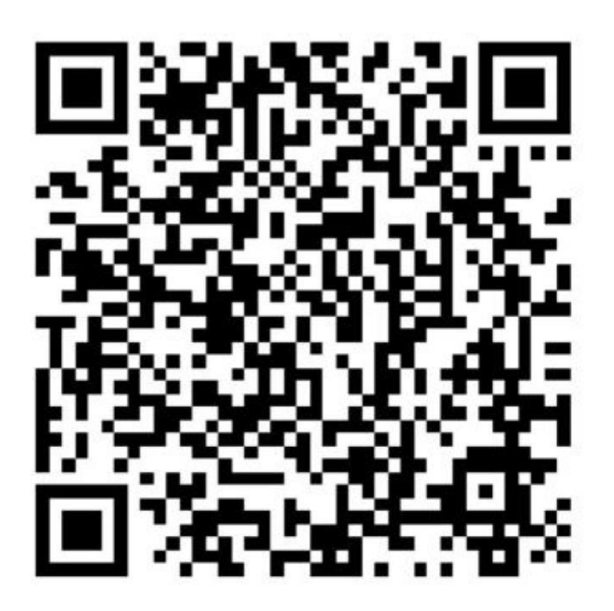

#### 설치 후 개별 운영자가 직접 앱 위의 신규 사용자 등록을 완료할 수 있습니<u>다. 제조사 /사업자 사</u>업자 참고하세요 *4.1* 사용자 등록을 위한 계정 등록

**1.5** 기능 점검

시스템 모듈의 배선 연결 후 각 모듈의 링크와 기능이 정상인지 확인이 필요합니다.패들 조건에서 완료되는 단계는 다음과 같습니다.

**1.5.1** 통신 확인

기체와 리모컨에 전원을 공급합니다(리모컨은 원격에서 설정할 수 있는 호환 가능한 마이크로그램 플라이 모드로의 통신 모드 제어 앱). 오픈 웨이크 농업 서비스 앱 에서 설정 --> 원격 제어 설정 --> 블루투스 연결로 이동합니다. 원격 선택

연결에 성공하면 "리모컨이 연결되었습니다"라는 음성 안내가 나옵니다. 채널 확인 페이지에서 리모컨의 각 채널을 확인할 수 있습니다.

방향타 양, 디버깅 페이지에서 비행 컨트롤러 상태 정보를 볼 수 있습니다. 리모컨을 연결한 후 채널 데이터가 시되지 않으면 다음을 확인하십시오.

1. 리모컨과 수신기가 제대로 연결되었는지 확인하세요.

2.비행 제어 장치와 수신기의 연결이 올바른지 확인하십시오. 송신 수신기 연결 수신 , 비행 제어 수신 수신기 연결 TX . 3. 수신기의 통신 속도가 올바른지 확인하십시오. 또는 리모컨 설정의 우측 상단에 있는 수신기 설정 버튼을 클릭하세요.

4. 비행 컨트롤러가 업그레이드 상태인지 확인합니다. ( LED 밝은 흰색 빛 5 플래시, 드론 연결 후 AP 업데이트를 방송합니다)

## **1.5.2** 원격 제어 교정

제어 앱 중간 채널 확인 페이지에서 리모컨의 각 채널의 러더 볼륨을 확인하고, 리모컨의 각 채널의 러더 볼륨이 필요한지 확인하십시오.

역, 채널 포지티브 및 네거티브 정의가 다음과 같은 경우 앱 디스플레이가 일치하지 않으면 리모컨의 보조 소프트웨어에서 방향타의 역방향을 설정해야 합니다. 시험

통로 1~4 방향타 양의 범위는 ( 100, 200 ) 채널 사이 5~8 ( 110, 190 ) 사이,

채널 오류는 다음을 초과할 수 없습니다. 3% 이상인 경우 3% , 앱 빨간색 텍스트가 표시됩니다. 그런 다음 리모컨을 보정해야 합니다. 보정 단계는 다음과 같습니다. 아래에:

먼저 각 채널의 정방향 및 역방향 설정이 완료되고 올바르며 리모컨의 모든 조이스틱의 미세 조정이 0으로 재설정되고 모든 채널의 곡선이 설정됩니다.

조이스틱과 다이얼 스위치를 움직입니다( 1~8 채널)이 가운데에 배치되고 클릭합니다. 앱 채널 확인 페이지에서 원격 제어 보정, 이때 리모콘 보정 모드로 들어가는 버튼 앱 모든 조이스틱과 레버를 중립 위치에 놓으라는 알림이 표시됩니다. 클릭하여 확인하십시오.

이 때 버튼 앱 리모컨 보정 음성, LED 를 방송합니다. 표시등은 보라색입니다 3 플래시 , 원격 제어에 대한 액세스를 나타냅니다.

# CROM

Beijing Weike Zhifei Technology Co., Ltd.

V9-AG 농업 비행 관제 관리 시스템 사용자 매뉴얼

보정 모드를 선택한 다음 모든 채널( 1~8 채널) 조이스틱 또는 다이얼에 해당하여 최대로 작동하도록 합니다.

범위를 지정하고 여러 번 반복합니다.

위의 작업을 완료한 후 다음을 클릭합니다. 앱 인터페이스의 확인 버튼, 원격 제어 보정 모드 종료, LED 표시등이 정상적으로 깜박입니다.

(보라색 표시등이 꺼짐) 이제 보정이 완료됩니다.

리모콘 보정을 완료한 후 다음을 수행할 수 있습니다. 앱 페이지의 다른 방향타 양에 해당하는 텍스트 설명, 설정 및 보정이 올바른지 확인하십시오.

비디오 튜토리얼 주소 [:](https://www.bilibili.com/video/BV1DZ4y127yf?spm_id_from=333.999.0.0)  *[https://www.bilibili.com/video/BV1DZ4y127yf?spm\\_id\\_from=333.999.0.0](https://www.bilibili.com/video/BV1DZ4y127yf?spm_id_from=333.999.0.0)*

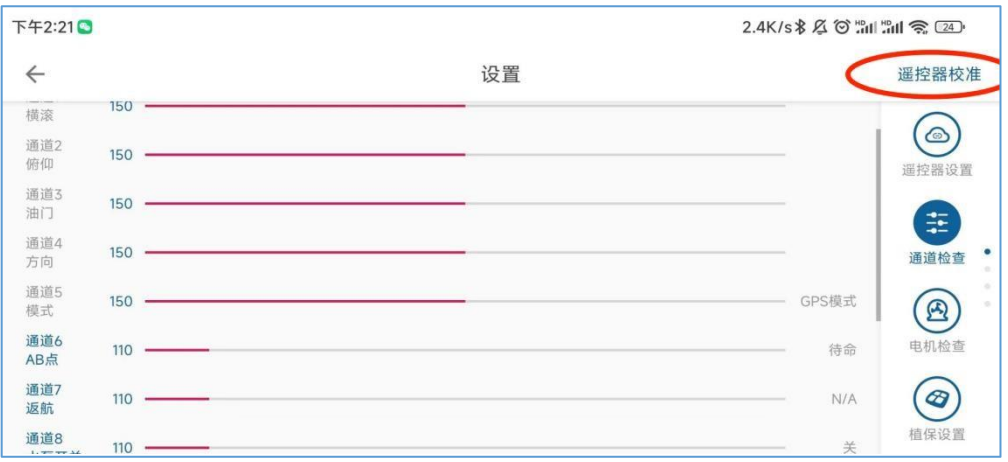

**1.5.3** 모터 검사

1) ESC 조정 및 교정

블레이드를 제거하고 리모컨의 에일러론과 스로틀을 최대로 미십시오.

동시에 비행 제어와 전기 조정에 전원을 공급합니다.

시간, 비행 제어가 전기 조정 보정 모드로 들어갈 때 보라색

라이트 4 플래시 . 전기 조정은 didi 소리를 낼 것입니다. 이때 입력되었습니다.

전기 조정 보정 모드, 윙 백, 스로틀을 가장 낮게 당겨,

전기 조정에서 떨어지는 소리가 나면 전기 조정 교정이 완료됩니다.

FOC 모터는 교정을 지원하지 않거나 교정이 필요하지 않습니다.

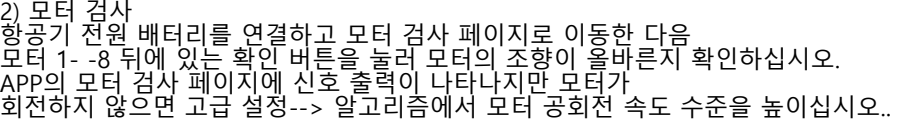

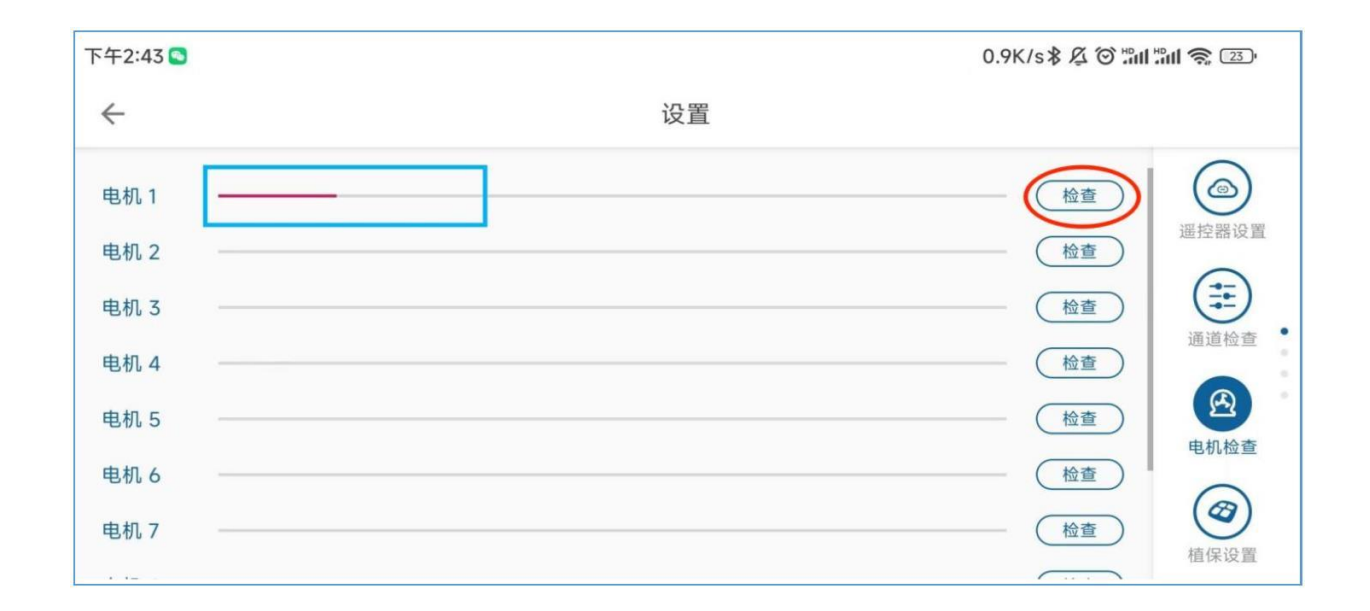

## **1.5.4** 유량계 교정

정확한 분사를 위해 V9-AG 시스템은 유량계 교정을제공합니다.

1 ) 유량계 교정

<u>약 상자에 물을 채우십시오. 예를 들어 약 상자는 10L, 물 탱크를 정확하게</u> 채우십시오 10L . 워터 펌프 보정 페이지, 약 탱크 용량 입력 채우다 10 ,\_ 계수 채우기 0 , .그런 다음 클릭하여 유량계를 보정합니다. .이때 펌프는 자동으로 물을 분사하기 위해 작동하고 물 탱크의 물이 나올 때까지 기다립니다. 분무 후 유량계 보정을 완료하기 위해 워터 펌프가 자동으로 종료될 때까지 기다리십시오.

2 ) 펌프 교정

펌프 보정은 현재 지원되지 않습니다.

비디오 튜토리얼 주소 [:](https://www.bilibili.com/video/BV1w54y1n742?spm_id_from=333.999.0.0)  *[https://www.bilibili.com/video/BV1w54y1n742?spm\\_id\\_from=333.999.0.0](https://www.bilibili.com/video/BV1w54y1n742?spm_id_from=333.999.0.0)*

## **1.5.5** 비행 보정

1 ) 전압 교정

비행 제어 시스템에서 감지한 전원 배터리 전압은 배터리의 실제 전압과 다를 수 있습니다.

전압 보정, 비행 보정 페이지의 실제 전압에서 배터리의 실제 전압을 채우고 보정을 클릭하여 전압 보정을 완료합니다.

참고: 전압차이가 너무 크면 보정이 불가능하므로 차이가 큰 이유를 확인해야 합니다.

2 ) 레벨 보정

비행 컨트롤러의 설치 평면과 본체의 평면 사이에 특정 편차가 있을 수 있으므로 수평으로 보정해야 합니다. 그렇지 않으면 비행 성능 기체가 기본적으로 수평이 되도록 기체를 수평면에 놓으십시오 이때 기체의 자세각이 다음보다 크면 2 정도 편차, 수평 교정이 필요합니다. 고급 설정 입력 --> 비행 보정 --> 레벨 확인,이전 각도 편차가 사라지고 수평 보정이 완료됩니다. (레벨 보정은 공장에서 수행되며 일반적으로 레벨 보정이 필요하지 않음) 3 ) 고급 설정의 레벨 보정 페이지에서 설정할 수 있습니다. GPSA 그리고 GPSB (기본 및

보조 GPS , 설정하기 전에 개인적으로 설정하지 않는 것이 좋습니다.

4 ) 포지셔닝 시스템 유형 및 배터리 유형: 항공기에서 사용하는 실제 유형에 따라 설정됩니다.

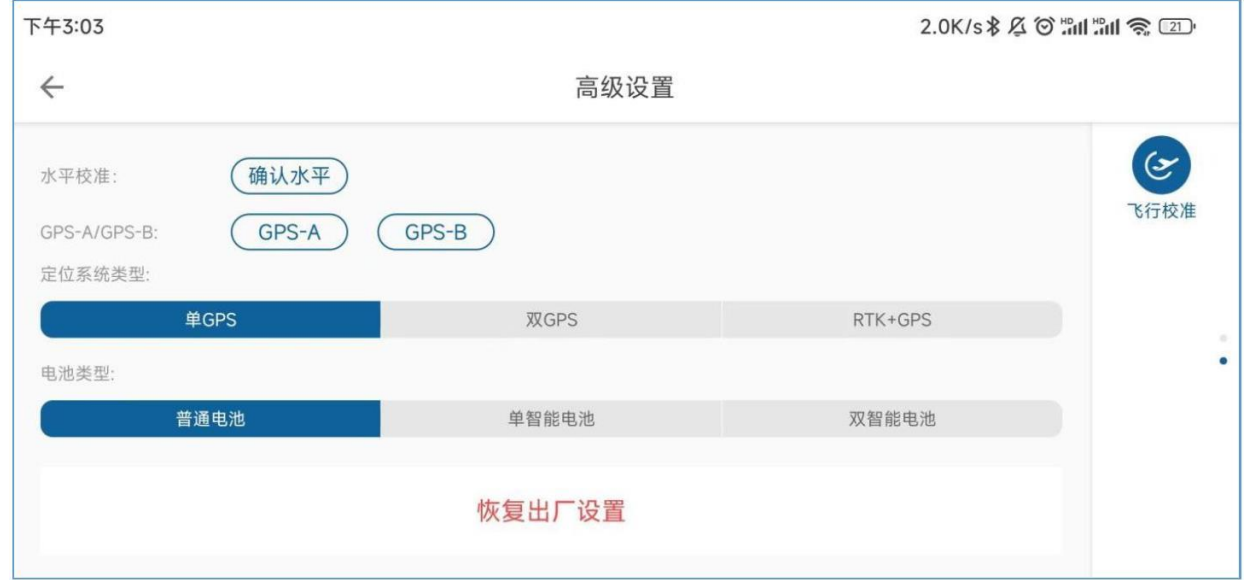

V9-AG 농업 비행 관제 관리 시스템 사용자 매뉴얼

Beijing Weike Zhifei Technology Co., Ltd.

## **1.5.6** 파라미터 설정(예비)

파라미터 설정은 매우 중요하며 잘못된 설정은 바로 충돌사고로 이어지므로 잘 확인하시기 바랍니다. 고급 설정으로 이동(제조비즈니스 계정에는 고급 설정 옵션만 있습니다.) 모델 설정 페이지에서 식물 보호 기계의 올바른 모델을 선택하고 모터 일련 번호와 방향을 확인하십시오.그림과 일치하는지 여부, 알고리즘 매개변수를 입력하고 비행 제어 설치 방법이 실제 설치와 일치하는지 확인하십시오.

첫 번째 테스트 비행 진동 억제는 기본값을 선택할 수 있습니다. 3 ; GPS 설치 편차는 GPS 설치 위치에서 항공기 중심까지의 거리,X 오른쪽 축은 양수, Y 축 앞의 양수, Z 축에 양수.

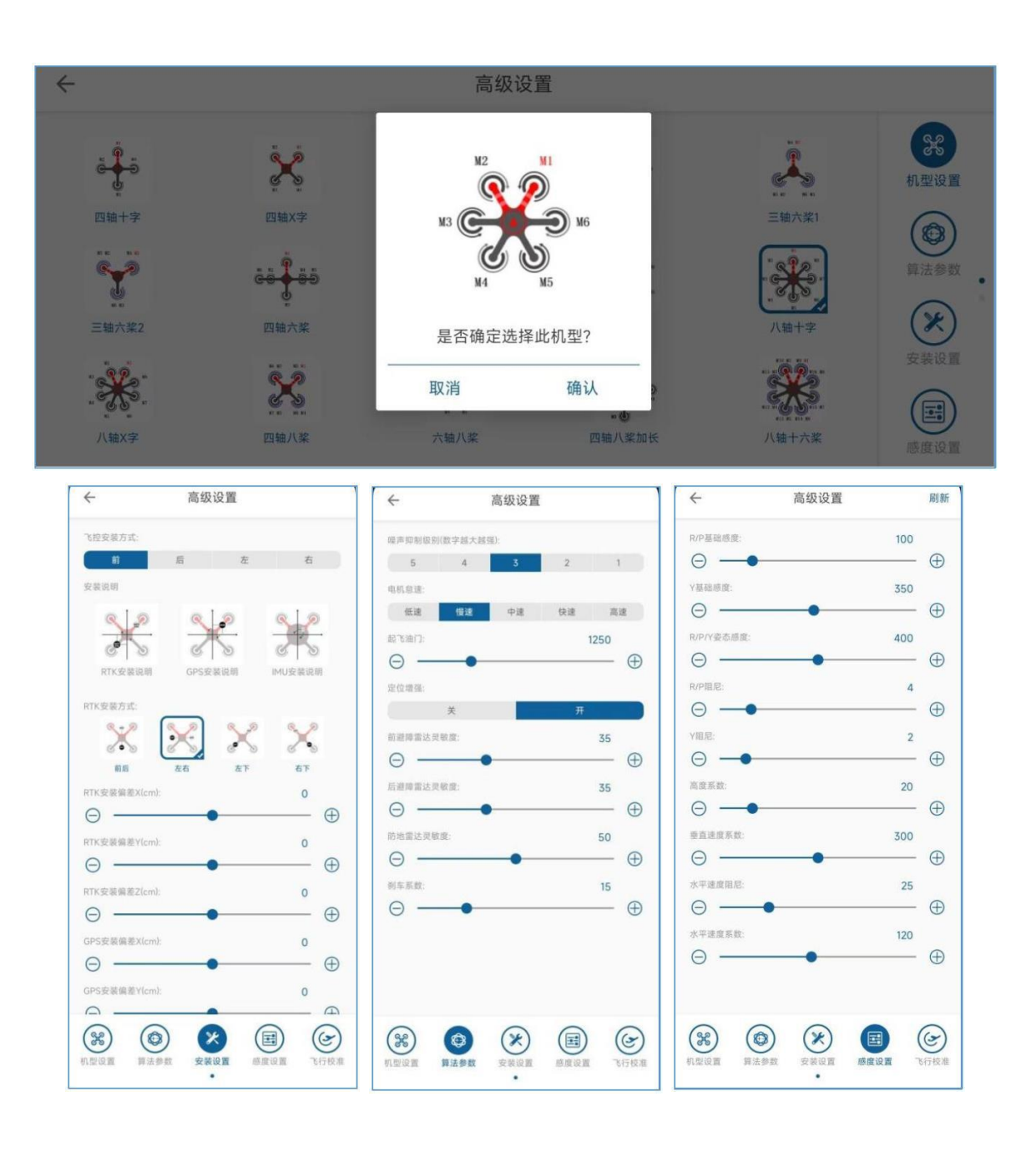

## 둘째, 비행 디버깅

**2.1** 자기 나침반 교정

설치 및 점검 작업이 완료되면 시험 비행 시험을 위해 현장에 갈 수 있으며 시험 비행 전에 자기 나침반 교정을해야합니다.

리모컨을 연결하고 엔터 앱 비행 보정 페이지에서 지자기 보정 버튼, LED 를 클릭합니다. 표시등이 녹색으로 바뀌고, 수평 보정 모드로 들어갑니다.

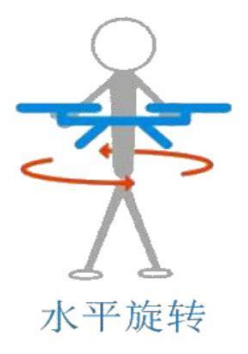

기체를 수평으로 회전합니다. ~ LED 표시등이 파란색으로 바뀌면 수직 보정 모드로 들어갑니다.

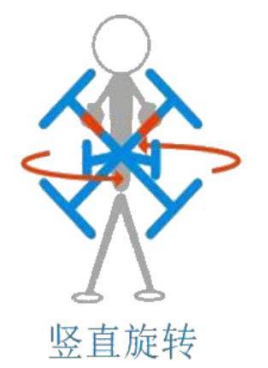

헤드가 수직으로 올라간 후 회전, LED 파란색 표시등이 깜박거리면서 꺼지고 보정이 성공하고 LED 가 표시등이 빨간색으로 켜짐

보정이 실패하여 다시 보정해야 합니다.

## **2.2** 잠금 해제 **/** 잠금

잠금 해제: GPS 좋아질 때까지 기다리세요, APP 알람 표시가 없으면 비행기의 잠금을 해제하기 위해 8 개의 작업 외부에서 원격 제어, 프로펠러가 작동 한 후 잠금 해제 잠금을 해제한 후에는 패들이 돌것입니다. 기체는만 스로틀을 증가시켜 이륙합니다.

내부 8번 잠금 장치: 기체가 착륙한 후 스로틀을 아래로 당기면 자동으로 잠기거나 수동으로 내부 8번 잠금 장치를 잠글 수 있으며 내부 8번 잠금 장치는 언제든지 잠글 수 있습니다.공중에 있을 때도 유효하며 공중에 있을 때도 잠글수 있다.

그림 원격제어 잠금해제 다이어그램

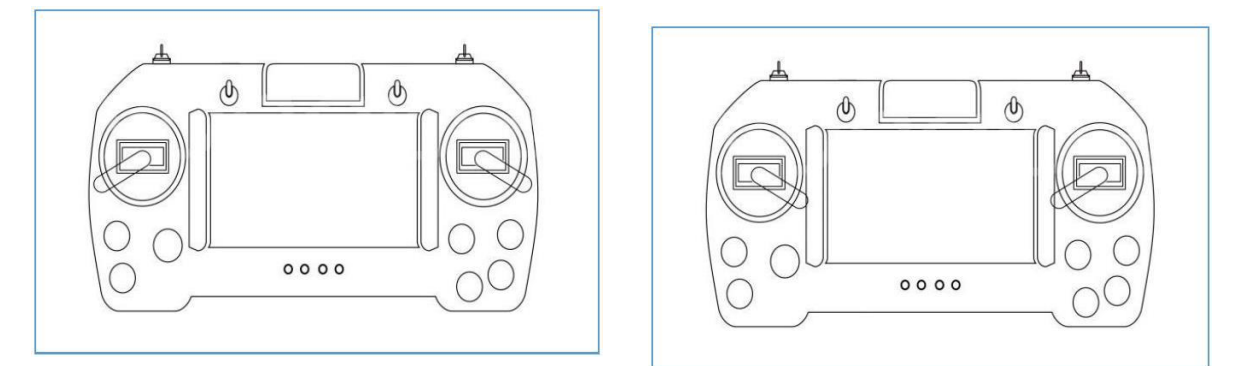

**2.3** 감도 디버깅

첫 번째 테스트 비행의 경우 위의 모든 설정이 올바르게 설정되었는지 확인하십시오.

공중 모드에서 잠금을 해제하고 공중에서 이륙 및 비행 상태를 확인하고 추가 매개 변수 튜닝을 수행하십시오.

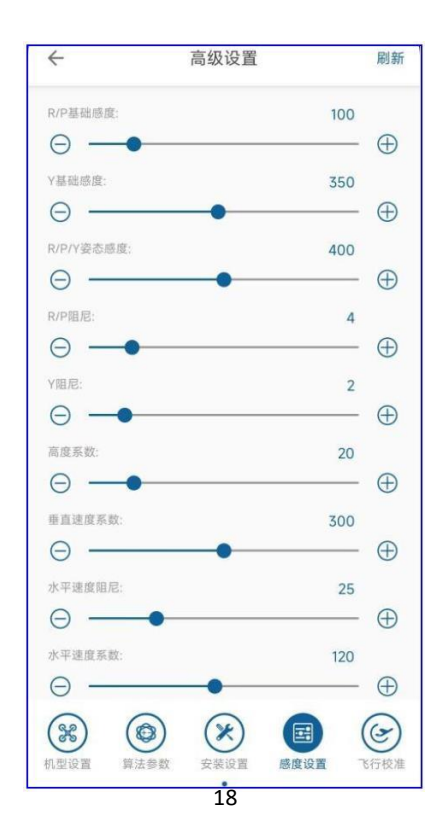

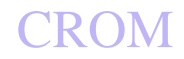

#### 매개변수 설명:

① R/P 기본 게인: 자세 모드에서 먼저 기본 게인을 조정하고 기본값을 사용할 수 있습니다. 120 (30 인치 이상의 패들이 있는 항공기를 이용하세요.이 매개변수는 다음으로 설정됩니다. 100). 기체의 안정성을 관찰하기 위해 자세 모드에서 스틱을 움직이지 마십시오.간단한 방법은 소량을 치는 것입니다.스틱을 내리고 중앙으로 돌아가 기체가 신속하게 수평으로 회복할 수 있는지 확인합니다. 5 값이 위로 증가합니다. 이 이득을 다음까지 증가시킵니다.기체가 약간 흔들린 후 방향을 멈춥니다. 20%가 적절한 감도입니다. 기본 감도를 초과하지 마십시오. 180, 그렇지 않으면 더 큰 자아가 있을 것입니다.진동 위험.

② 와이 기본 게인: 헤딩의 기본 게인 조정 방법은 기본 롤/피치 게인과 유사하며 수동으로 헤딩을 느린 속도를 따르도록 설정하면 게인이 증가할 수 있습니다 매개변수, 일반적으로 기본값 260 비행 요구 사항을 충족시킬 수 있습니다.헤딩의 안정성이 충분하지 않다고 느끼면 바람의 경우 헤딩이 안정적이지 않음을 의미합니다 가리키고 왼쪽과 오른쪽으로 돌린 다음 동시에 10 이 매개변수의 값은 증가할 수 있습니다.

③ R/P/Y 자세 게인: 자세 게인은 항공기가 비행 명령을 얼마나 빨리 따르는지, 즉 비행 중 기체의 기동성을 조정하는 매개변수입니다 기본 게인이 잘 디버깅된 상태에서 스틱/풀 러더를 빠르게 치면 기체가 각도(자세)에 빠르게 반응할 수 있는지 확인합니다.모드의 최대 각도는 다음으로 제한됩니다. 20 경비). 스틱을 칠 때 기체의 반응이 상대적으로 느리다고 느끼면 이 매개변수를 높일 수 있으며 자세 감도는 최대한 낮아집니다.600초과하지 마십시오.

④ R/P 댐핑(Damping) : 이 계수는 항공기의 안정성을 높이고 자체 충격을 방지합니다. 어느 정도 진동. 기본 매개변수의 기본/태도 인식을 제어할 수 없는 경우어쨌든 이 매개변수를 0으로 설정하십시오. 일반적으로 기본 3 또는 4는 비행 요구 사항을 충족할 수 있습니다. 앵글이 자세 모드로 돌아오면 중간 위치에 나타나서 약간 흔들릴 수 있습니다 이 값을 부드럽게 늘리고 매번 1을 추가하고 10을 초과하지 않도록 하십시오.

⑤ 와이 댐핑: 이 요소는 헤딩 채널의 안정성을 높이기 위한 것입니다. 기본 3 또는 4 비행 요구를 충족시킬 수 있습니다.

⑥ 높이 계수: 기본값 20 그것은 요구 사항을 충족시킬 수 있습니다.항공기의 진동이 크면 모터의 출력이 분명히 충분히 매끄럽지 않고 모터가 나타납니다.급격한 가속 및 감속의 경우 이 두 매개변수를 다음과 같이 줄일 수 있습니다. 15 또는 10.

⑦ 수직 속도 계수: 스로틀의 응답 속도를 조정합니다. 게인이 클수록 스로틀 응답이 빨라지고 게인이 작을수록 응답이 느려집니다.일반 350 값은 요구 사항을 충족할 수 있습니다.

⑧ 수평 속도 댐핑: 항공기가 호버링 시 바람 저항이 약하고 위치 드리프트가 큰 경우 이 매개변수를 적절하게 증가할 수 있습니다. 50.

⑨ 수평 속도 계수: 기본값 120, 에서 GPS 위치 모드에서 속도 추종 응답이 충분하지 않으면 이 매개변수를 적절하게 증가시킬 수 있습니다.이상 (150), 속도가 오버슈트를 따르는 경우 이 매개변수를 적절하게 줄일 수 있습니다(최소 이상 80). GPS 모드에서 제동 각도가 너무 크면 이 매개변수를 줄일 수 있습니다. 너무 천천히 제동하면 이 매개변수가 증가할 수 있습니다.

⑩ 브레이크 계수: 기본 계수 20. 계수가 클수록 브레이크가 더 민감해지고 그 반대의 경우도 마찬가지입니다.

# **CROM**

Beijing Weike Zhifei Technology Co., Ltd.

# 셋, 업무

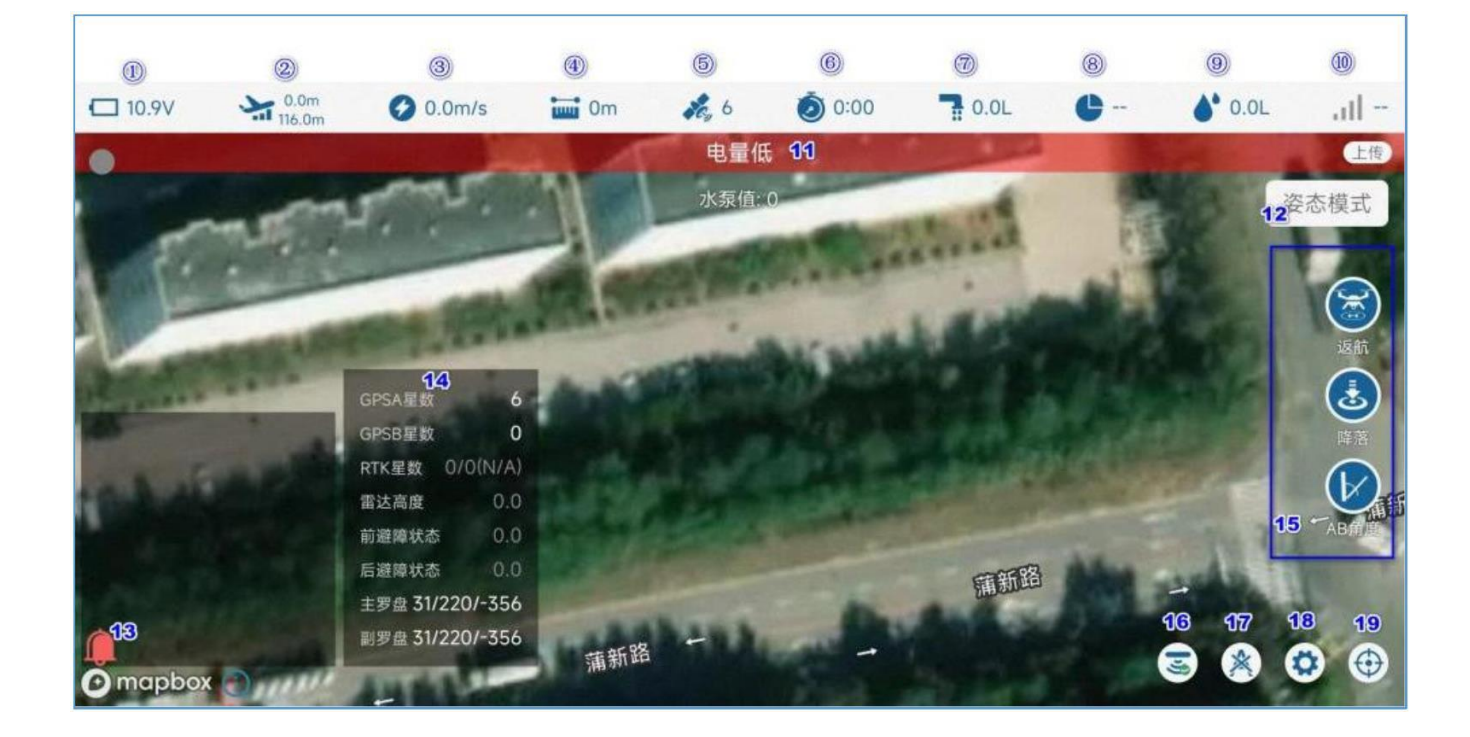

상단 상태 표시줄은 드론의 현재 상태를 보여줍니다. 상태 표시 비트:

모드 표시 비트

①: 배터리 잔량, 배터리 잔량 아이콘을 클릭하여 엔진 세부정보 페이지 표시 ②: 고도 정보, 상단은 지상고, 하단은 고도 ③ : 비행속도, 수평속도 ④: 집에서 거리, 에서 집 포인트 거리 ⑤: GPS신호 수, 클릭 GPS 상자를 팝업할 수 있는 GPS 아이콘 14. 위성/레이더 정보 표시  $\circled$  : 비행시간, 정전 후 재시동  $(7)$ : 유량 정보, 펌프를 켠 후의 액체의 유량, 단위  $L/E$ ⑧: 작업에이커 수, 현재 출격에이커 수/총 토지수 ⑨ : 작업량, 분사량 정보, 단위 엘 ⑩ : 신호품질, 조종기와 기체간 통신의 정보품질 액자 11: 알람 표시 비트, 비행 컨트롤러의 현재 알람 상태를 표시합니다. 알람 정보가 없으면 표시되지 않습니다. 액자 **12** : 기체의 현재 비행 모드를 보여주는

20

V9-AG 농업 비행 관제 관리 시스템 사용자 매뉴얼

액자 **12** : 현재 항공기 장비의 연결 및 기본 정보를 보여주는 장치 정보 비트 액자 **13** : 알림 정보 비트, 이 상자를 통해 일부 알림 정보가 표시됩니다. 액자 15: 명령 연산 비트, 순차, 리턴, 랜드, AB 각도(AB 때릴 때 줘 AB 각도를 설정하는 포인트) 액자 16: 장애물 회피 및 접지 보호 스위치 버튼 액자 17: 클리어 AB 액자 18: 설정 인터페이스 입력

액자 19: 원클릭 센터링

### **3.1 AB** 포인트 모드

AB 모드는 사용자에서 정의됩니다. 포인트와 비 클릭 후 자동 복사 AB 비행 경로. AB 모드에서 레이더 모방 지원비행, 수동 장애물 회피 지원, 전방 및 후방 레이더 자동 장애물 회피 지원, 비행 중 조정 지원 AB 루트 길이, 지지 손 고도(기본값은 스로틀 중간 지점에서 비행하는 것)와 기수 방향을 자동으로 조정합니다.

### **3.1.1 AB** 포인트 작업 흐름

AB를 다시 클릭하고 A PP 수동 조작 인터페이스에서 AB 포인트 지우기 버튼을 클릭하여 마지막 AB 포인트 정보를 지우고 내부에 AB 포인트가 없는지 확인하십시오.항공기(AB 포인트가 있는 경우 LED에 보라색 불이 깜박임). 수동으로 이륙하여 첫 번째 시작 지점으로 비행하십시오. G B P S 호버 모드에서 AB 점 채널(CH6) 다이얼 스위치는 대기에서 A 지점으로 다이얼하여 A 지점 좌표를 기록합니다. 앱은 성공적인 A 포인트 기록을 보고하고 LED 표시등은 1개의 플래시 표시등이 됩니다. 비행기가 B 지점으로 비행하면 워터 펌프가 자동으로 켜집니다. 비행. GPS 호버 모드에서 AB 도트 채널(CH6) 다이얼 스위치는 A 지점에서 지점으로 다이얼합니다.B는 점 B 좌표를 기록합니다. B 지점 기록이 성공하면 APP에서 B 지점을 보고합니다.기록 성공 및 LED 표시등은 2개의 플래시 표시등이 됩니다. 녹음이 완료되면 모드 채널(CH5) 다이얼 스위치가 AB로 다이얼됩니다. 모드에서 롤 채널은 AB 모드일 때 왼쪽/오른쪽 전체 로드 동작을 제공합니다. 실행이 시작되고 비행기는 계속해서 왼쪽/오른쪽 능선으로 날아갑니다. AB 모드를 종료하려면 모드 채널(CH5) 다이얼 스위치가 GPS 모드/ AB 모드를 종료하는 자세 모드(AB 도트 채널(CH6)은 여전히 의 B 지점에 있습니다. 기본 위치로 복귀하는 것이 좋습니다.) AB 지점을 다시 기록하려면 마지막 AB를 지우려면 A PP 수동 작업 인터페이스에서 지우기 AB 포인트 버튼을 클릭하십시오.

포인트, AB 포인트의 2 플래시 라이트가 꺼지면 클리어런스가 있음을 나타냅니다. 성공적인.

현재 AB 작업이 홈으로 돌아온 후 AB 중단점이 다시 비행해야 하는 경우 AB 포인트는 명확하지 않아도 됩니다. GPS 모드에서 이륙한 후에야 모드가 채널(CH5) 스위치가 AB 모드로 다이얼되고 기체가 자동으로 작업을 수행할 마지막 중단점 위치입니다.

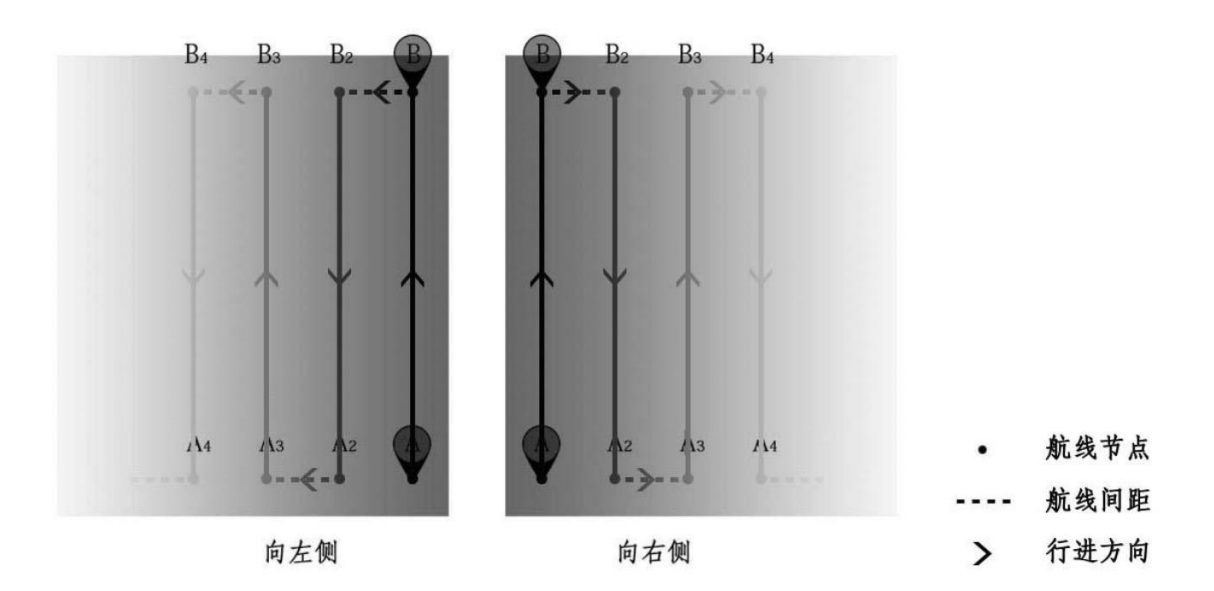

그림 AB 포인트작업다이어그램

## **3.1.2 AB** 모드 비행에서 실시간 조정

1 ) 능선 길이 조정

불규칙한 플롯에 적응하기 위해 AB 비행 중 피치 스틱을 통해 포인트 길이를 실시간으로 조정할 수 있습니다. 조정 작업은 다음과 같습니다.

AB 포인트 확장: 평면이 가장자리에 접근할 때 피치 스틱을 이동합니다(밀거나 당기고, 먼 쪽은 푸시, 가까운 부분은당기기), 비행기는 2m/s 의 속도로 천천히 전진한다. 그런 다음 해당 경로 AB 복사를 시작합니다. 확장하려면 클릭하세요.

그림 AB 포인트운영루트확장

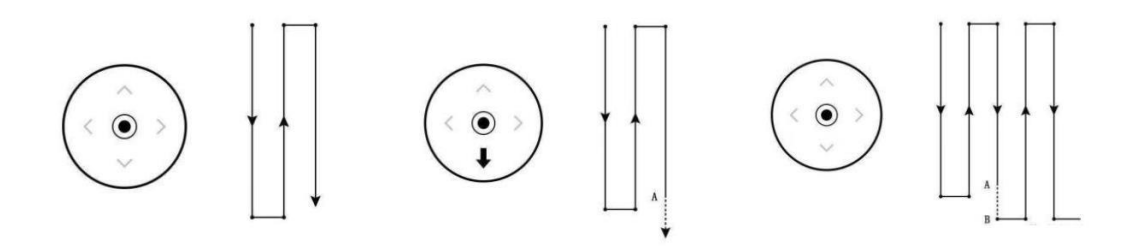

AB 포인트 단축: 기체가 단축된 거리에 가까운 위치로 비행할 때 피치 스틱을 이동합니다(밀거나 당기면 맨 끝이 당기고,가까운 세그먼트는 푸시입니다), 항공기는 2m/s 의 속도로 천천히 전진한다.기체가 정지한 다음 해당 경로 AB 를 복사하기 시작합니다. 축소하려면 클릭하세요.

그림 AB 포인트운영경로단축

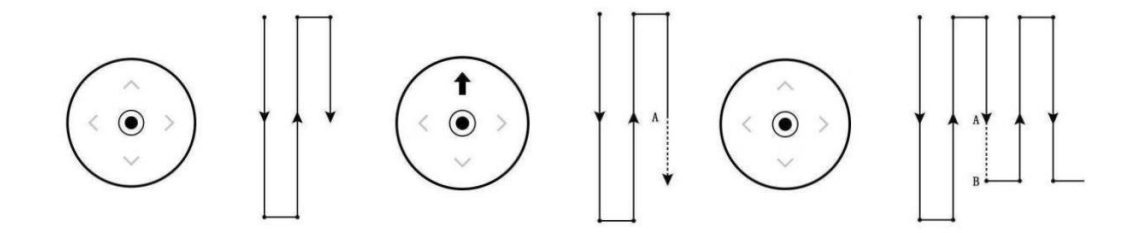

2 ) 높이 조절

비행 중 스로틀이 중간 위치에 있을 때 고정 고도(레이더에 레이더가 장착된 경우 상대 고도로 비행)로 비행하고 스로틀을 위로 밀면 비행합니다. 고정된 고도에서. 고도가 올라가고 스로틀을 당겨서 내려갑니다.

3 ) 방향 조정

비행 중 기수는 방향의 중앙에 고정되어 있으며, 방향을 왼쪽으로 밀면 기수가 왼쪽으로, 방향을 오른쪽으로 밀면 기수가 오른쪽으로 돌아간다.

### **3.1.3 AB** 모드 계속 비행

언제 AB 모드 비행 중 현재 비행이 약의 양이 적거나 전압이 낮으면 약을 다시 채우고 배터리를 교체한 후 마지막 비행을 계속해야 합니다.AB 가리키다. 그런 다음 아래 단계를 따르십시오 AB 비행을 중지합니다.

수동으로 이륙 GPS 호버 모드에서 모드 채널( CH5 ) DIP 스위치는 다음으로 다이얼됩니다. AB 모드에서 기체가 진입합니다.AB 모드 중단점 계속 비행 모드, 한 번 날기 AB 모드가 종료된 다음 실행을 계속하는 곳 AB 작업.

그림 AB 계속비행

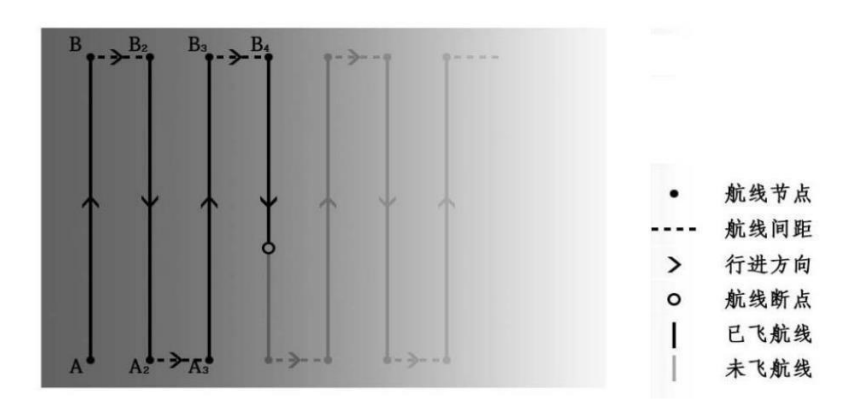

**3.1.4 AB** 패턴 장애물 회피

1 ) 수동 장애물 회피

진행 중인 비행기 AB 작업할 때 전방의 장애물을 만난 후 먼저 롤 바를 돌리면 기체가 수동 작동 모드로 들어갑니다.

모드에서 다이얼된 롤 바 방향으로 패닝합니다.안전한 오프셋으로 패닝한 후 틸트 바를 조작하여 우회할 수 있습니다.

<u>모든 극 위</u>치가 중앙에 위치하면 기체가 자동으로 AB 모드를 선택한 다음 후속 작업을 진행합니다.

그림 AB 수동장애물회피

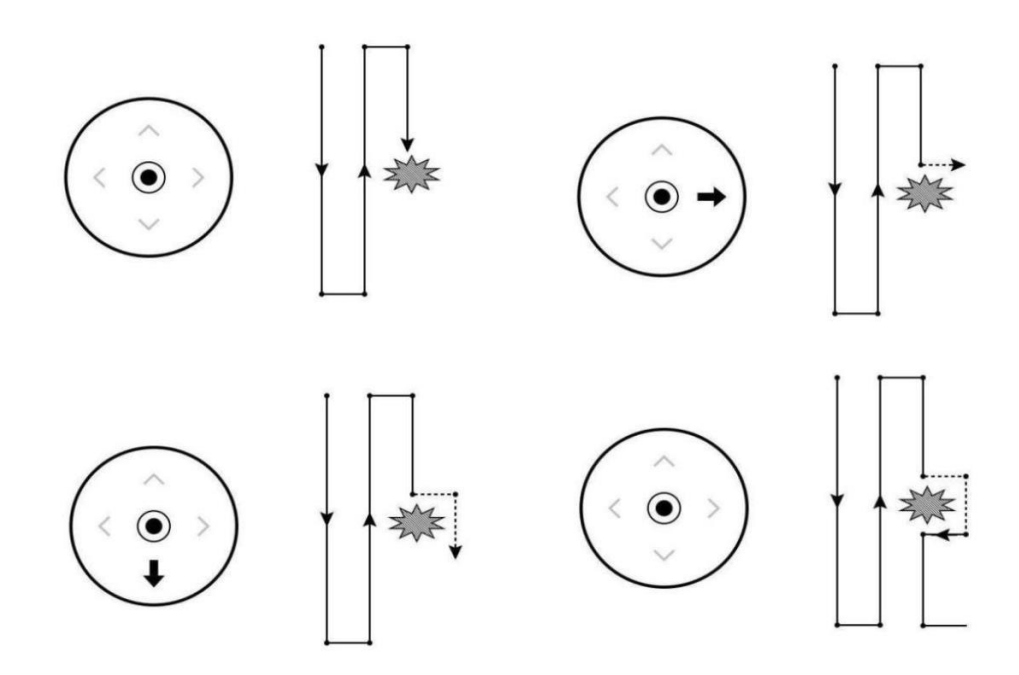

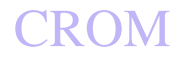

### 2 ) 자동 장애물 회피

기체에 장애물 회피 레이더가 장착된 경우 레이더가 전방 / 후방 장애물을 감지하면 기체가 자동으로 앱 ~ 위에장애물 회피 동작을 설정하여 호버 / 우회를 선택합니다. 호버링을 선택하면 기체가 장애물을 만나면 자동으로 호버링한 다음 리모컨이스틱을 직접 사용하여 수동 장애물 회피 모드로 들어갈 수 있습니다. 우회를 선택하면 전방에 장애물이 없을 때까지 기체가 한쪽으로 이동합니다 이의를 제기하고 앞으로 날아갑니다. 2 장애물 회피 거리 +5 배 쌀은 아래와 같이

#### 그림 AB 포인트작업레이더장애물회피

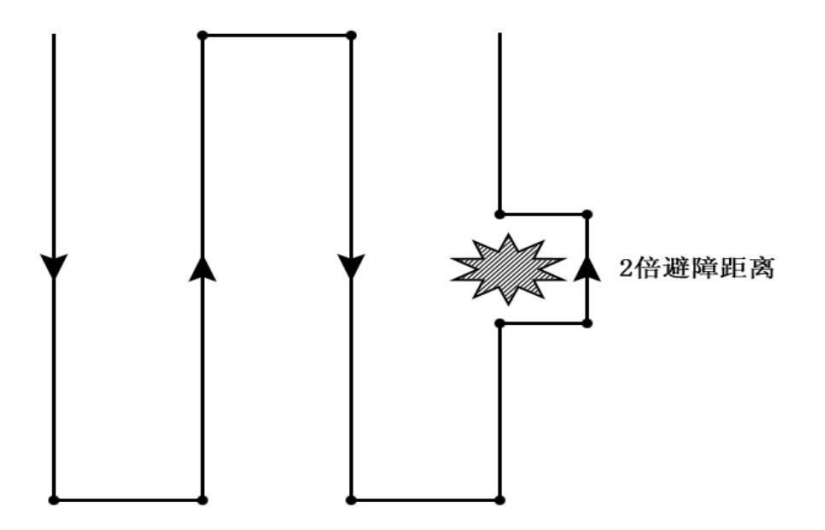

### **3.1.5 AB-T** 모델

직각이 아닌 필드의 사용을 용이하게 하기 위해 AB 모드 작업, 에서 AB 패턴에 따라 추가 AB-T 모델. 할수있다 타점 조정 AB 포인트 각도, 평면 경로 변경, 더 복잡한 플롯에 적응.

### **AB-T** 워크플로

AB를 다시 클릭하고 A PP 수동 조작 인터페이스에서 지우기 AB 포인트 버튼을 클릭하여 마지막 AB 포인트 정보를 지우고 내부에 AB 포인트가 없는지 확인하십시오. 항공기(AB 포인트가 있는 경우 LED에 보라색 불이 깜박임). 수동으로 이륙하여 첫 번째 시작 지점으로 비행하십시오. G B P S 호버 모드에서 AB 점 채널(CH6) 다이얼 스위치는 대기에서 A 지점으로 다이얼하여 A 지점 좌표를 기록합니다. 앱은 성공적인 A 포인트 기록을 보고하고 LED 표시등은 1개의 플래시 표시등이 됩니다. 포인트 A 기록에 성공한 후 제자리 회전 노즈는 다른 지점을 조준합니다. AB 방향의 접지 모서리. AB 각도 버튼을 클릭하여 각도를 기록합니다. 포인트 A.

수동으로 이륙하여 첫 번째 시작 지점으로 비행하십시오. G B P S 호버 모드에서 AB 점 채널(CH6) 다이얼 스위치는 대기에서 A 지점으로 다이얼하여 A 지점 좌표를 기록합니다. 앱은 성공적인 A 포인트 기록을 보고하고 LED 표시등은 1개의 플래시 표시등이 됩니다. 포인트 A 기록에 성공한 후 제자리 회전 노즈는 다른 지점을 조준합니다. AB 방향의 접지 모서리. AB 각도 버튼을 클릭하여 각도를 기록합니다. 포인트 A.

그림 AB-T 모드다이어그램

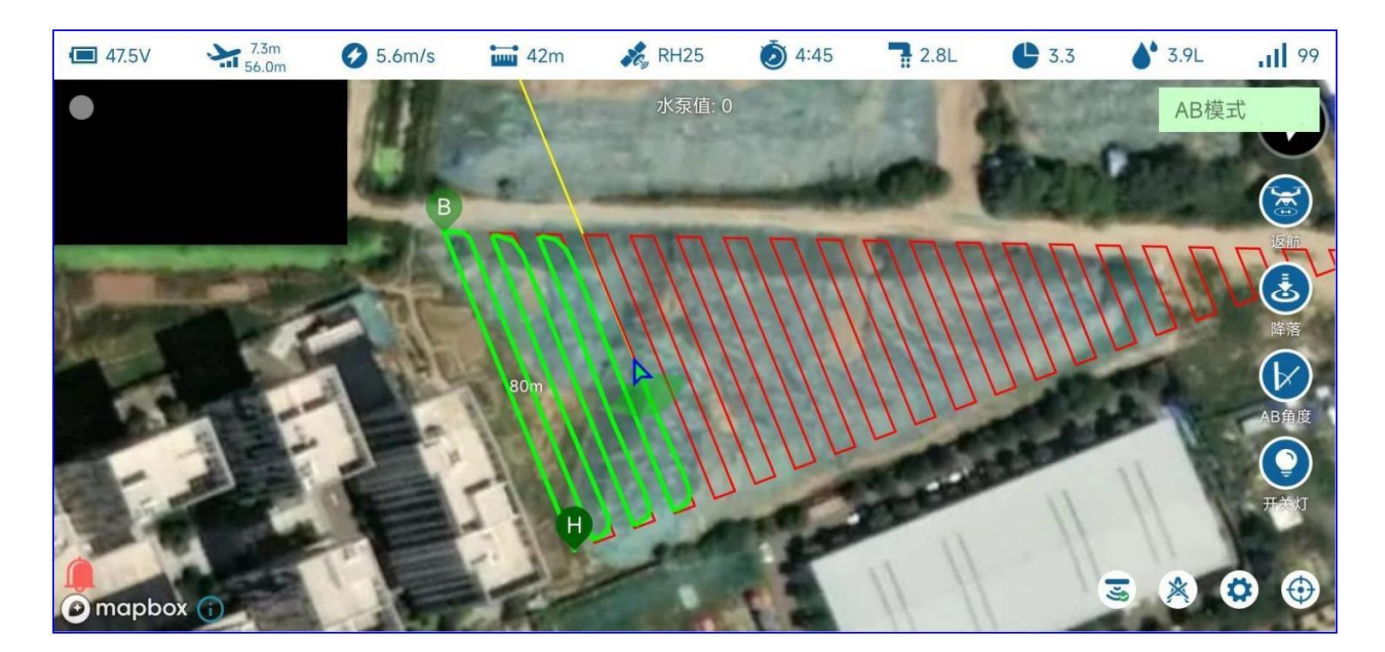

## **3.2** 자율주행 모드

## **3.2.1** 플롯 매핑

#### 자동운전을 하기 전에 작업을 위한 플롯 경계 및 중간 장애물 정보를 매핑하는 것이 필요합니다. 매핑을클릭하여 매핑페이지로 이동합니다. 그림 측량플롯유형선택

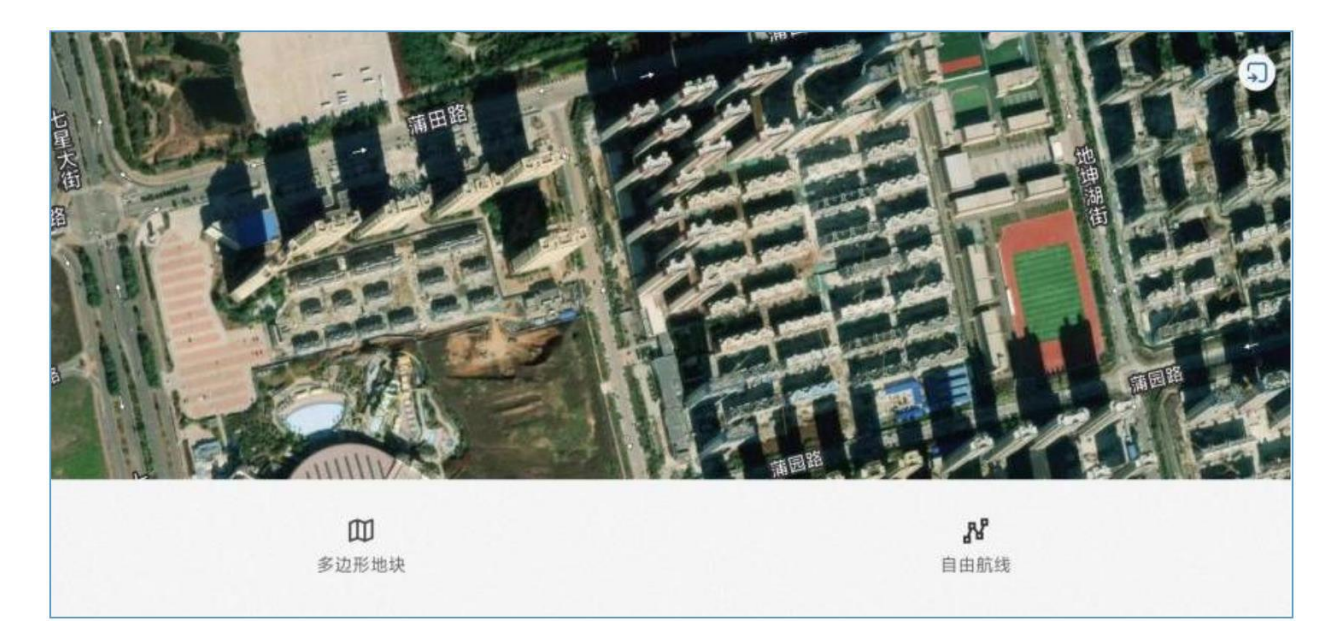

매핑할 토지 유형 선택:

다각형 플롯: 전체 필드 플롯에 대해 플롯의 경계를 조사하고 매핑한 다음 플롯 내에서 작동할 경로를 계획합니다.

자유경로 : 불규칙한 과수 살포 등 불규칙한 살포가 필요한 경우 나무 위 살포 중단 등 필요

농업 의류 앱 휴대전화/리모컨/비행기/RTK 지원 기지국/잉커/지도 총계 6 항공기 측량 및 매핑 방법의 일종 /RTK 기지국/잉커는 지원할 수 있습니다 RTK 고정밀 도팅(옵션  $RTKHH$ 전).

다음은 고정밀을 달성하는 방법을 설명하기 위해 잉크를 예로 들어 설명합니다. RTK 토지 매핑.

1) 먼저 원격 제어 설정 페이지로 들어간 다음 Qianxun 서비스에 연결합니다.

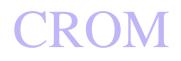

그림

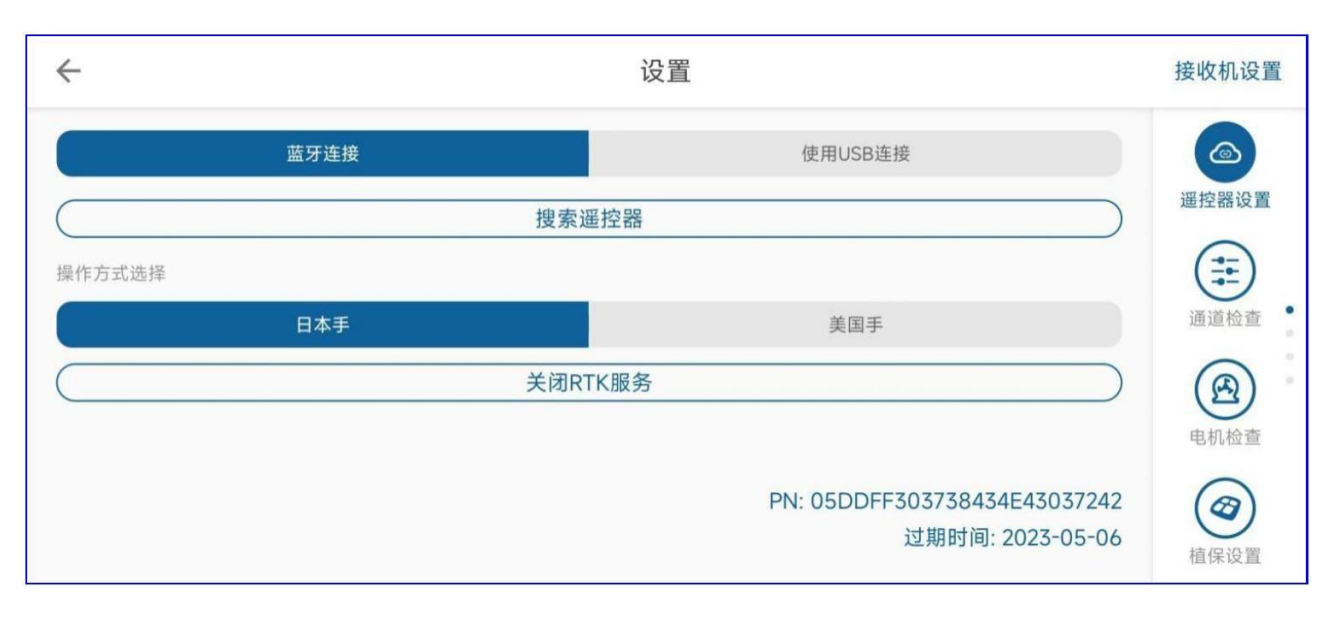

2) 마 크 페이지로 진입하여 마크를 검색한 후 Bluetooth로 마크를 연결합니다.이때 연결에 성공하면 마크가 표시됩니다.

다음 그림과 같이 위치 정보:

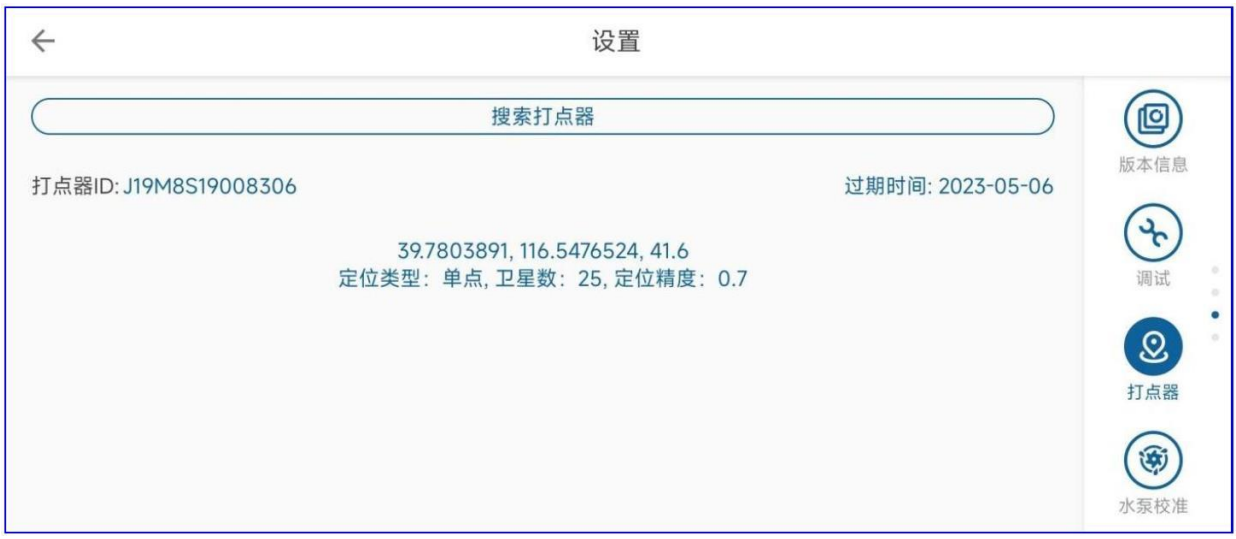

3) 메인 인터페이스로 돌아간 다음 측량 및 매핑 인터페이스로 들어가 폴리곤 플롯/자유 경로를 선택한 다음 그림의 오른쪽 하단 모서리를 클릭합니다.

마크 선택 버튼을 클릭하고 마크를 선택하고 해당 마크 장치를 선택하고 OK, APP를 클릭합니다. 자동으로 연결됩니다 마크 Bluetooth, 연결에 성공하면 마크의 위치와 위치가 지도에 표시됩니다.

그림 잉크포지셔닝 다이어그램

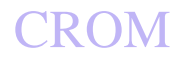

#### 그림 도트모드선택

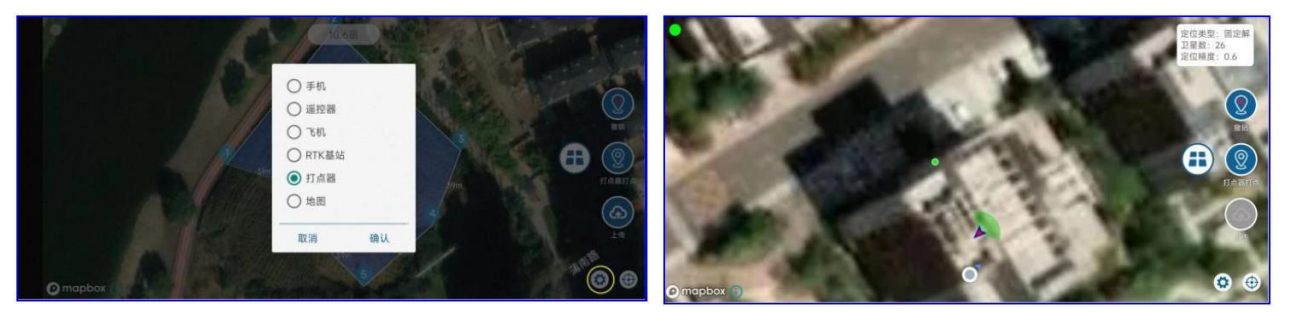

4) 노란색 상자에서 ① Dot Type - Boundary Point를 클릭하여 선택합니다. ② 요점을 기록한다. ② 점으로 표시해야 할 테두리에 점을 클릭하고,모든 경계점의 기록이 완료되면 중간에 점 위치가 틀릴 때 실행 취소 버튼을 클릭하여 이전 점을 취소하고 점을 다시 시작할 수 있습니다.

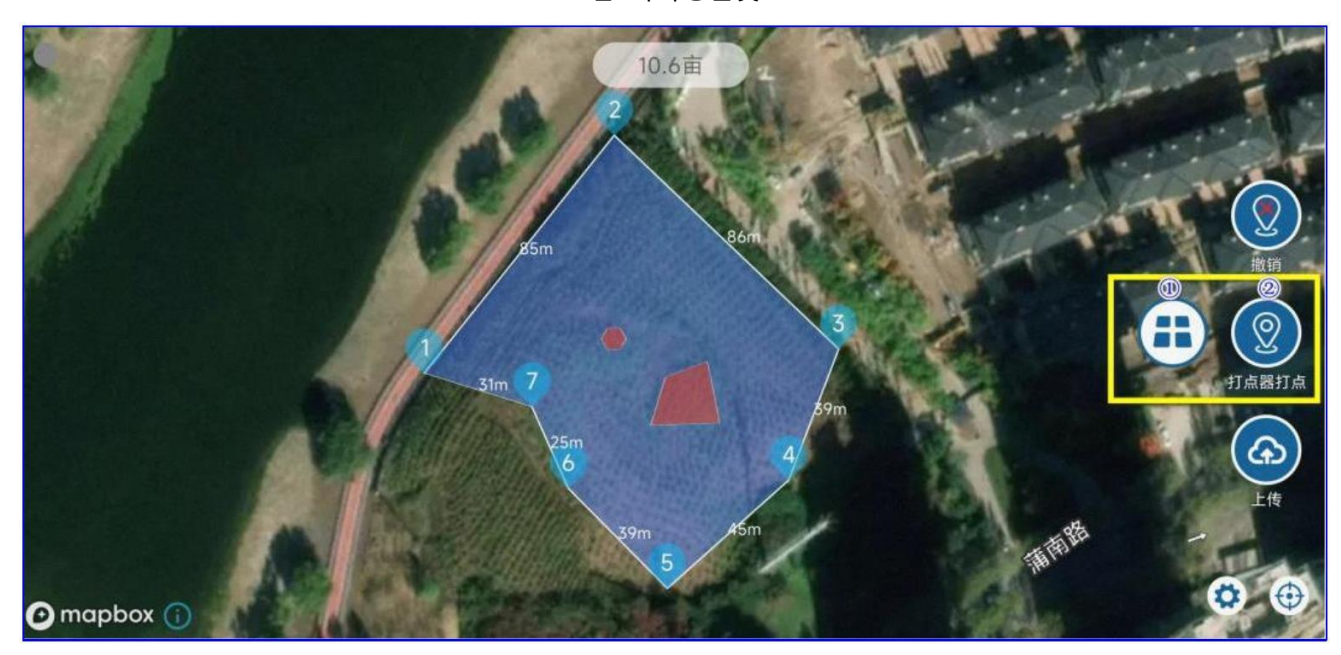

5) 다각형의 경계를 조사하고 매핑한 후 필요에 따라 다각형 내부의 장애물을 표시하고 클릭할 수 있습니다. 포인트 유형 버튼을 클릭하여 장애물 포인트 매핑 모드로 들어갑니다. 마찬가지로 Dot 버튼을 클릭하여 장애물 경계를 기록하면 장애물 경계가 기록됩니다. 녹화가 완료되면 End Obstacle 버튼을 클릭하여 장애물 영역 매핑을 완료해야 합니다.

그림 다각형플롯

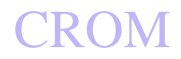

그림 장애물 점 전환 다이어그램

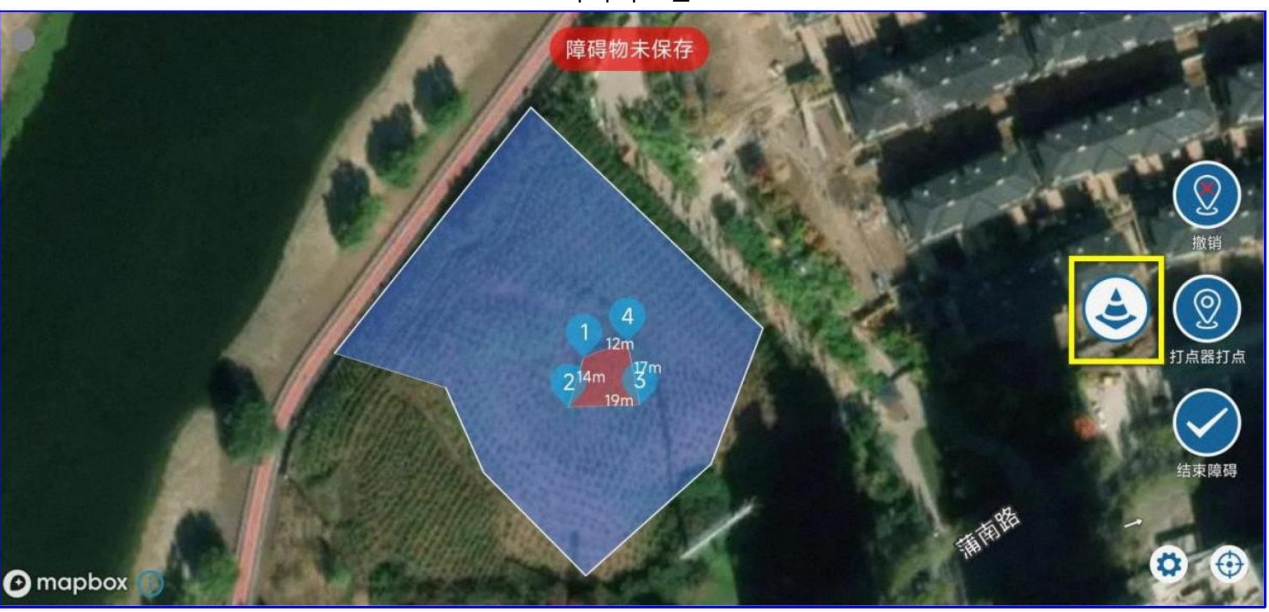

## 6) 전신주/나무와 같은 원형 장애물을 매핑해야 하는 경우 아래의 점 유형 버튼을 클릭하여 와이어로 계속 전환할 수 있습니다.

극 장애물 매핑 모드에서 장애물 중앙에 점을 놓고 점 버튼을 클릭하면 자동으로 점이 생성됩니다.다각형 장애물 영역, 오른쪽 하단의 눈금자 아이콘은 전신주 장애물 영역의 반경을 자유롭게 설정할 수 있습니다.

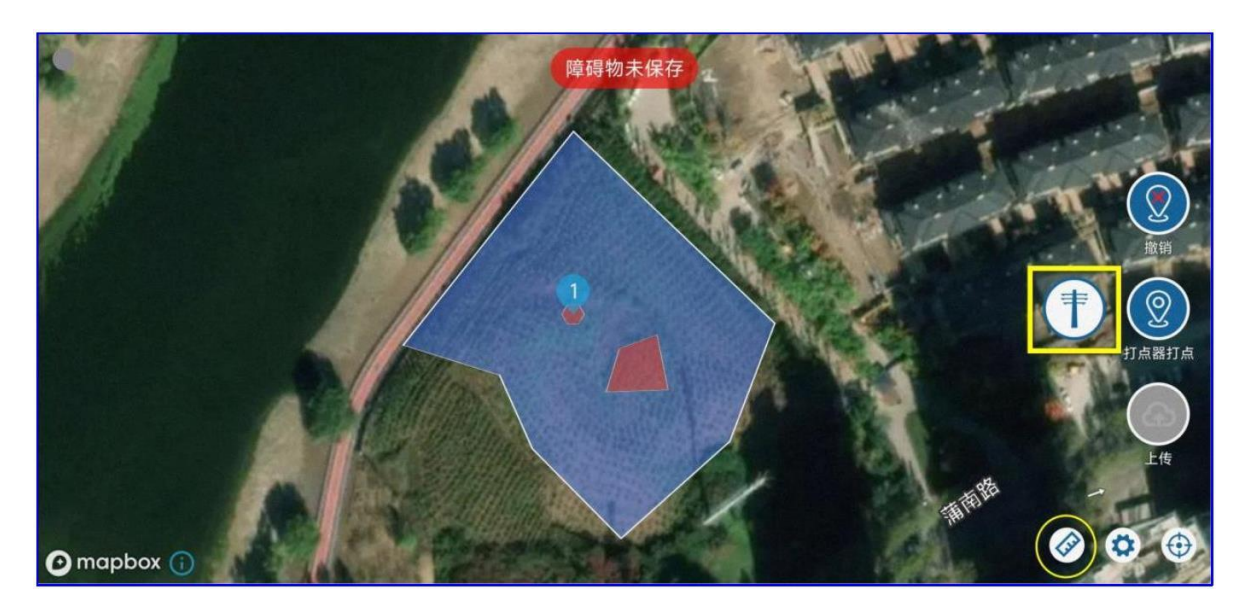

그림 기둥장애물매핑의개략도

### 7) 모든 측량 및 매핑이 완료되면 포인트 유형을 Boundary Point로 전환하고 업로드 버튼을 클릭하여 이 측량 및 매핑의 플롯 정보를 전송합니다.

정보 및 장애물 정보는 아래 그림과 같이 후속 작업을 위해 식물 보호 네트워크 관리 플랫폼에 저장되고 동기화됩니다.

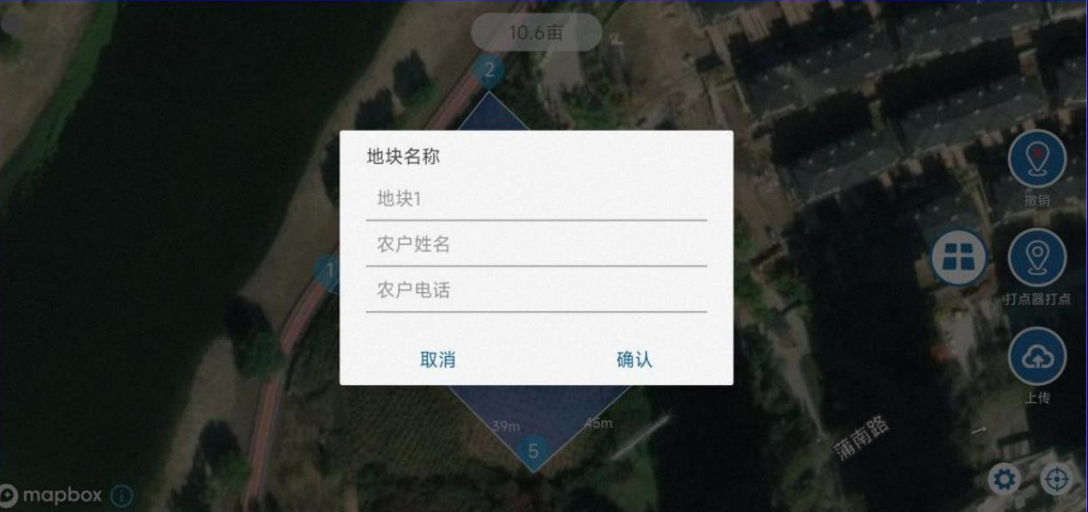

그림 플롯업로드서버

## 이 시점에서 측량 및 매핑 작업이 완료됩니다.

플롯 계획 및 운영 튜토리얼 [:](https://www.bilibili.com/video/BV1US4y1m77f?spm_id_from=333.999.0.0) 

*[https://www.bilibili.com/video/BV1US4y1m77f?spm\\_id\\_from=333.999.0.0](https://www.bilibili.com/video/BV1US4y1m77f?spm_id_from=333.999.0.0)*

*[https://www.bilibili.com/video/BV1dU4y1g7YN?spm\\_id\\_from=333.999.0.0](https://www.bilibili.com/video/BV1dU4y1g7YN?spm_id_from=333.999.0.0)*

## **3.2.2** 경로 계획

플롯을 조사하고 매핑한 후 루트를 생성하려면 플롯을 편집해야 합니다. 루트 편집에는 주로 다음 속성이 포함될 수 있습니다.

**1** ) 경로 생성

자동 조작 인터페이스에 들어가면 현재 계정이 소유한 플롯이 위치 지정 위치 근처에 표시됩니다.

앱 네트워크에서 식물 보호 관리 플랫폼이 플롯을 가져옵니다.네트워크가 원활하지 않고 획득에 실패하면 플롯 목록 아래에서 목록을 다시 새로 고칠 수 있습니다.인터넷이 전혀 없는 곳에서는 플롯이 로컬에 저장됩니다.

구획 리스트에서 작업할 구획을 선택합니다. 다음 버튼을 클릭하여 플롯 계획을 입력할 수 있습니다.

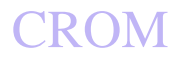

V9-AG 농업 비행 관제 관리 시스템 사용자 매뉴얼

Beijing Weike Zhifei Technology Co., Ltd.

#### 그림 부지선정

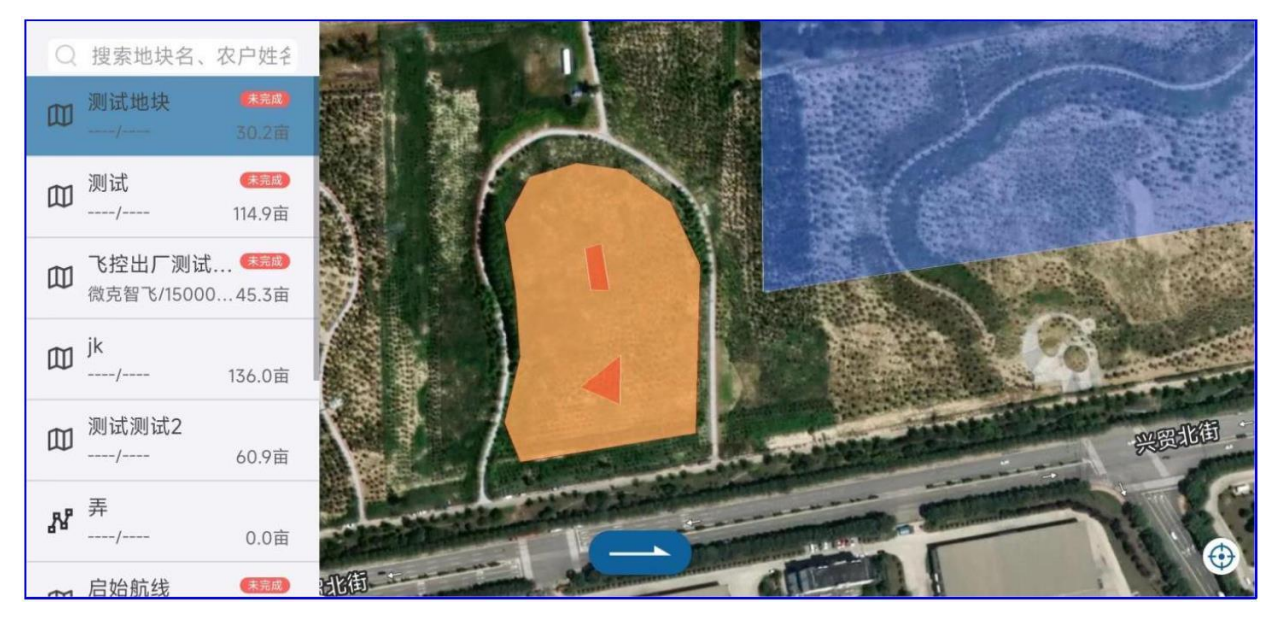

플롯 계획 인터페이스에 들어간 후 루트 방향, 가장자리 축소 거리, 능선 간격 너비, 플롯 계획과 관련된 시작점을 설정할 수 있습니다. 포인트 위치 등

그림 플롯계획매개변수설정

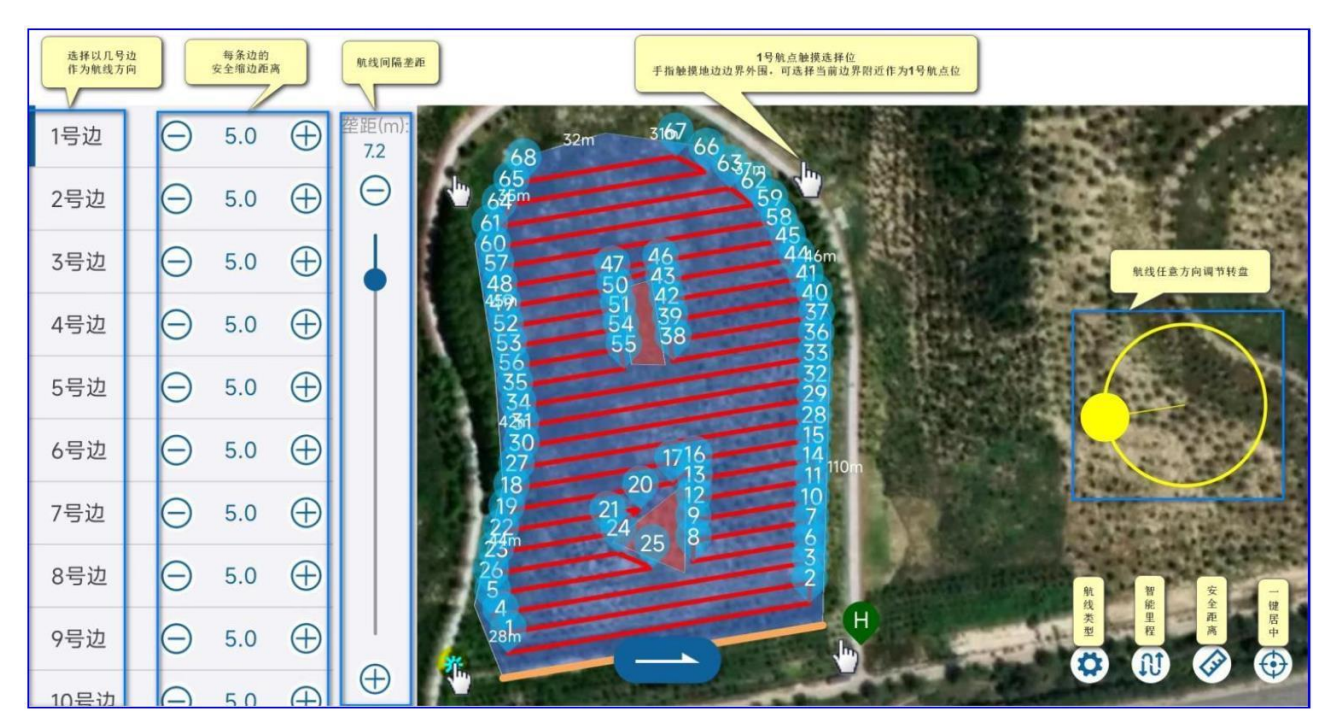

다른 모서리 선택( 1 측면 / 2 측면...), 계획된 경로는 선택한 측면과 평행합니다(주황색으로 강조 표시됨).

각 면에 안전거리를 설정할 수 있으며, 버튼을 더하거나 빼거나 직접 숫자를 입력하여 안전거리를 설정할 수 있습니다.

플롯의 임의의 정점을 루트의 시작점으로 선택하고 플롯의 정점의 부착물을 터치하면 32 경유지 ①이 자동 규칙입니다.

정점 근처를 그립니다.

플롯 경계의 루트 방향이 작업과 일치하지 않는 경우 각도 디스크를 사용하여 루트 각도를 조정할 수 있습니다. 항로유형 버튼을 클릭하면 현재 플롯에 대해 계획할 항로 유형을 선택할 수 있으며 활 항로 */* 원주 항로 */* 과일 나무 루트 */* 던지기 루트.

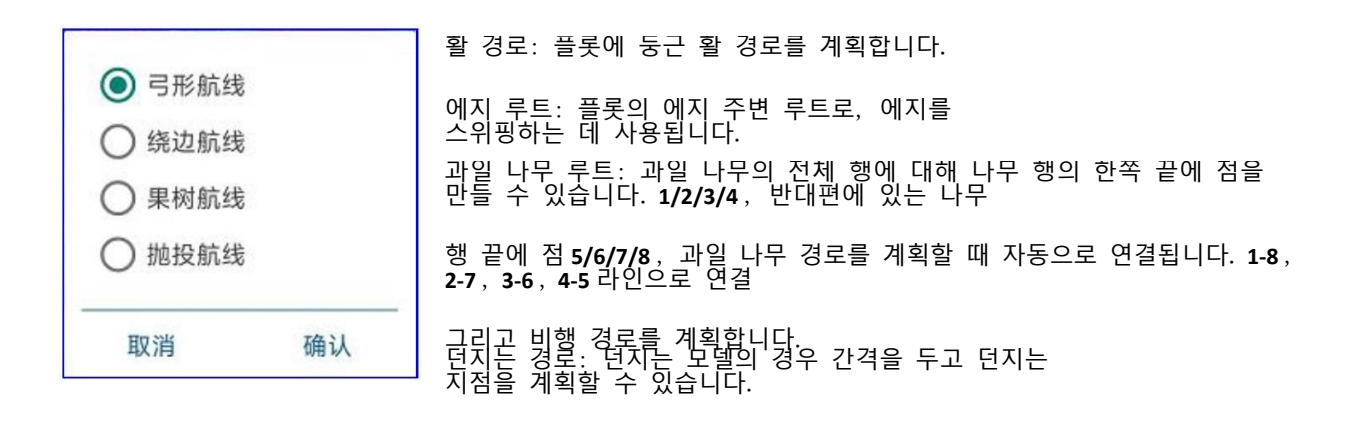

스마트 마일리지 버튼을 클릭하여 단일 비행에 대한 최대 비행 마일리지를 설정합니다.

노선 구간은 설정된 최대 비행거리 내에서 출발지와 가까운 경유지에서 비행경로를 종료합니다. 드론 의지 호버링 / 리턴 동작을 수행하면 다음 비행이 이륙한 후 가까운 위치에서 다음 비행이 시작됩니다. 이 기능의 합리적인 설정은 다음을 보장할 수 있습니다. 매번 루트는 출발점에 가까운 위치에서 종료되며, 다음 비행은 그 <u>거리까지 이어지지 않습니다</u>. 스마트 마일리지 로 설정ㅇ이면 다음 그림과 같이 지능형 계획 기능이 꺼집니다.

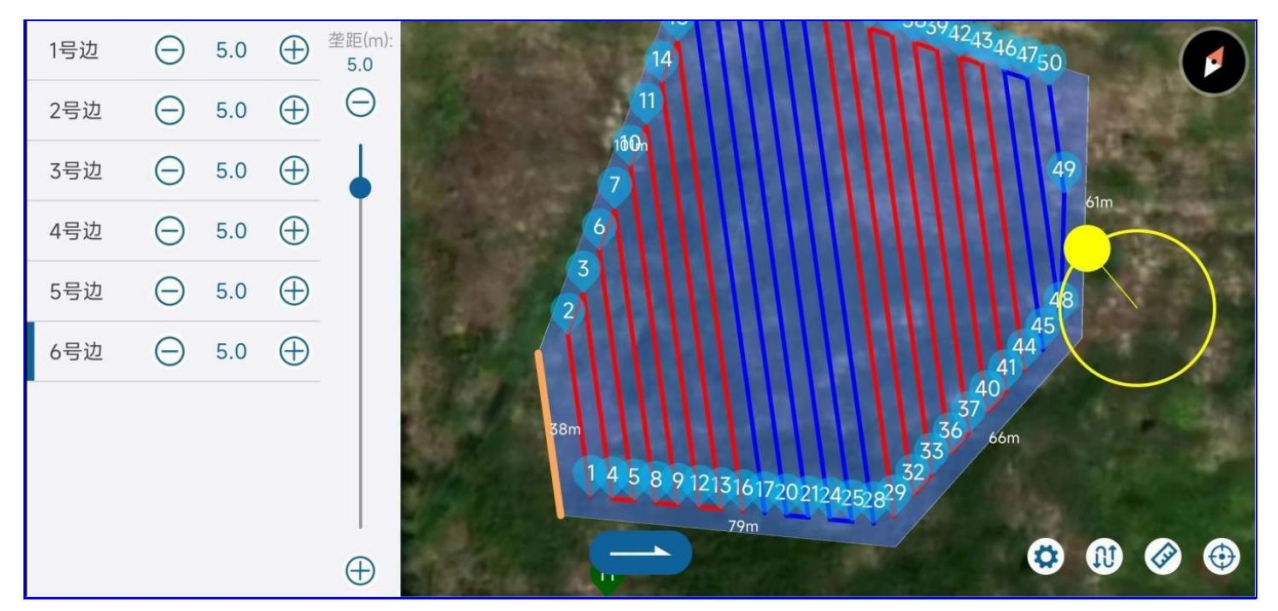

그림 스마트마일리지개통도

안전거리 버튼을 클릭하면 안전경계거리와 장애물경계 안전거리가 균일하게 설정됩니다. 국경 안전 거리 Away는 경로의 안쪽으로 수축하는 거리를 의미하고 장애물 경계 안전 거리는 장애물 근처 경로의 바깥쪽으로 확장되는 거리를 의미합니다.

**2** ) 일부 경유지 삭제

실제 운영 과정에서 운영할 필요가 없는 플롯의 중간에 여러 경로가 있을 수 있습니다조작이 필요 없는 경로를 삭제하는 방법으로 구체적인 조작은 삭제된 경로의 경유지 일련번호 아이콘을 클릭하고 팝업창에서아래 그림과 같이 삭제된 경로의 종점의 시퀀스 번호를 입력한 후 확인합니다.

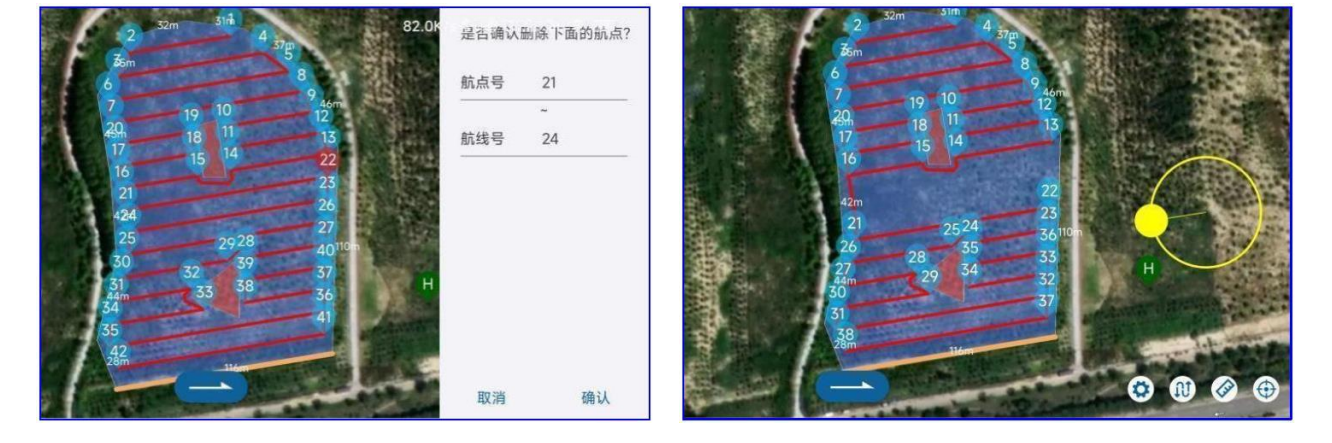

그림 경유지설계도삭제

**3** ) 보조 이륙 지점과 착륙 지점 설정

이륙 지점과 경유지에서 1 이륙 지점과 홈 지점 사이에 장애물이 있거나 이륙 지점을 설정할 수 있습니다.집으로 돌아가기, 작업: 지도를 길게 누르기, 1 몇 초 후에 보조 포인트가 성공적으로 설정되었음을 나타내는 빨간색 삼각형이 지도에 표시됩니다. 보조자 원포인트로 플라이를 하기 전과 귀가를 하기 전에 포인트를 미리 설정해야 합니다. 경로를 다시 업로드하거나 보조 포인트 지우기를 클릭하십시오.버튼을 눌러 보조 포인트를 지웁니다.

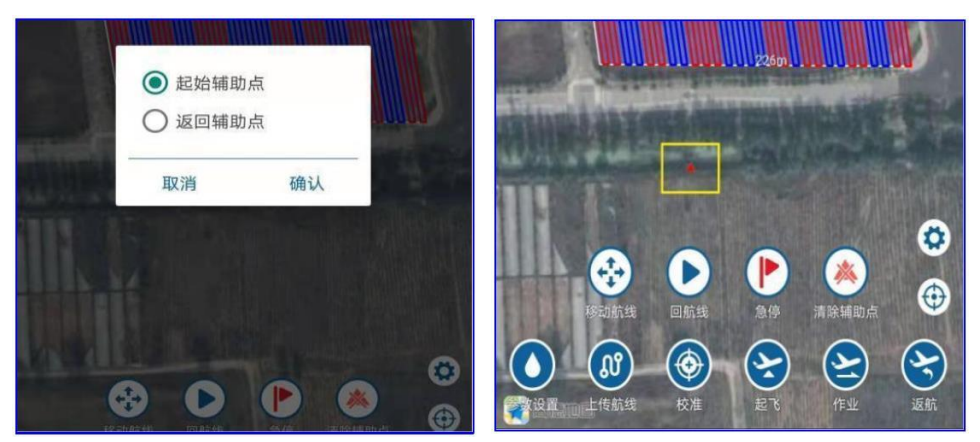

그림 보조포인트설정

## **3.2.3** 자율 비행

경로 계획이 완료되면 다음을 클릭합니다. 버튼을 눌러 계획을 종료하고 아래 그림과 같이 경로 운영 인터페이스로 들어갑니다. 그림 자동작업인터페이스

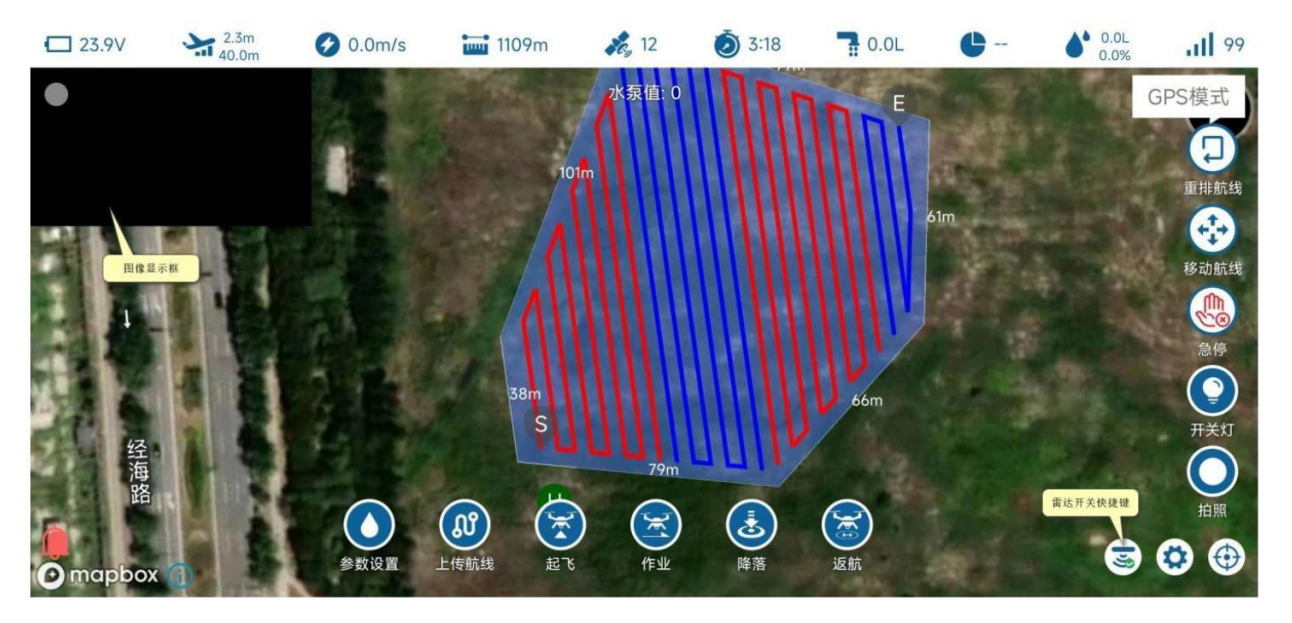

경로가 정상인지 확인한 후 매개변수 설정을 클릭하여 경로의 고도 */* 속도 */* mu 사용량을 설정한 후 경로를 업로드(기억) 반드시 경로를 업로드한 후 작업 시작) 후 이륙하여 드론이 자동으로 이륙할 때까지 기다립니다. 이륙 후 작업 드론을 클릭하여 시작합니다.예정된 경로에 따라 작업하십시오.

경로 재정렬: 중단점이 더 멀리 있는 작업의 경우 경로 재정렬 기능을 사용할 수 있습니다.드론에 더 가까운 시작 웨이포인트를 다시 계획하고 작업을 시작합니다. 경로를 재정렬한 후 경로를 다시 업로드하는 것을 잊지 마십시오.

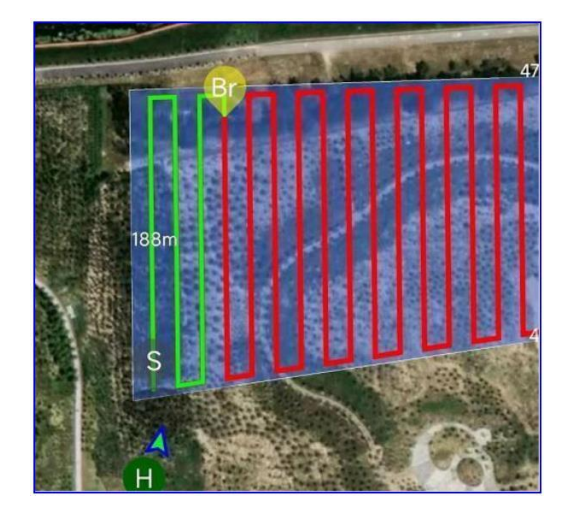

그림 경로재정렬다이어그램

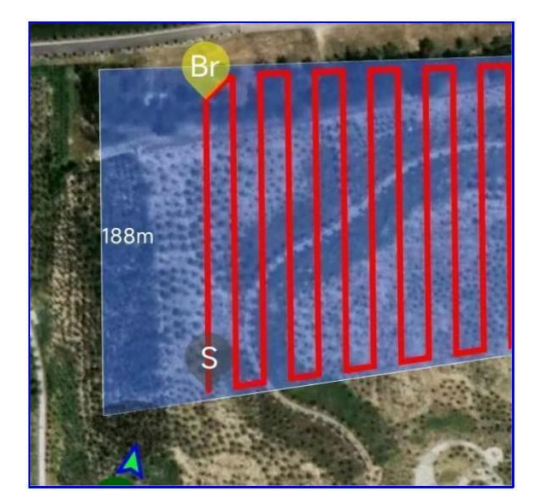

경로 이동: 경로 전체를 이동합니다.전체 플롯에 편차가 있는 경우 경로 이동을 사용하여 경로를 조정할 수 있습니다.편차.

비상 정지: 경로 중 비상 정지를 클릭하여 경로를 일시 중지할 수 있습니다.

조명 토글: 조명이 장착된 드론의 경우 이 버튼은 야간 조명을 켜고 끕니다.

사진 찍기: 카메라가 장착된 드론의 경우 이 버튼은 카메라를 제어하여 사진을 찍고 구도를 잡습니다.

단축키 전환 : 지상방어 / 장애물회피레이더, 고도제어 방식을 빠르게 전환할 수 있습니다.

경로가 완료되지 않았습니다.드론이 비행에 복귀한 후 배터리를 교체하고 약을 추가합니다.작업을 계속할 때 경로를 업로드할 필요가 없습니다.드론 이륙 후,

작업을 두 번째로 클릭하면 기체가 이전 경로의 중단점으로 비행합니다.

▶ 장애물 회피 레이더가 있어도 웨이포인트로 갈 때 1 레이더 장애물 회피는 프로세스 중에 자동으로 꺼집니다.

▶ 능선 변경 모드는 직각 회전 또는 유 유형 굽힘;

경 로 진 행 중 스 로 틀 / 방위 실시간 조정을 지원하며, 장애물 회피 동작을 위한 리모컨을 지원합니다. 3.1.4 장

분무량은 고정 펌프 출력 또는 mu 소모의 자동 모드로 설정할 수 있습니다.

플롯이 완료되지 않았고 다음 날 작업을 계속해야 하는 경우 계획을 위해 다음 번에 현재 플롯만 선택하면 됩니다. 앱 프롬프트 할 것입니다

마지막 작업을 계속하려면 선택 */* 마지막 계획 읽기 */* 다시 계획, 마지막 작업을 계속하려면 선택, 백그라운드에서 마지막으로 호출 할 수 있습니다

작업 상태, 마지막으로 완료되지 않은 작업을 계속합니다.

그림 마지막작업다이어그램계속하기

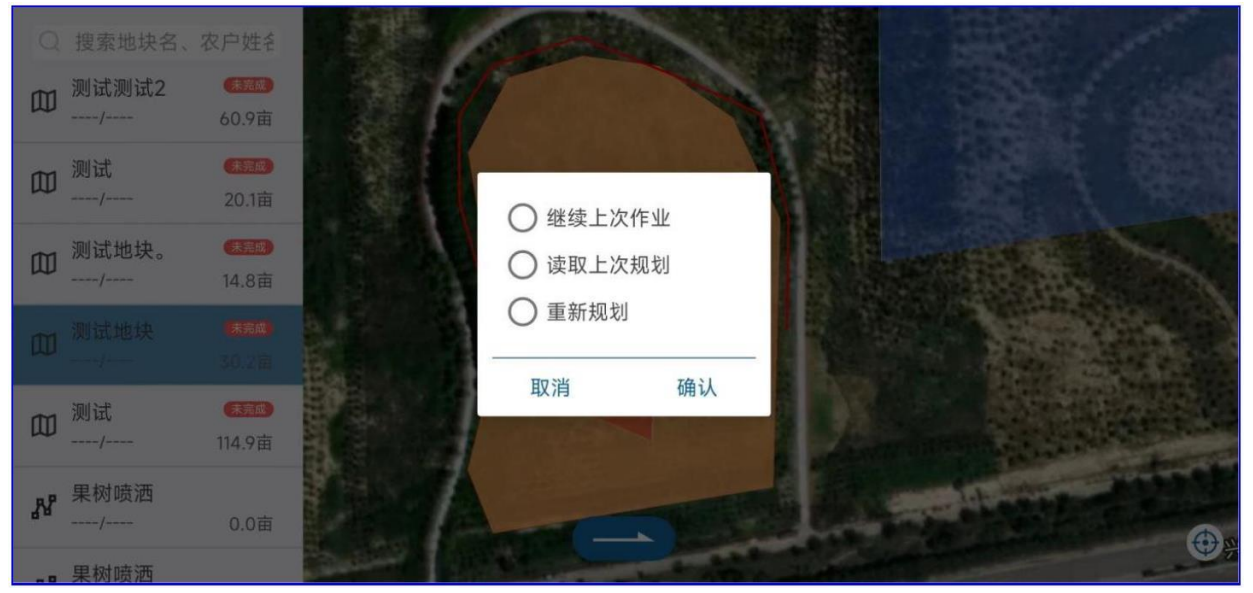
### **3.2.4** 자율 비행 **--** 과일 나무 모드

과일 나무 모드는 각 나무의 경도, 위도 및 고도를 매핑하는 것입니다(상대 높은 도 및 고도)를 경로로 측정하고 계획합니다. 그 중 루트 스프레이 여부와 경유지 호버링 스프레이 시간을 설정할 수 있습니다. 또한 플롯을 미리 매핑하여 사용 가능한 경로를 생성하고 .cvs 로 저장할 수 있습니다. 또는 .kml 파일 가져오기 앱 사용.

1 ) 입력측량 및 매핑 인터페이스에서 자유 경로를 선택하여 점선을 시작하거나 오른쪽 상단 모서리를 선택합니다.생성된 탐색을 가져오기 위한 가져오기 버튼

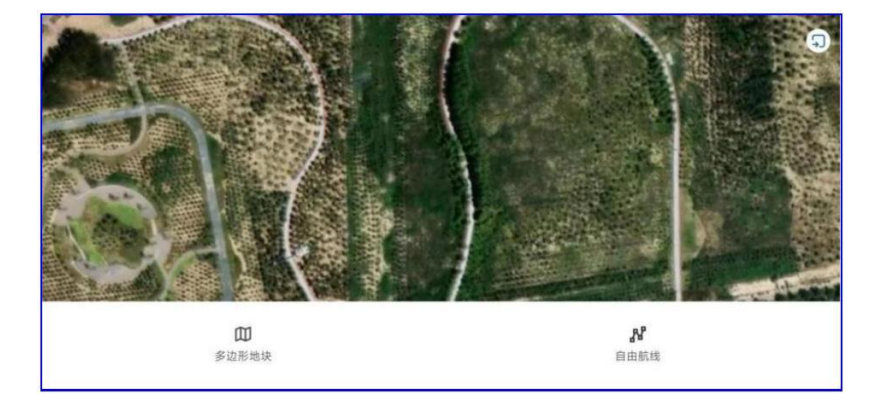

그림 무료경로테스트옵션

2 ) 비행할 경로를 점으로 표시합니다. 자유 라우팅 드론은 매핑된 경로를 따릅니다. 3 ) 자동 조작 인터페이스에 들어가 측량 및 매핑으로 완료된 자유 경로를 선택하고 자유 경로의 스프레이 스위치, 호버링 시간을 설정합니다.

매개변수를 설정한 후 경로를 업로드하고 작업을 실행합니다.

그림 무료경로측량및매핑다이어그램

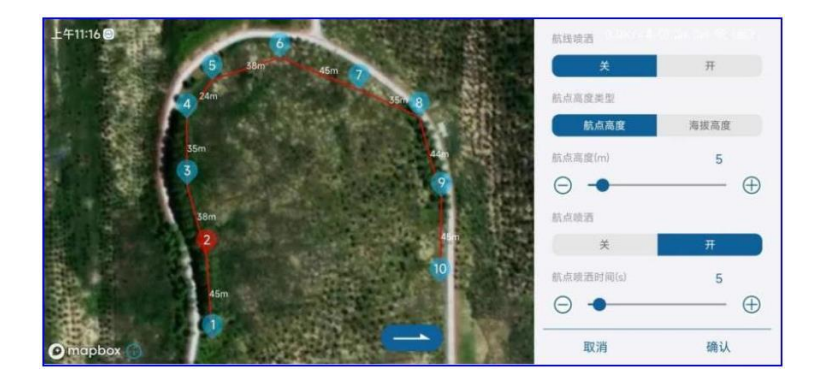

과일 나무 모드 동영상 튜토리얼 [:](https://www.bilibili.com/video/BV1M44y1V7A2?spm_id_from=333.999.0.0)  *[https://www.bilibili.com/video/BV1M44y1V7A2?spm\\_id\\_from=333.999.0.0](https://www.bilibili.com/video/BV1M44y1V7A2?spm_id_from=333.999.0.0)*

# 넷째, **앱** 사용 지침

4.1 계정 등록

#### 사용자는 농업 의류 식물 보호 지상국 소프트웨어를 통해 식물 보호 드론의 매개변수를 설정할 수 있습니다. 지상국 소프트웨어는기계적 인조 인간 모든 시스템에서 실행할 수 있는 응용 프로그램 기계적 인조 인간 휴대전화나 태블릿에서 참조 다운로드 [1.4](#page-9-0) [앱](#page-9-0) [설치](#page-9-0) .

아래 그림과 같이 지상국 주 출입구에는 설정, 측량 및 매핑, 수동조작, 자동조작, 관리의 6가지 기능버튼이 있습니다.

수동 조작 및 자동 조작은 사용하기 전에 팀을 구성하거나 관리 팀에 합류해야 합니다.

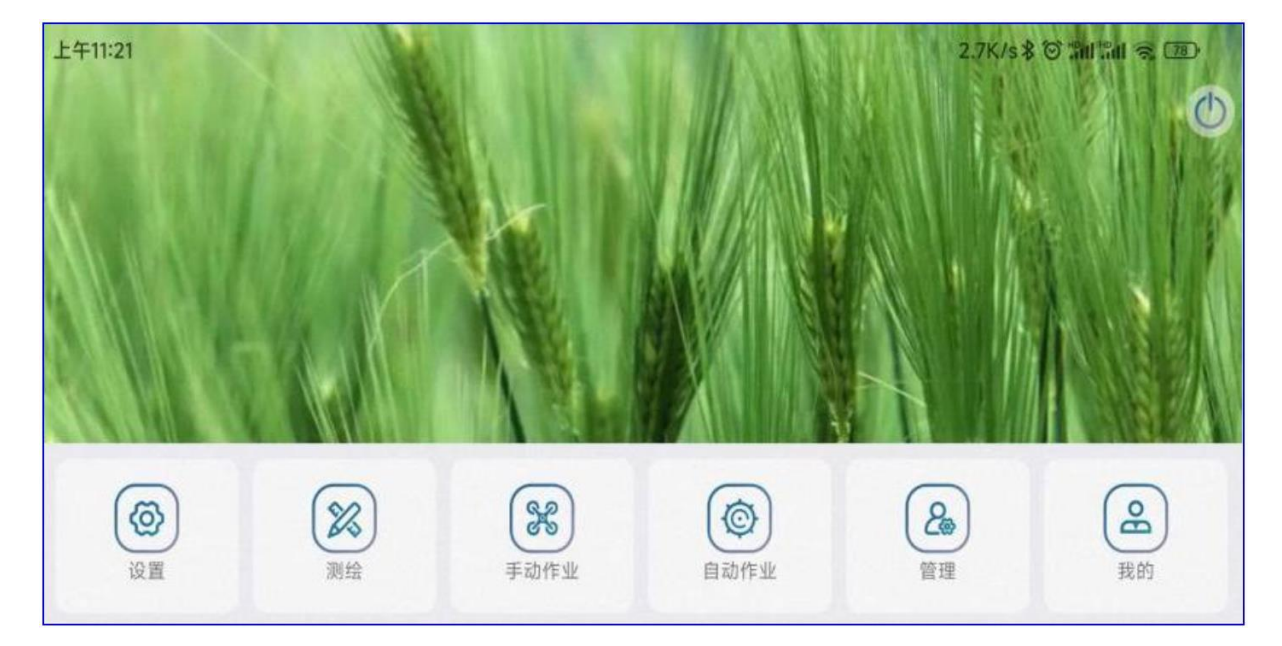

그림 앱 메인인터페이스

여기에서 계정 역할은 다음과 같이 나뉩니다. 삼 유형: 제조업체, 사업자 및 개인 사업자. 계정 권한은 다음 표에 나와 있습니다.

#### 플랫폼역할기능차이테이블

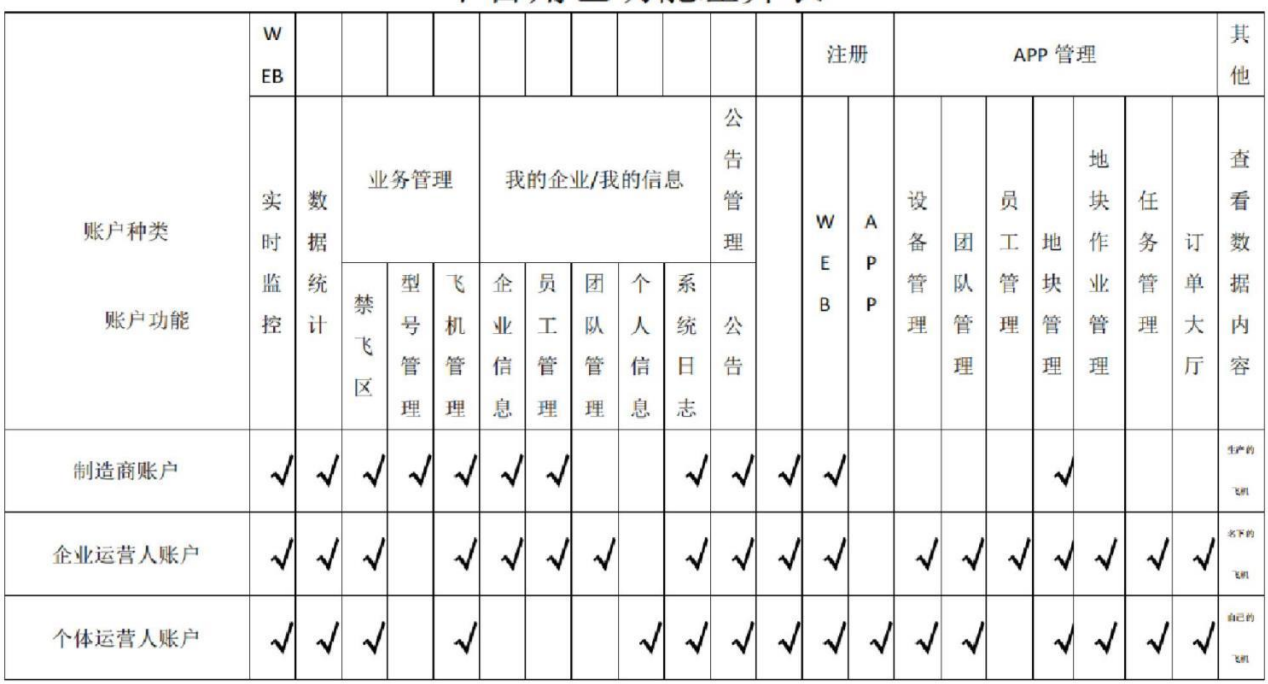

平台角色功能差异表

제조업체 및 사업자 계정은 웹사이트에 있어야 합니다. [http://agcloud.vk-fly.com](http://agcloud.vk-fly.com/) 등록, 개인 운영자 계정

제조사 계정: 식물보호 드론 제조사는 제조사가 생산하는 모든 항공기를 관리할 수 있으며,매개변수 조정 권한, 제조업체 계정에서 추가한 내부 직원 계정에도 고급 매개변수 조정 권한이 있습니다.

기업 운영자 계정: 법적 식물 보호 자격이 있는 식물 보호 회사 및 회사 직원에게 배포할 수 있는 항공기 관련 회사 개인 운영자 계정: 항공기를 구매하거나 사용하는 개인 사용자는 고급 매개변수 조정 권한이 없습니다.

#### 4.2 나의정보

그림앱 내정보

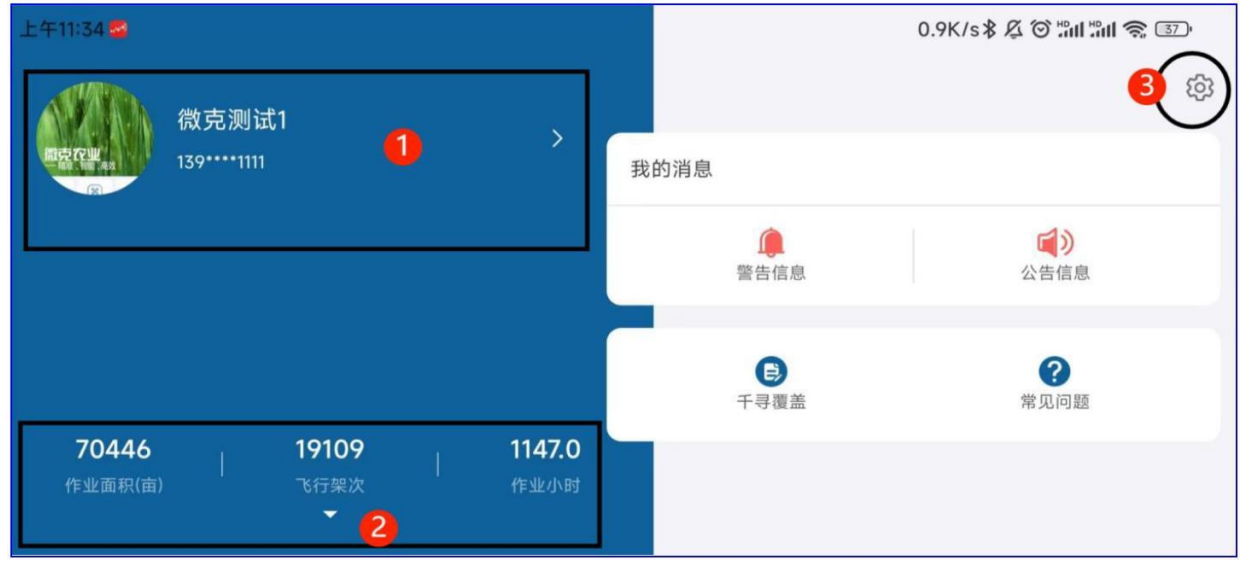

농업 서비스의 기본 인터페이스에서 나를 클릭하여 이 인터페이스로 들어갑니다. 내 계정, 계정 정보, 직업 현황, 농업 서비스 버전에서 볼 수 있습니다

작업 에이커: 경상 계정의 작업 에이커 총 수

비행 출격: 현재 계정의 총 비행 출격 횟수.

작업 시간: 당좌 계정의 총 작업 시간;

경고 메시지: 사용자 작동 오류가 여기에 표시되며 항공기 제조업체와 운영자는 관련 내용을 볼 수 있습니다.권한이 없는 모든 항공기에 대한 경고 메시지입니다. 비행 금지 구역에 침입하는 것과 같은.

공지 정보: 업데이트 및 기타 정보 등 최신 플랫폼 및 지상국을 사용자가 알 수 있는 정보 조회 장소를 제공합니다.제조업체, 운영자 또는 개인이 언제든지 발표에 주의를 기울여야 하는지 여부를 상기시킵니다.

그림 내개인정보 그림 내설정

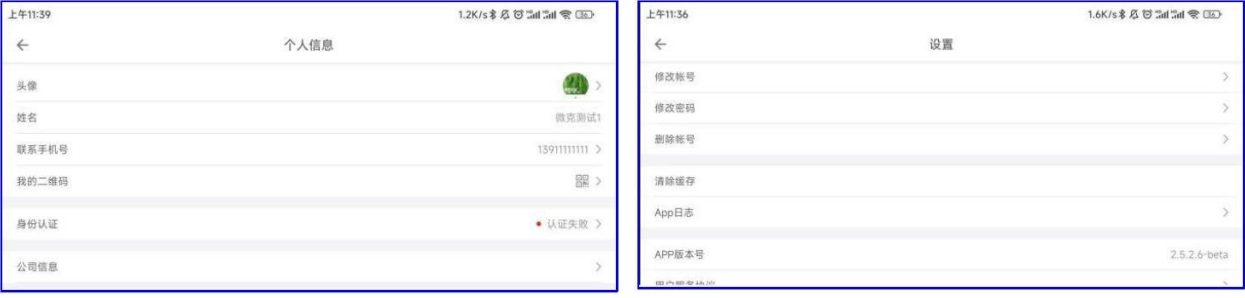

Beijing Weike Zhifei Technology Co., Ltd.

V9-AG 농업 비행 관제 관리 시스템 사용자 매뉴얼

② 작업 세부 정보 인터페이스 입력: 모든 작업 궤적, 에이커 수 등을 볼 수 있으며 짧게 누름항공편은 비행 기록 세부 정보 페이지에 들어갈 수 있습니다. 화면을 길게 눌러 여러 개를 선택하십시오. N 비행 데이터가 지도에 표시되며 다음을 수행할 수도 있습니다.일정 기간 동안 매일 또는 작업 트랙을 선택합니다.

그림 나의비행기록 그림 비행기록세부정보

| 上午11:41         |                                         |                                   |                                            | $0.1K/s$ & $\boxtimes$ $\boxtimes$ $\cong$ $\cong$ $\boxtimes$ $\odot$ | 上午11:46              |                          |        |                        |
|-----------------|-----------------------------------------|-----------------------------------|--------------------------------------------|------------------------------------------------------------------------|----------------------|--------------------------|--------|------------------------|
| $\leftarrow$    |                                         | 我的飞行记录(19109)                     |                                            | 日报                                                                     | $\leftarrow$         |                          | 飞行记录详情 |                        |
| 70463           | 2022/05/23 09:11                        | 微克测试1                             | 微克测试1<br>2022/05/23 09:03                  | 时间 v                                                                   | 6:10<br>飞行时长         |                          | 起降时间   | 2022/06/13 08:58-09:05 |
| 作业面积(面)         | 马来西亚                                    | 5.3亩                              | 马来西亚                                       | Œ<br>4.4亩                                                              | 162m<br>(35.5)-891   |                          | 设备名称   | 21030228               |
| $\sim$<br>19109 | 2022/05/23 08:56<br>马来西亚                | 微克测试1<br>œ<br>4.6亩                | 微克测试1<br>2022/05/22 17:48<br>器国            | <b>CO</b><br>4.4亩                                                      | 3.4<br>功量<br>(91/9)  |                          | 架次编号   | 646                    |
| 飞行架次<br>$\sim$  | 2022/05/22 17:40<br>ಀ<br>泰国             | 微克测试1<br><b>GELD</b><br>Ø<br>7.8亩 | 微克测试1<br>2022/05/22 17:32<br>原因            | Œ<br>6.0亩                                                              | 1.3<br>相对高度<br>(193) |                          | 作业编号   | 467822                 |
| 1146.9<br>作业小时  | 2022/05/22 17:25<br>◎<br><b>Service</b> | 微克测试1<br>$\frac{1}{100}$          | 微克测试1<br>2022/05/22 17:19<br><b>Market</b> | $\mathbb{R}$                                                           | 5.4<br>道度            | ⊕                        | 地块编号   | $\sim$                 |
|                 | 全选                                      | 已选5                               |                                            | 在地图上查看                                                                 | (809)                | œ.<br>$\bullet$<br>nin 1 |        | ----                   |

그림 일일

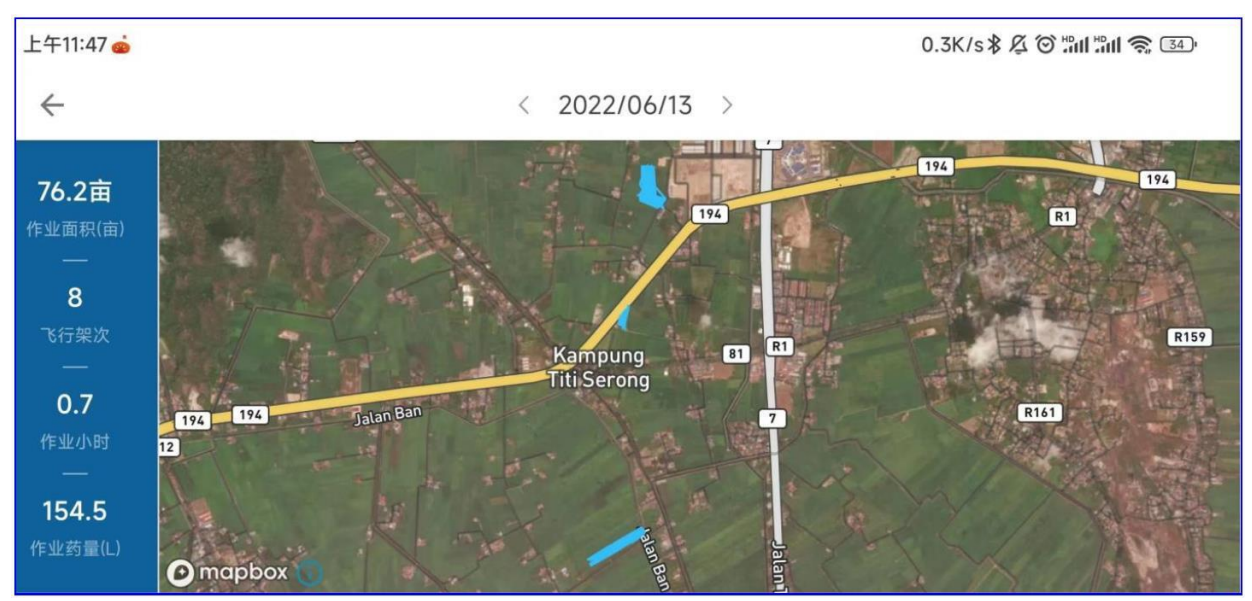

4.3 관리

계정주체별로 관리하는 내용이 다릅니다. 관리 포함: 장비 관리, 팀 관리, 직원 관리, 플롯 관리, 플롯 작업 기록, 작업 통계.

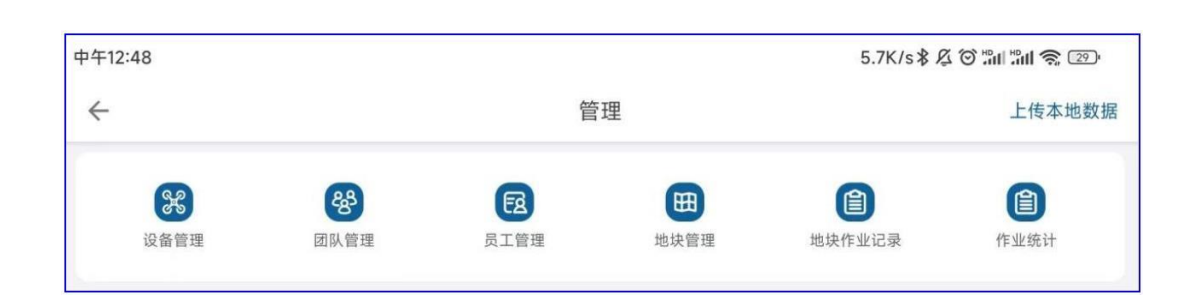

그림관리

4.3.1 기기 관리

Device Management를 클릭하면 그림과 같이 사용자의 모든 기체를 볼 수 있습니다. 기기 관리, 페이지 상단의 통계: 작업 사업 면적, 비행 횟수 및 운영 시간, 이러한 통계는 해당 항공기가 이 계정에 등록된 날짜부터 계산됩니다 새 항공기의 경우 활성화 날짜는 등록 날짜입니다. 중고 항공기의 경우 이 계좌로 이체되는 시간은 다음과 같습니다.등록 날짜.

장비 관리 권한이 있는 사용자라면 이 계정으로 모든 비행기를 볼 수 있고, 장비 관리 권한이 없으면 제조업체에서 사용자에게 할당한 항공기만 표시됩니다.

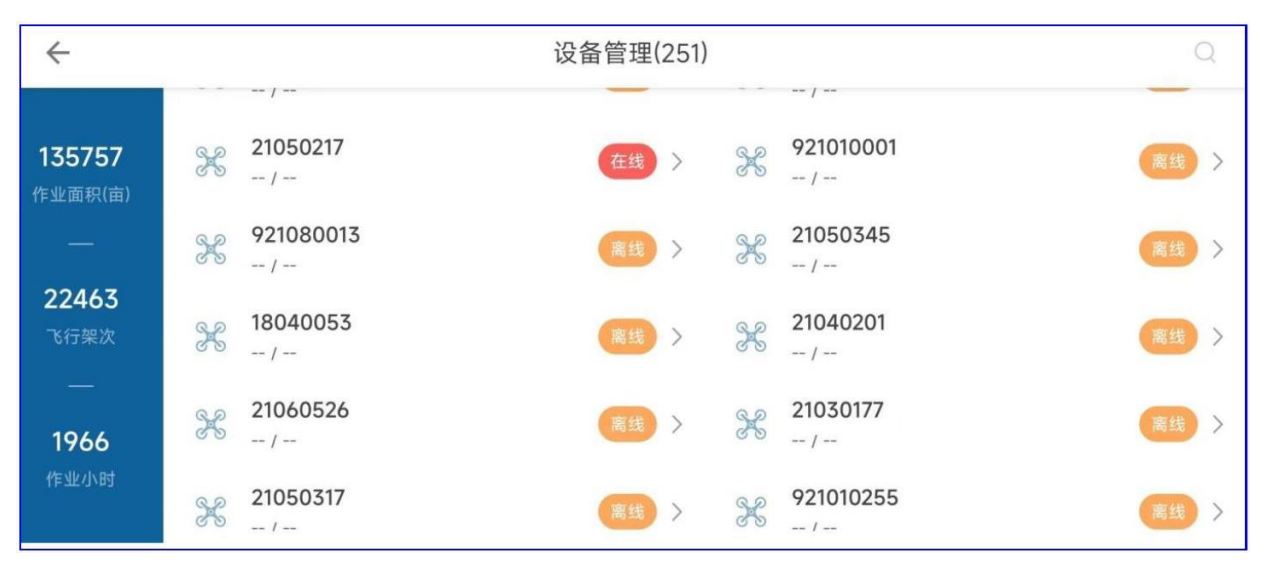

그림 기기관리

#### 장치 관리 목록에는 이 계정으로 활성화된 모든 드론 번호가 표시될 수 있으며 장치 번호를 클릭하면 기체의 기지로 들어갈 수 있습니다.이 세부 사항.

그림 장비기본사항

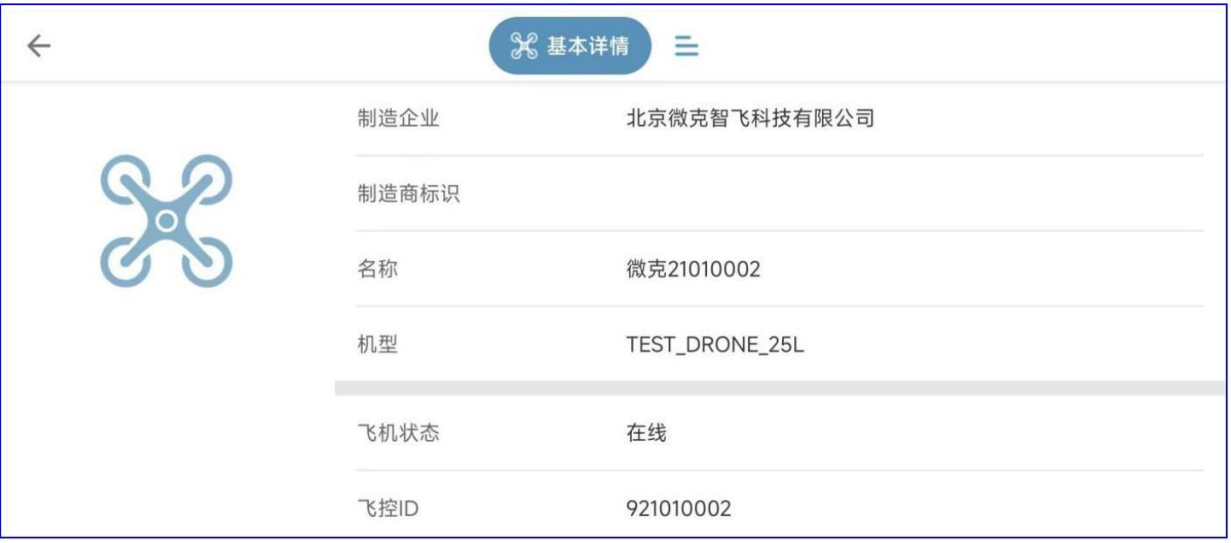

이름: 이름을 수정할 수 있습니다.

조종사 배정 : 사용자에게 장비관리 권한이 있는 경우, 선택된 항공기를 부하직원에게 배정할 수 있으며 사용자는 그룹 팀 관리자는 선택한 항공기를 하위 팀 구성원에게 할당할 수 있습니다.항공기 상태: 오프라인, 잠김, 온라인, 작동 중

오프라인: 드론의 전원이 켜져 있지 않습니다. 온라인: 드론의 전원이 켜져 있고 비행 중이 아닙니다.

작동: UAV가 비행 중입니다.

잠김: UAV는 제조업체/운영자가 잠그고 잠긴 UAV는 이륙 및 작동할 수 없습니다. 양도: 항공기는 운영자 계정 간에 양도할 수 있습니다. 사진 아래 이체 클릭 후 이체한 교환원 계좌 스캔

사용자의 QR 코드는 항공기를 상대방에게 양도할 수 있습니다.

비행기록 : 현재 번호가 매겨진 드론의 운용기록을 볼 수 있으며, 시간, 팀, (팀에서 선수 선택) 개인, 지역 조건에 필요한 데이터를 표시합니다.

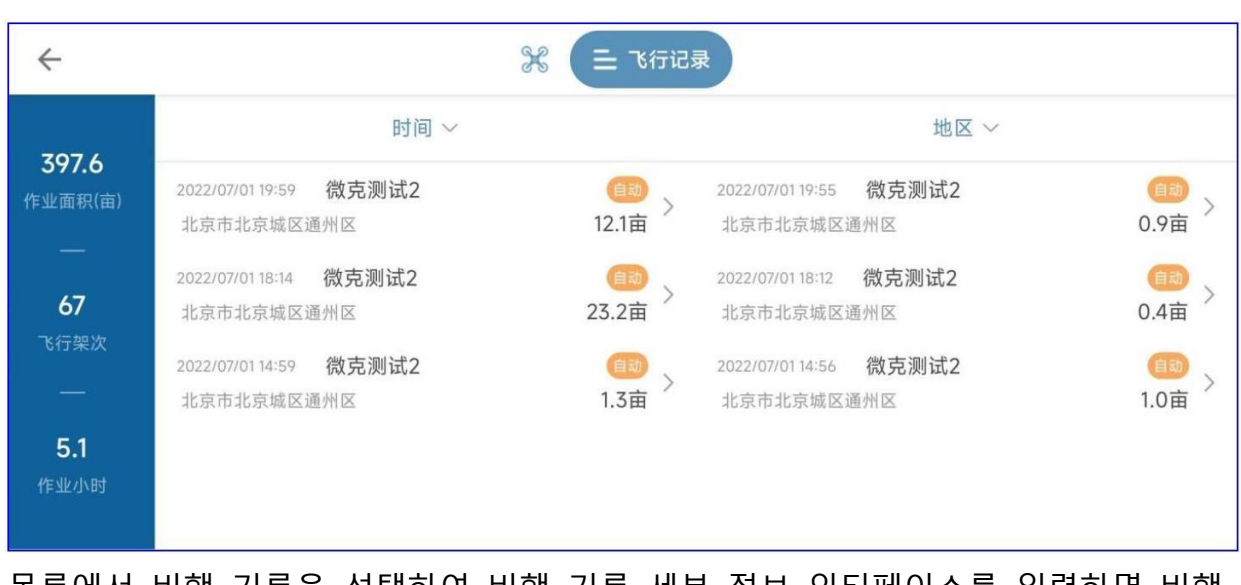

그림 장비비행기록

목록에서 비행 기록을 선택하여 비행 기록 세부 정보 인터페이스를 입력하면 비행 트랙을 재생하고 기체를 재생할 수 있습니다.

1) 장치 활성화

새로 포장을 푼 장비는 사용 전에 활성화해야 하며, 드론의 전원이 켜진 후 농업 서비스가 연결됩니다. APP, 관리 입력 - 기기 관리

인터페이스는 현재 연결된 드론의 번호를 표시합니다. 활성화 후 이 번호가 있는 드론은 현재 활성화된 계정에 속하게 되며 현재계정을 활성화하여 모든 비행 데이터를 확인하고 드론을 관리하세요.

그림 기기 활성화

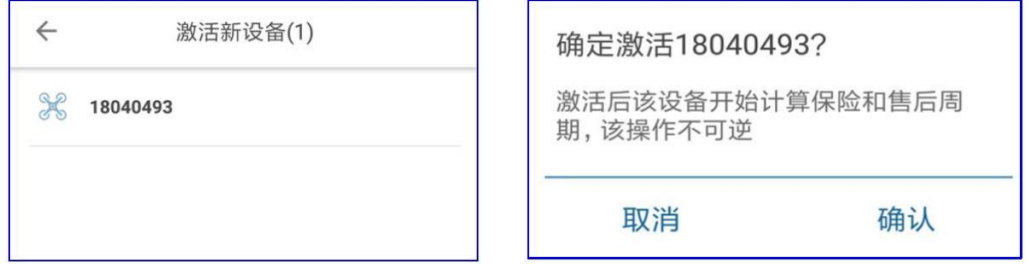

항공기 번호를 클릭하고 확인을 클릭하여 활성화합니다. 활성화된 항공기는 활성화된 운영자 계정에 속합니다.운영자 계정.

### **2** ) 장치 잠금 및 잠금 해제

### 잠금 해제 버튼을 클릭하여 기체를 원격으로 잠그거나 잠금 해제할 수 있습니다 . 기체 잠금 해제 기체가 잠긴 후에는 전원이 켜져 있어도 비행 작업을 수행할 수 없습니다.

그림장치원격잠금/ 잠금해제다이어그램

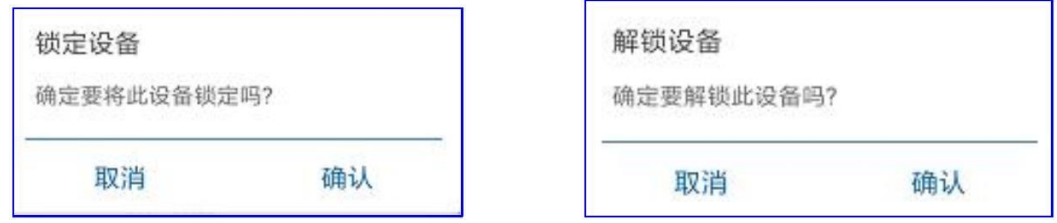

**3** ) 장비 이전

기본정보에서 이체를 클릭하면 이체 안내창이 뜨는데, 확인을 클릭하면 QR코드를 스캔한 상태로 들어가게 됩니다.양도된 운영자 계정의 QR 코드를 스캔하여 항공기를 상대방에게 양도할 수 있습니다.

그림장비이동도

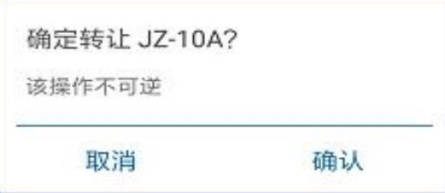

4.3.2 팀 관리

식물보호 서비스팀을 보다 효율적으로 관리하고 데이터 통계를 보다 세부적으로 최적화하기 위해 팀 관리 모델을 구축했습니다.팀의 모든 플롯이 공유되고 작업 데이터가 공유될 수 있습니다. 팀 관리 인터페이스에 들어가면 차트 하단에서 팀을 생성할 수 있습니다.아래와 같이 팀에서 자신의 팀을 설정합니다.

비행 통제 삼 분대 팀에서 운영자 계정의 역할은 관리자와 캡틴입니다 다른 관리자가 설정한 그룹에서 캠퍼 계정의 역할은 팀 구성원입니다.

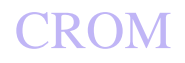

그림 팀관리

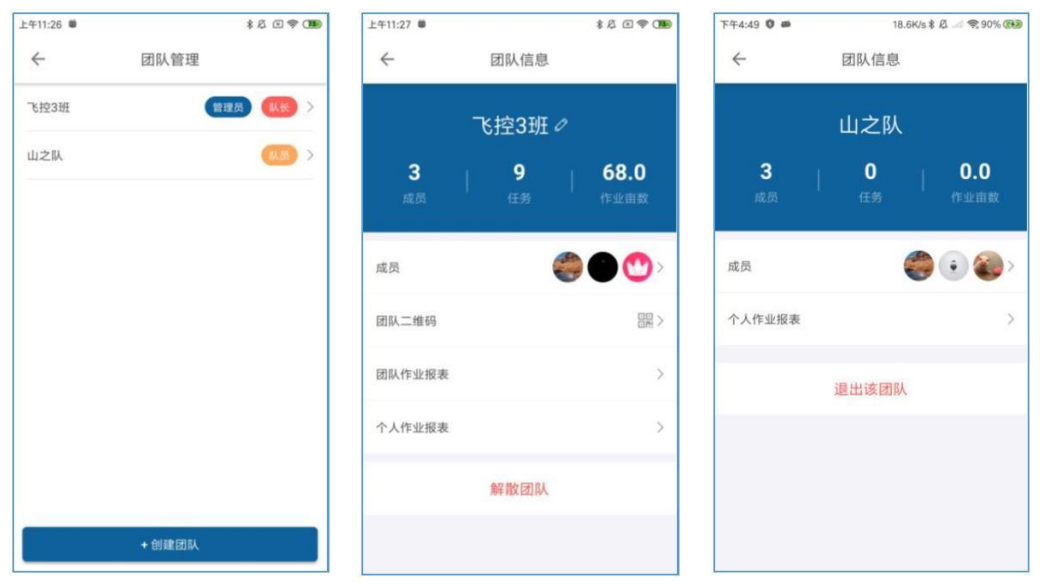

목록에서 팀을 클릭하여 그림과 같이 팀 정보 페이지로 들어갑니다. 12 운영자 계정은 팀 주장, 페이지 상단

구성원 수, 작업 수 및 운영 에이커는 전체 팀 데이터에 속합니다.

비행 통제 삼 클래스: 팀 이름입니다.

멤버: 팀원의 구성과 연락처, 각 멤버의 합류 시간을 볼 수 있습니다. 캡틴은 전송 및 삭제할 수 있습니다.플레이어를 제거합니다. 예를 들어 운영자 계정이 캡틴이기 때문에 운영자 계정은 언제든지 팀 구성원에게 양도할 수 있습니다.캡틴, 팀 구성원을 삭제할 수도 있습니다.

팀 QR 코드: 다른 사람이 등록할 수 있습니다. 앱 자연인이 코드를 스캔하여 팀에 합류합니다. 팀 작업 보고서: 작업 에이커 수, 비행 출격 및 작업 시간은 팀의 포괄적인 데이터이고 목록의 데이터는 팀의

팀원의 모든 비행 출격에 대한 자세한 데이터.

개인 작업 보고서: 작업 에이커, 비행 출격 및 작업 시간은 개인 데이터이며 목록의 데이터는 개인 비행입니다.단일 항공편의 자세한 데이터입니다.

팀의 플레이어는 팀의 전체 데이터와 구성원 및 개별 작업 보고서만 볼 수 있습니다.

4.3.3 직원 관리

제조업체 계정 및 엔터프라이즈 운영자 계정에는 직원 관리 권한이 있으며 회사 내에서 직원 계정을 수동으로 추가할 수 있습니다.

직원: 운영자 계정은 이미 회사 이름으로 계정이 있는 직원입니다. 팀의 구성원, 구성원이 될 수 있음

Beijing Weike Zhifei Technology Co., Ltd.

회사가 아닌 등록된 직원일 수도 있습니다. 앱 자연인. 기업 운영자 계정은 직원을 추가할 수 있습니다.

이름: 직원의 이름 로그인 계정: 직원의 휴대 전화 번호; 계정 활성화 : 개설 후 입력한 직원 휴대폰 번호로 인증번호가 부여되며, 직원은 SMS 인증번호로 로그인이 가능합니다. 기록 APP을 누른 후 "내" 우측 상단의 설정에서 비밀번호를 변경하세요. 또한 직원은 플랫폼의 직원 관리에 계정을 추가하여 직원의 계정 암호를 직접 설정할 수도 있습니다.직원이 계정 비밀번호를 입력하여 로그인하도록 허용 앱. 직원 목록에서 직원을 클릭하여 직원 정보 편집 인터페이스로 들어가면 이름, 로그인 계정, 계정 번호를 다시 편집할 수 있습니다. 활성화 및 직원 위치.

권한크기 : 기업관리자 > 업무관리자 > 일반사원.

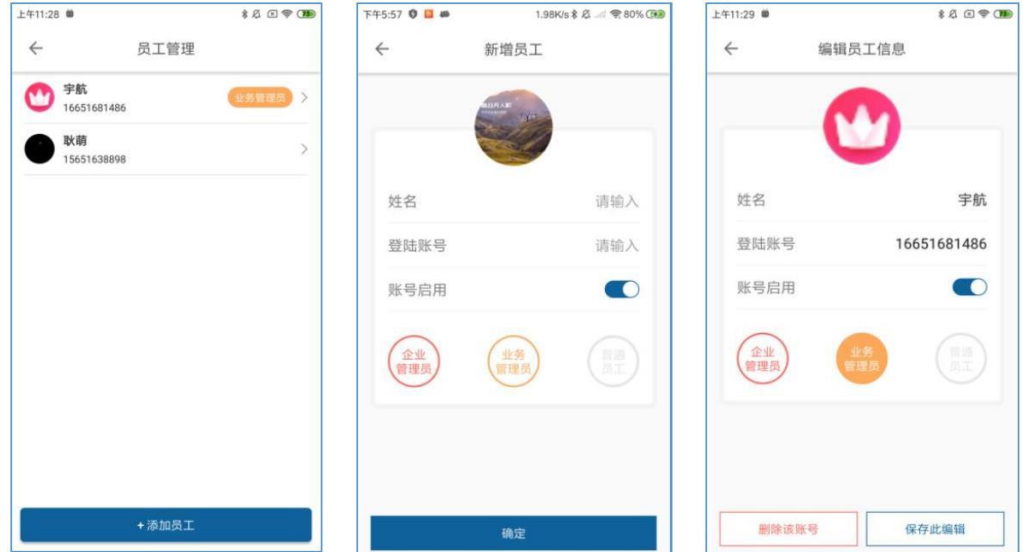

그림 직원관리

#### 4.3.4 로트 관리

조사 및 매핑된 플롯은 플롯 관리에서 볼 수 있습니다. 플롯 수정이 필요한 경우 관리->플롯으로 이동하십시오.

아래와 같이 관리합니다. 플롯 목록의 플롯에는 개인 조사 플롯, 다른 팀 구성원이 공유한 플롯, 운영자 회사가 포함됩니다. 다른 직원이 공유하는 플롯.

#### V9-AG 농업 비행 관제 관리 시스템 사용자 매뉴얼

#### 그림 로트관리

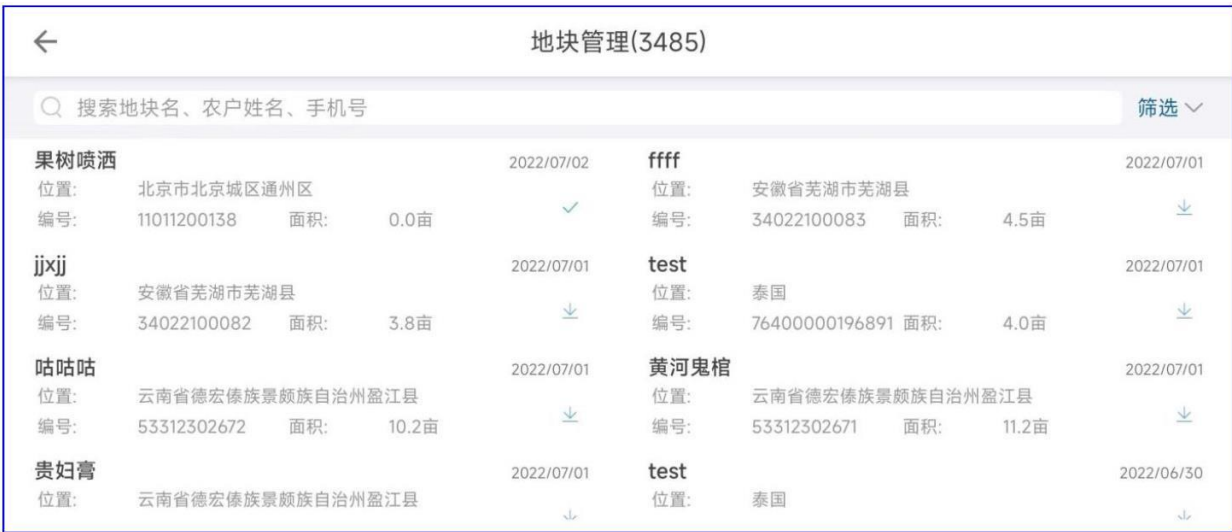

### 플롯 중 하나를 선택하여 플롯의 세부 정보를 입력합니다.

#### 그림 플롯세부사항

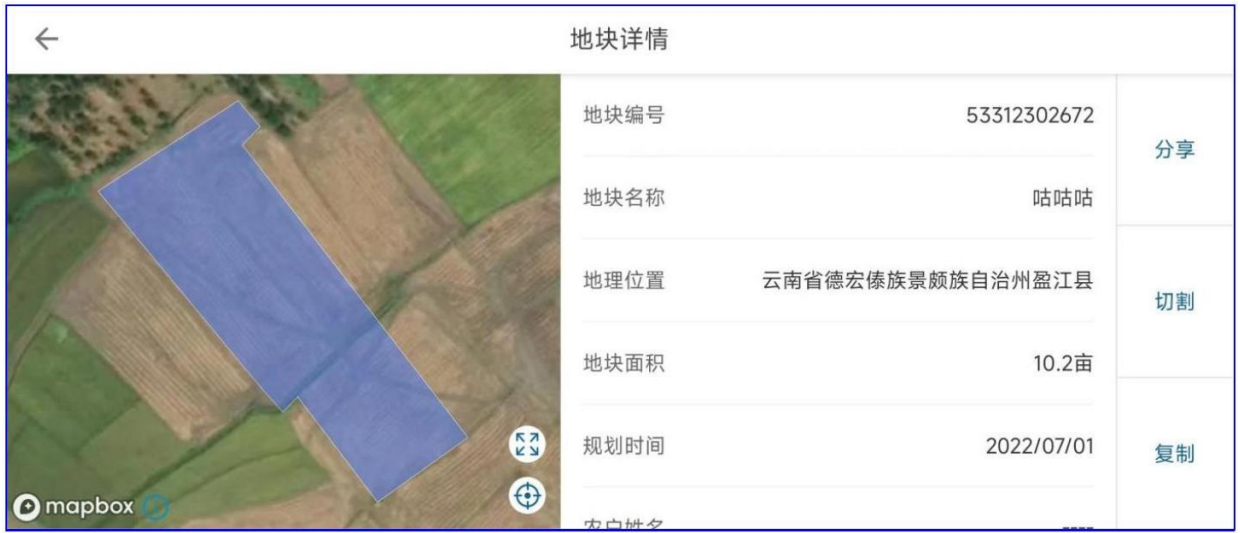

플롯은 수정, 삭제, 공유, 잘라낼 수 있습니다. 수정: 플롯의 모양을 수정하고 보정 포인트와 장애물을 추가할 수 있습니다. 삭제: 소포 정보를 삭제합니다. 공유: 플롯을 다른 계정에공유합니다.

잘라내기: 현재 플롯을 임의로 잘라내고 여러 개의 작은 플롯으로 나눕니다.

4.3.5 로트 작업 기록

현재 플롯의 이력 작업 기록은 플롯 작업 기록을 입력하여 볼 수 있습니다. 소포 작업 내역 목록에서 소포 클릭

작업 정보는 플롯 세부 정보 페이지로 이동합니다. 맵 상단의 플롯 영역, 작업 완료, 작업 진행 상황, 작업 상태, 약물수량은 이 땅의 모든 데이터를 통합한 것이며,

플롯 세부 정보: 플롯 세부 정보 페이지를 입력합니다.

비행 기록: 이 땅에 진입하는 비행

출격 기록; 작업에 연결: 이 토지의 기록을 작업과 연결합니다. '작업'은 작업 관리의 목록 작업입니다(자세한 내용은 세부 정보 참조).

운영자 계정 작업 관리);

추가로: 현장 작업 기록 목록에서 길게 누르기 2 초 목록의 특정 토지에는 작업과 관련된 바로 가기가 있습니다.

필터: 시작 시간을 사용하여 시간을 종료하거나 팀을 선택하여 필요한 토지 작업 기록을 필터링할 수 있습니다.

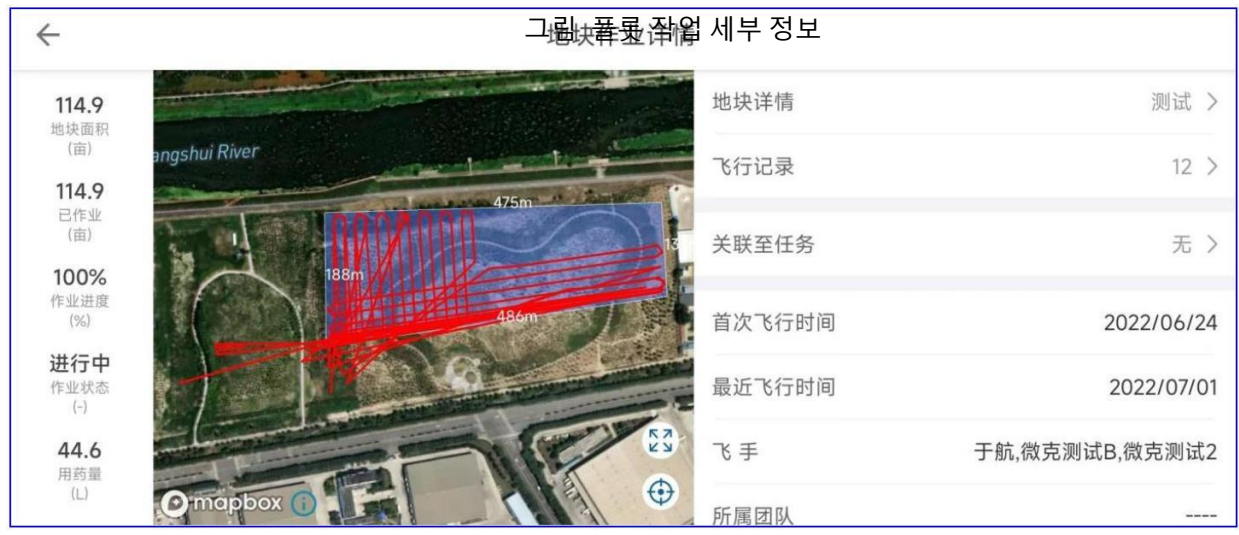

4.3.6 작업 관리

클릭하여 작업 관리 페이지로 이동하고 새 작업을 클릭하여 새 작업을 생성합니다. 시작 시간: 작업을 시작하는 시간(충분한 준비 시간 제공) 작업 이름: 필요에 따라 편집할 수 있습니다. 지리적 위치: 지방 및 도시의 범위를 선택합니다. 상세정보: 해당 구역 아래의 상세 특정 위치 정보 예상 면적: 실제 상황에 따라 예상 면적을 채우십시오. 작물 종류: 밀, 쌀, 옥수수 및 기타 작물과 경제 작물은 실제 상황에 따라 선택할 수 있습니다. 작업 유형 : 살충제, 잡초 방제, 시비, 살균 등이 실제 적용 목적에 따라 선택됩니다. 그림의 작업 목록에서 생성된 작업을 클릭하면 작업 내역을 볼 수 있으며, 상단의 예상 영역은 완료되었으며, 이 작업의 전체 데이터에 해당하는 수술의 진행 상황, 수술한 플롯 및 약물의 양이 속합니다. 배정된 팀: 운영자는 실제 상황에 따라 언제든지 운영 팀을 변경할 수 있습니다. 플롯 추가: 통합 관리를 위해 작업 관련 플롯을 함께 추가합니다. 감독 계정 추가: 감독할 수 있지만 볼 수만 있고 변경할 수는 없는 사람을 늘립니다. 작업 기록 목록: 작업의 모든 플롯에 대한 작업 기록; 임무 완료: 임무의 모든 플롯 적용을 완료한 후에는 이 임무를 변경할 수 없습니다. 복사 작업: 사용자가 후속 스프레이 라운드에서 동일한 작업 작업 수정: 이 작업을 수정합니다. 출격 보고서: 임무의 모든 플롯에 대한 비행 격 기록;

정보를 직접 게시하는 것이 편리합니다.

Beijing Weike Zhifei Technology Co., Ltd.

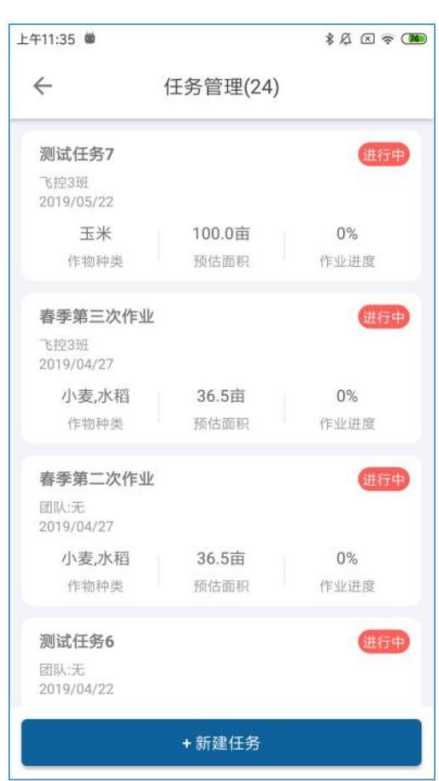

V9-AG 농업 비행 관제 관리 시스템 사용자 매뉴얼

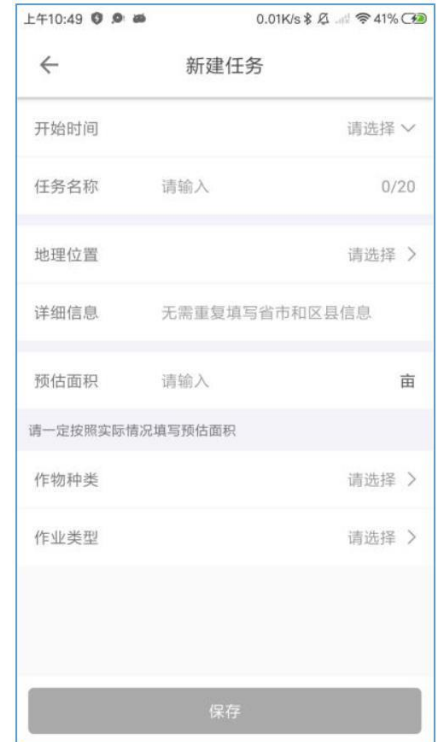

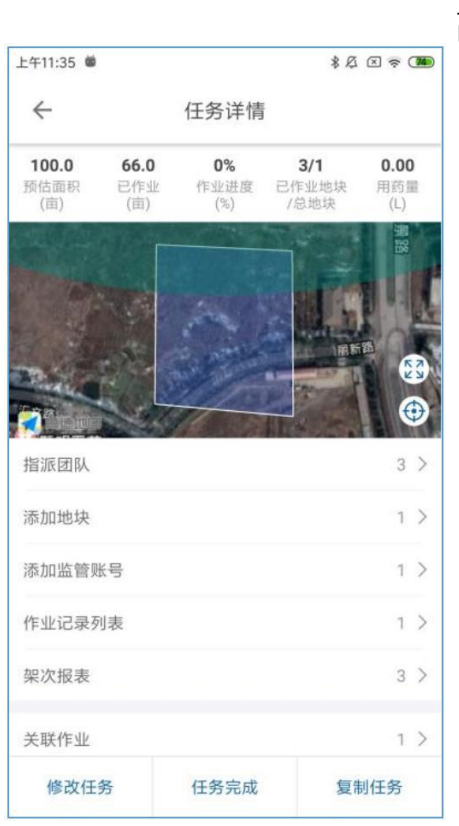

그림 작업관리 다이어그램 2

그림 작업관리 다이어그램 1

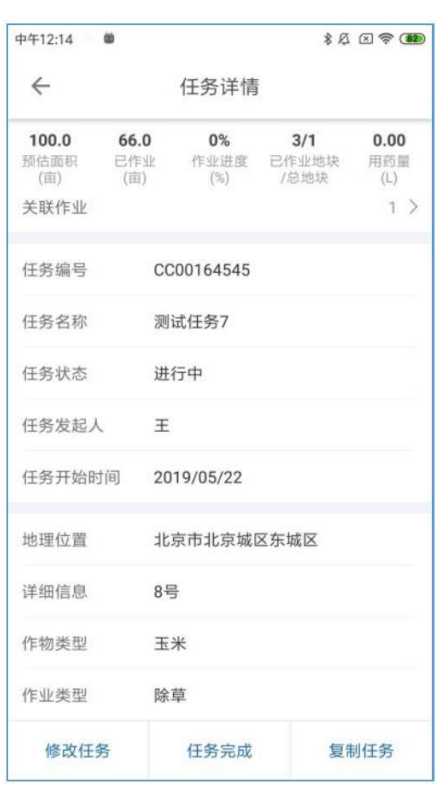

#### 4.3.7 주문 홀

그림과 같이 주문장을 클릭하여 주문장 목록으로 들어갑니다. 32;

방금 해제된 주문은 다음과 같이 나뉩니다. 2 종, 1 일종의 무료 주문 잡기 32 "이미 주문 완료";

첫번째 2 그림과 같이 A측(토지소유자)의 확인이 필요합니다. 32 "주문을 받고 싶습니다(A의 선택)"에서 그림과 같이 사진을 잡은 후32 '이미 잡은 주문, A의 선택을 기다리다'에서 A가 동의하면 사진이 된다. 25 "주문이 이미 잡혔습니다." 주문하기 전에 클릭할 수 있습니다그림과 같이 주문 세부 정보를 입력하려면 주문을 클릭하십시오. 33- 34. 주문을 받은 후 작업 관리로 이동하여 관련 세부 정보를 볼 수 있습니다.

또한: 그림 32 중앙 왼쪽 상단에 전국: 지역을 선택하여 필요한 주문 정보를 빠르게 찾을 수 있습니다.필터: 단가, 면적, 시간, 거리(휴대용 지상국 앱 측정 범위) 필요한 것을 필터링

#### 주문 정보.

| F44:40 0 a                           | $0.00K/s$ & $\emptyset$ $\blacksquare$ $\blacktriangledown$ 42% $\bigcirc$ (13) |             |                      |       |  |  |  |
|--------------------------------------|---------------------------------------------------------------------------------|-------------|----------------------|-------|--|--|--|
| $\leftarrow$                         |                                                                                 | 订单大厅        |                      |       |  |  |  |
| 全国 > 综合 距离 价格 筛选 >>                  |                                                                                 |             |                      |       |  |  |  |
| 订单任务15 (手工添加)                        |                                                                                 |             |                      |       |  |  |  |
| 南京市溧水区XX                             |                                                                                 |             |                      | 10km  |  |  |  |
| 10.2元/亩 39.5亩 02/19-02/19 小麦水稻<br>单位 | 面积                                                                              |             | 时间                   | 作物    |  |  |  |
|                                      |                                                                                 |             |                      |       |  |  |  |
| 加急,谷子施肥                              |                                                                                 |             |                      |       |  |  |  |
| 江苏省南京市浦口区星火路11号                      | <b>QOkm</b>                                                                     |             |                      |       |  |  |  |
| 10.0元/亩 123.0亩 04/21-04/21 谷子<br>单位  | 三原                                                                              |             | 时间                   | 作物    |  |  |  |
|                                      |                                                                                 | 我要抢单 (甲方选择) |                      |       |  |  |  |
| 第一个订单                                |                                                                                 |             |                      |       |  |  |  |
| 江苏省南京市浦口区文德路18号                      | 10km                                                                            |             |                      |       |  |  |  |
| 5.0元/亩 2.0亩<br>单位 面积                 |                                                                                 |             | 04/09-04/09 小麦<br>时间 | (110) |  |  |  |
|                                      |                                                                                 |             |                      |       |  |  |  |
|                                      |                                                                                 |             |                      |       |  |  |  |

그림 주문홀의 개략도

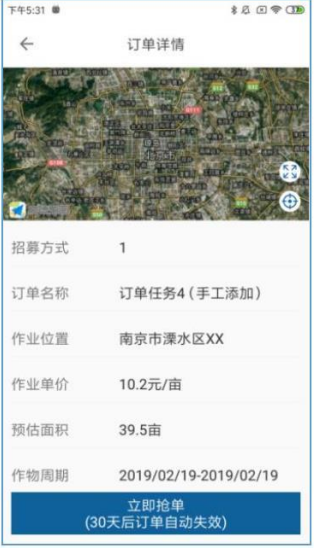

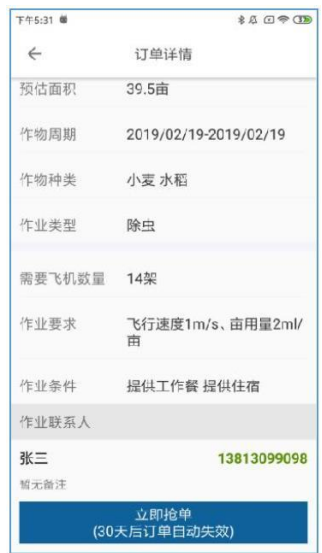

### **4.4 앱** 설정 항목에 대한 자세한 설명

설정 기능에는 구성 및 드론 원격 제어 설정, 식물 보호 설정, 원격 제어 채널 확인, 모터 확인, 비행이 포함됩니다.

라인 보정 및 비행 로그 읽기와 같은 기능.

**4.4.1** 리모콘 설정

그림리모컨설정페이지

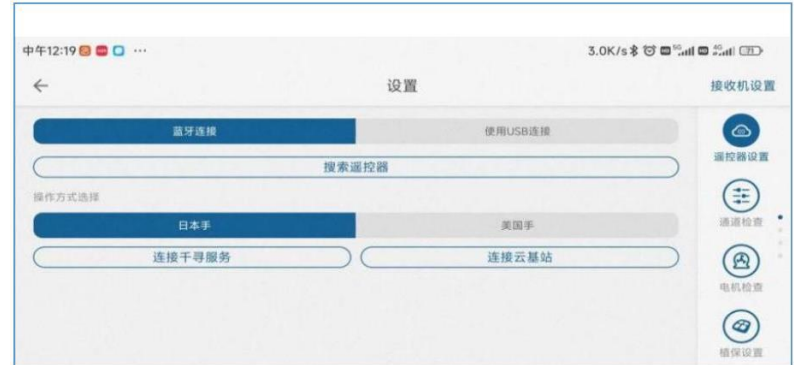

현재 블루투스 연결을 지원하며 USB 연결 방법.

블루투스 연결 모드에서 클릭하여 리모컨을 검색하고 리모컨 코드를 찾아 성공적으로 연결하면 작동 모드 선택이 나타납니다.

위의 일본 손/미국 손 선택, 선택 후 리모컨은 설정이 성공했음을 나타내는 "삐" 소리를 내며 오른쪽 상단 모서리연결된 리모컨의 이름입니다.

USB 연결 모드에서 직접 사용 USB 케이블(리모컨과 함께 제공되는 연결 케이블)을 리모컨에 연결할 수 있습니다.

채널 감지

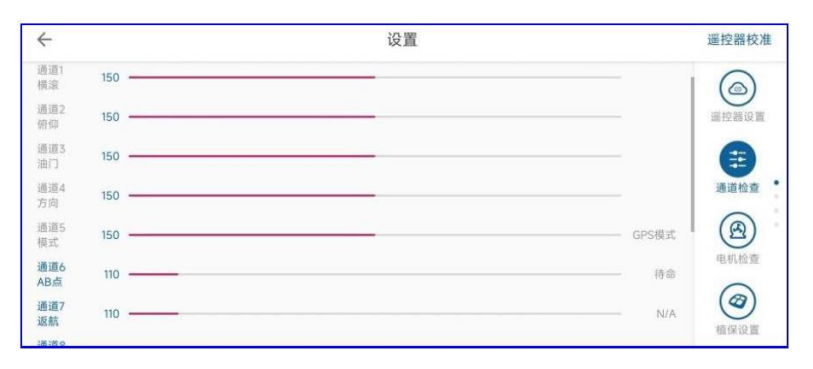

그림채널확인페이지

#### 채널 감지는 리모컨과 드론이 정상적으로 연결되었는지 테스트하고, 리모컨이 정상적으로 작동하는지 확인하는 데 사용됩니다. 언제

사용자가 리모컨의 스위치를 켜고 조이스틱을 흔들면 지상국에서 해당 채널이 변경됩니다.채널 표시에 해당하는 표시 데이터는 다음과 같습니다.

1. 채널 1234: 그린 라인 150 위치; 최대값 1200, 최소값 100, 채널 2 역 채널입니다.

2. 채널 5: 수동 안정화 모드(GPS 모드), 150; 태도 모드인 경우 110;

AB 도트 패턴이어야 합니다. 190, 세 세그먼트의 값은 110, 150, 190;

3. 채널 678: 기본 비트가 대기 상태일 때 있어야 합니다. 110; 세 부분의 값은 110, 150, 190;

모터 검사

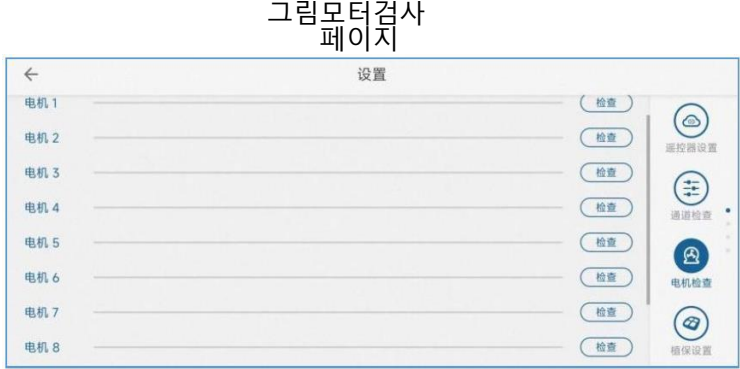

모터 체크는 드론의 모터가 제대로 작동하는지 확인하는 데 사용됩니다(오일 구동 다이렉트 드라이브에는 모터 체크 기능이 없습니다). 딸깍 하는 소리

각 모터의 체크 버튼에 따라 드론의 모터가 회전하며 진행바에 모터의 속도가 표시됩니다.모터의 작동 상태를 판단하기 위한 것입니다. 최대 확인 8 모터.

확인할 때 다음 사항을 확인해야 합니다.

1. 모터의 조향, 싱글 사이즈 모터는 시계 반대 방향, 더블 사이즈 모터는 시계 방향입니다.

2. 모터 속도, 모터 속도가 일정한지 관찰합니다.

V9-AG 농업 비행 관제 관리 시스템 사용자 매뉴얼

Beijing Weike Zhifei Technology Co., Ltd.

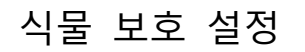

그림식물보호설정페이지

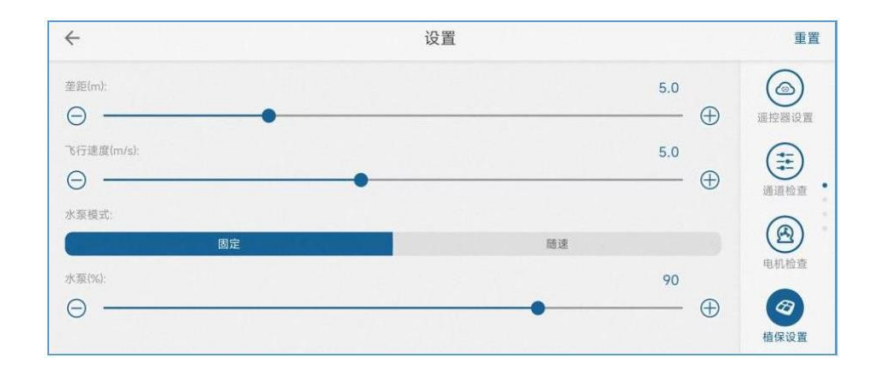

식물 보호 설정에서 사용자는 능선 거리(AB 경로 간격), 비행 속도(최대 속도) 및 2개 사용이러한 방식으로 스프레이 유량을 설정합니다(고정 설정을 선택하면 펌프 모터의 작동 전력 백분율이 0-100, 무작위 선택속도는 기체의 속도가 최대일 때 mu 소모량을 기준으로 합니다.

사용자는 슬라이더를 끌어 매개변수를 조정하거나 더하기 및 빼기 기호를 클릭하여 매개변수를 미세 조정할 수 있습니다. 지상국매개변수를 조정할 수 있는 곳이 많이 있습니다. 2 설정할 작동 모드입니다.

비행 설정

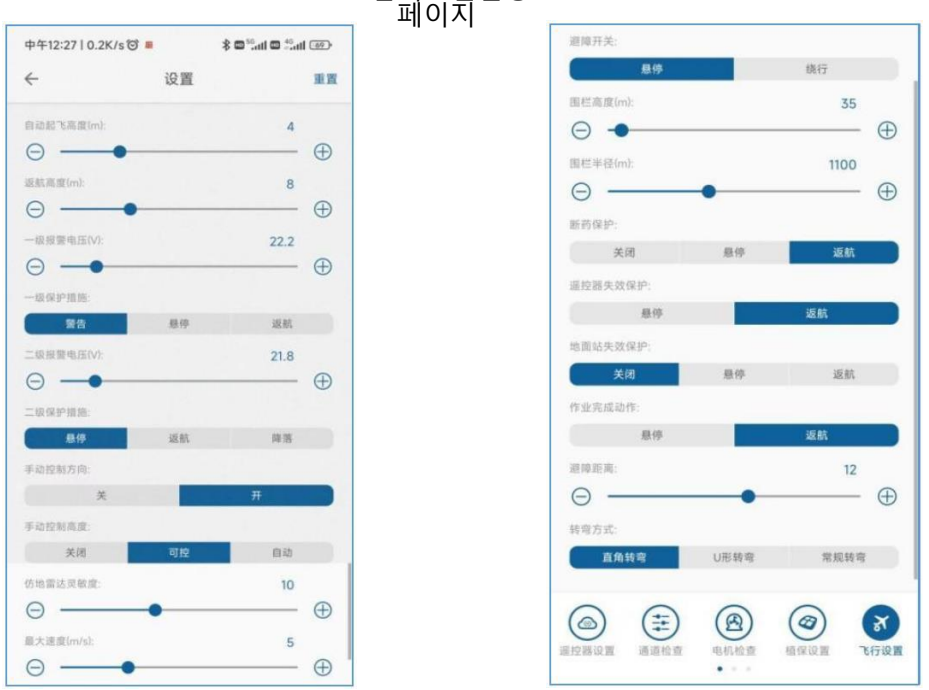

그림리모컨설정

비행 설정에서 사용자는 다음을 설정할 수 있습니다.

자동 이륙 고도: 자동 이륙 모드에서 기체가 도달하는 고도

리턴 고도: 원 키 리턴 투 홈 모드에서 기체의 최소 고도. 현재 항공기가 이 고도보다 낮으면 먼저 상승합니다.

이 높이보다 높으면 바로 복귀했다가 하강합니다. 전압 경보 임계값 및 보호 조치: 합리적인 전압 경보 임계값을 설정합니다. 전압이 이 임계값보다 낮으면 해당 전원이 트리거됩니다.

압력 보호 조치. 연료/하이브리드 항공기는 동시에 2단계 연료 경보 설정과 보호 조치를 갖습니다.방향 수동 제어: 경로 중 기수 방향을 수동으로 변경할 수 있습니다. 기본적으로 켜져 있습니다. 수동 고도 제어: 경로 중 언제든지 고도를 수동으로 조정할 수 있습니다. 기본적으로 제어 가능합니다. 지상 방어 레이더 민감도: 지상 방어 상황에서 이 민감도를 사용합니다. 민감도를 높이면

지형 변동이 발생할 때 기체가 더 민감하게 반응합니다.최대 속도: GPS 모드에서 수동 비행의 최대 속도.

장애물 회피 액션: 장애물 회피가 활성화되면 장애물을 만났을 때 호버링 또는 우회를 선택할 수 있습니다. 울타리 반경/높이: 비행기는 이륙 지점을 중심으로 울타리 반경을 반경으로 하여 원을 그리며 비행할 수 있습니다.경찰을 부르고 집으로 돌아갑니다. 다음과 같이 이륙 지점에서 지상을 취하십시오. 0. 위쪽은 울타리의 높이를 초과할 수 없으며, 이를 초과한 후에는 집으로 돌아갑니다약물 파손 보호: 수술 중 약물 복용량이 낮을 때 약물 파손 보호가 트리거되고 호버링/리턴 가능

원격 제어 제어 불가 보호: 수동 비행 중 원격 제어 제어를 잃으면 해당 보호가 트리거되고 자동 경로 작업에서 계속 작동합니다.

.<br>지상국 통제 불능 보호: 자동 작동 모드에서 지상국 링크가 실패하면 해당 보호 조치가 트리거됩니다.작업 완료 작업: 라우팅 작업이 완료된 후 이 작업을 트리거합니다. 마우스를 가져가거나 집으로 돌아갈 수 있습니다.

장애물 회피 거리: 비행 중 장애물과 조우 시 장애물 회피 거리 입력 후 해당 장애물 회피 동작, 호버링/서클링

회전 유형: 직각 회전이 가장 오래 걸리고 회전이 부드럽습니다. 유 유형 회전은 시간이 가장 적게 걸리고 빠르게 회전하고 회전합니다.큰 각도. 규칙적인 회전은 그 사이 어딘가에 있습니다.

Beijing Weike Zhifei Technology Co., Ltd.

### 비행 보정

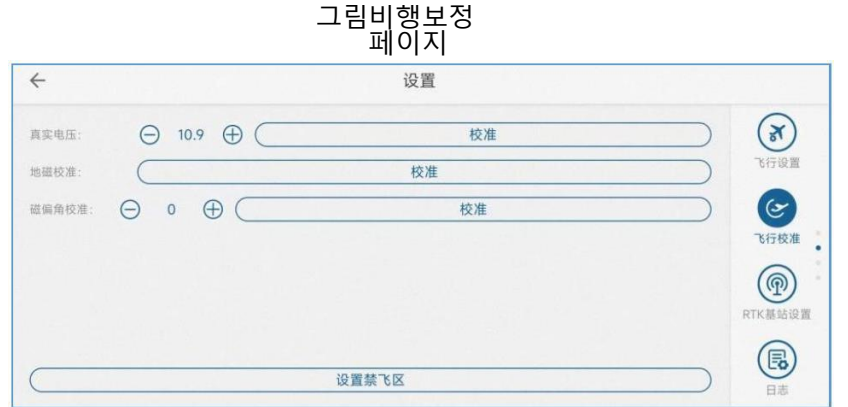

비행 보정 페이지의 주요 내용은 배터리 보정, 지자기 보정, 수평 보정 및 자기 편각 보정을 포함합니다.

1) 배터리 보정: 배터리 표시가 잘못된 경우 이 기능을 사용하여 전압을 조정하여 올바른 표시로 전압을 복원할 수 있습니다.교정 전압은 배터리 제조업체의 소프트웨어에서 배터리에 의해 표시되는 전압이거나 측정 장치에 의해 표시되는 전압일 수 있습니다. 그런 다음 교정을 클릭합니다.디버깅 및 비행 페이지의 배터리가 보정 전압이 됩니다. 2) 지자기 보정: 자세한 내용은 조종사 매뉴얼을 참조하십시오.

3) 자기편각 보정 : 자기 편향각 보정: 자기 간섭의 경우지자기 교정, 비행기가 AB 지점에서 비행하는지 여부도 확인해야 합니다.모드 또는 완전 자율 모드, 상황에 따라 각도를 조정하고 비행기는 직선으로 앞으로 날아갑니다.

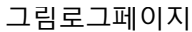

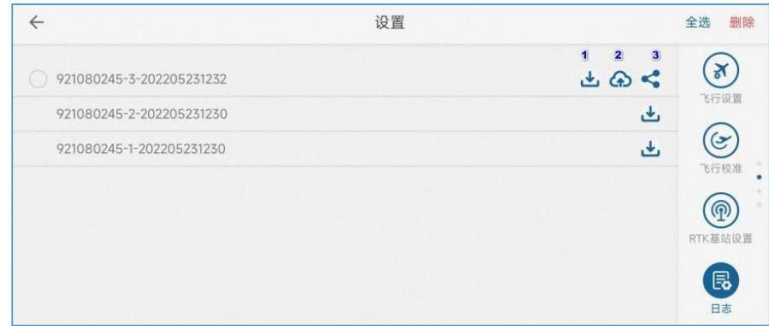

로그 페이지는 드론의 비행 로그를 읽는 데 사용되며, 이는 드론 개발자가 드론의

의문. 참고: 로그는 드론이 지상에 주차되어 있고 이러한 일이 발생하지 않도록 프로펠러가 잠겨 있을 때만 읽어야 합니다.위험.

비행 컨트롤러에 저장된 모든 로그 파일이 로그 목록에 표시됩니다. 파일 이름을 확인하십시오. 첫 번째 부분은 비행 컨트롤러 번호이고 첫 번째 부분은 비행 컨트롤러 번호입니다.두 번째 부분은 정렬 번호이고 세 번째 부분은 로그 파일 시간입니다.

각 로그 뒤에 있는 첫 번째 버튼은 다운로드 버튼으로, 비행 제어 장치에서 비행 제어 장치로 로그를 읽을 수 있습니다. 앱 현지의. 읽기가 완료되면 로그 다음에 업로드 버튼이 두 개 더 있습니다. 클라우드 서버에 로그를 업로드하면 제조업체가 클라우드 플랫폼에서 가져올 수 있습니다.로그 파일. 공유 버튼: WeChat/QQ를 사용할 수 있습니다. 소셜 소프트웨어가 다른 사람에게 보낼 때까지 기다리십시오.

로그 선택 후 우측 하단의 "로그 삭제" 버튼을 눌러 삭제할 수 있습니다.

버전 정보

그림버전정보페이지

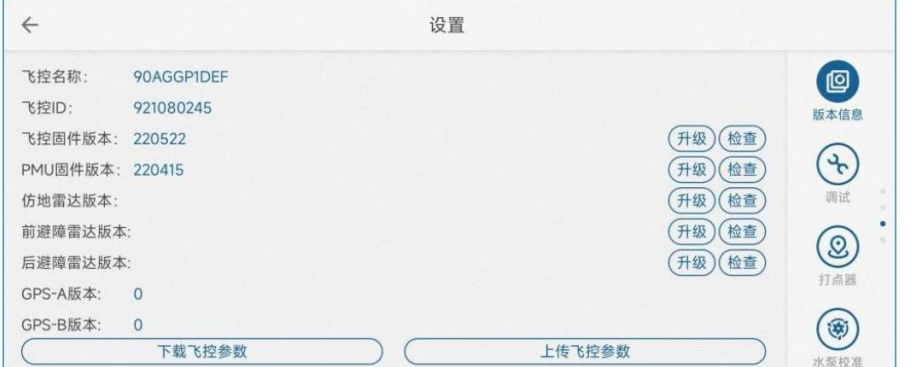

버전 정보는 지상국 버전, 비행 컨트롤러 펌웨어 버전, 일련 번호 및 기타 정보를 표시하는 데 사용됩니다. 여기에서 업데이트를 확인할 수도 있습니다.지상국 소프트웨어 및 비행 컨트롤러 펌웨어와 같은 다른 펌웨어 버전을 업그레이드합니다. 비행기 전원 켜기, 켜기 앱 리모컨 연결 후 자동으로 업데이트 여부를 묻고 업데이트가 있을 경우 해당 버전으로 이동할 수 있습니다.이 정보 페이지를 클릭하여 확인하고 최신 버전의 펌웨어를 다운로드한 다음 직접 업그레이드하여 설치하십시오 설치가 성공적으로 완료되면 기체 배터리를 분리한 다음 기체를 다시 연결하고 재부팅하고 다른 펌웨어를 업데이트합니다.

V9-AG 농업 비행 관제 관리 시스템 사용자 매뉴얼

Beijing Weike Zhifei Technology Co., Ltd.

### 디버깅

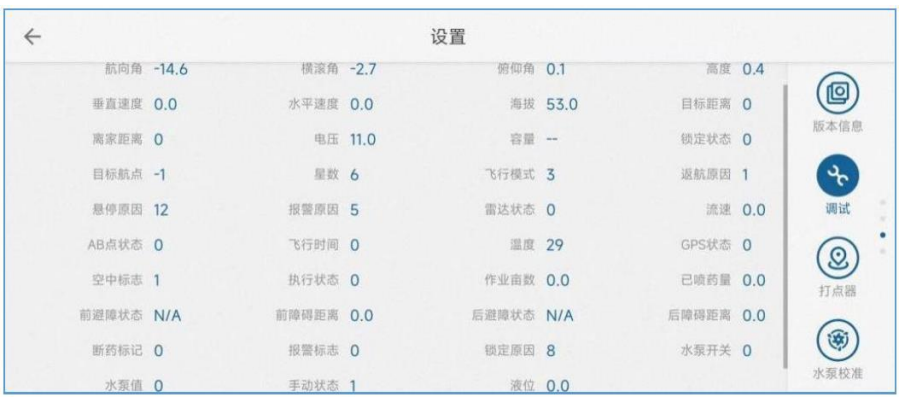

그림디버그페이지

디버그 페이지에는 일부 비행 제어 정보가 더 자세히 표시됩니다.

### 마크 설정

Bluetooth를 켜고 Inker Bluetooth를 연결합니다. 이때 연결이 성공하면 아래와 같이 Inker의 위치 정보가 표시됩니다.

그림마크 설정

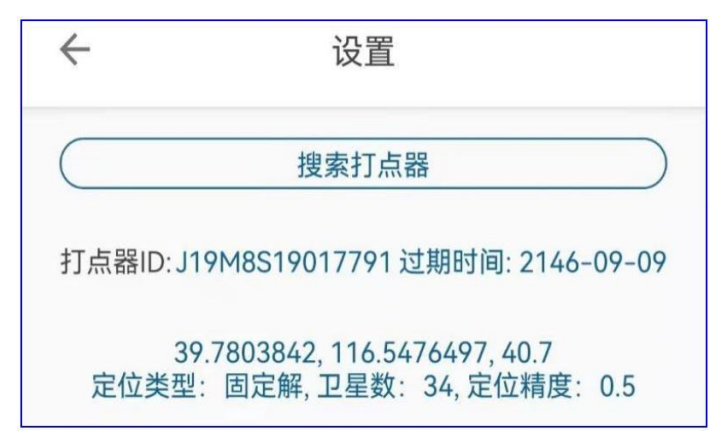

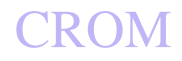

### 펌프 교정

그림펌프보정 페이지

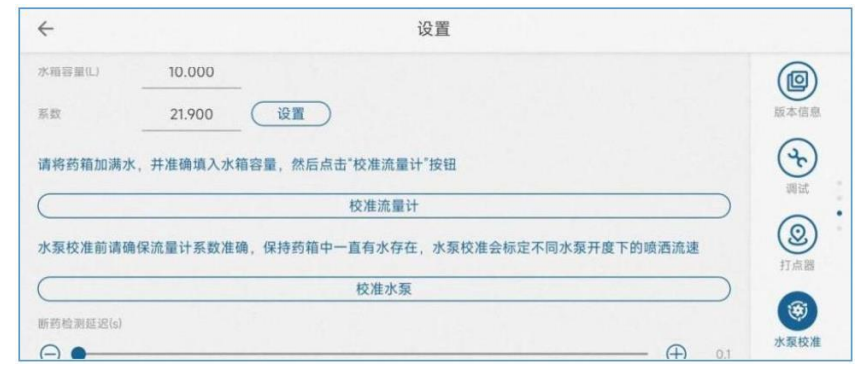

약탱크 용량 및 유량계 계수의 비행제어 교정에 사용되며, 워터펌프 또는 유량계 교체 후재교정이 필요합니다.

물 탱크 용량: 실제 물 탱크 용량 크기입니다. 계수: 유량계의 계수, 기본값 21.9.

1) 유량계 교정

약 상자에 물을 채우십시오. 예를 들어 약 상자는 10L, 물 탱크를 정확하게 채우십시오 10L. 워터 펌프 보정 페이지, 약 탱크 용량 입력 채우다 10. 계수 채우기 0을 누른 다음 클릭하여 유량계를 보정합니다. 이때 펌프는 자동으로 물을 분사하도록 작동하고 탱크의 물이 나올 때까지 기다립니다. 분무 후 유량계 보정을 완료하기 위해 워터 펌프가 자동으로 종료될 때까지 기다리십시오.

스마트 배터리

비행 컨트롤러와 매칭된 스마트 배터리를 사용하면 그림과 같이 스마트 배터리 관련 정보가 표시됩니다.

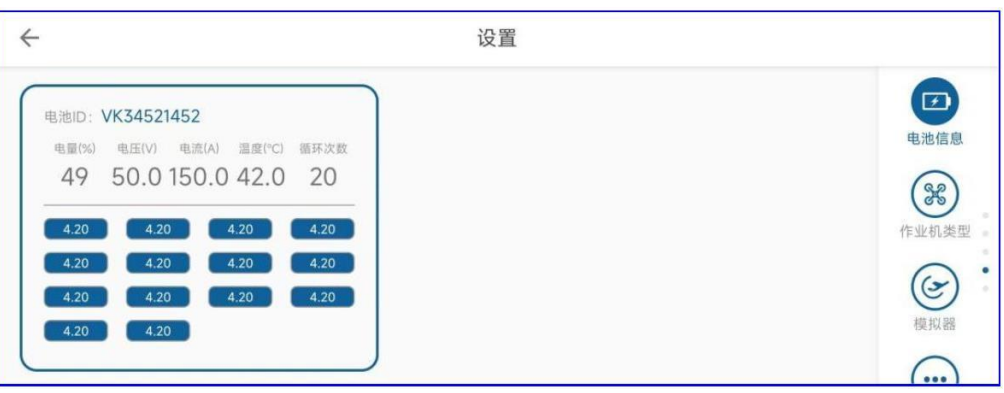

그림스마트배터리페이지

가솔린 엔진

가솔린-전기 엔진도 숨겨져 있으며, 가솔린-전기 드론을 사용하여 데이터 상태를 제공할 때만 표시됩니다.

### 작업기의 종류

현재 기체가 압력 노즐인지 원심 노즐인지, 단일 워터 펌프인지 듀얼 워터 펌프인지 구성할 수 있습니다. .<br>그림착업기계유형페이지

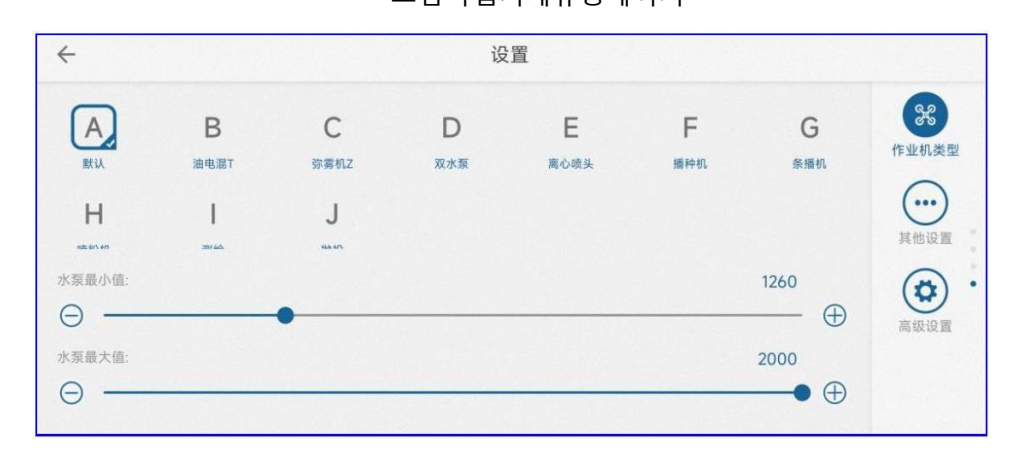

### 다른 설정

다른 설정에서는 사용자 요구에 따라 지도 설정 및 음성 안내를 선택할 수 있으며 비디오 디스플레이에는 옵션 카메라만 있습니다. 카메라 사용자가 사용할 수 있습니다.

기타: 지도 유형: 국내 사용 mapbox; 해외 사용자 및 휴대 전화는 해외 비행 시 Google 지도를 열었습니다.Google 지도로 변경합니다.

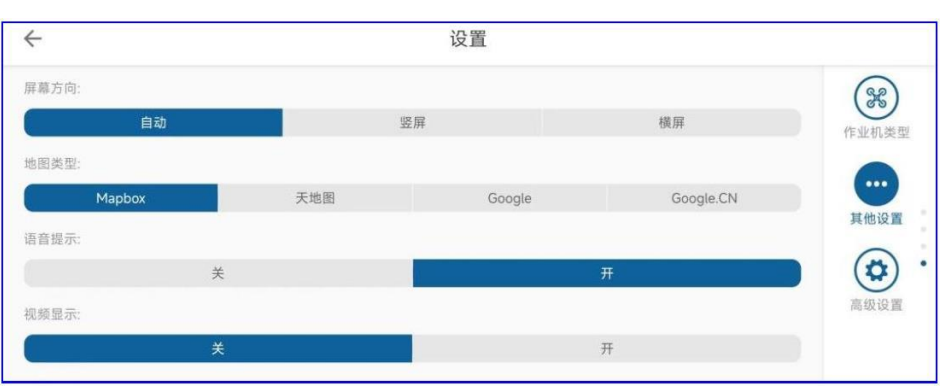

그림기타설정페이지

Beijing Weike Zhifei Technology Co., Ltd.

### 고급 설정

### 참고: 제조업체 계정만 로그인됩니다. 앱 고급 설정 옵션이 있습니다.

### 1) 모델 설정

그림고급설정- 모델 설정

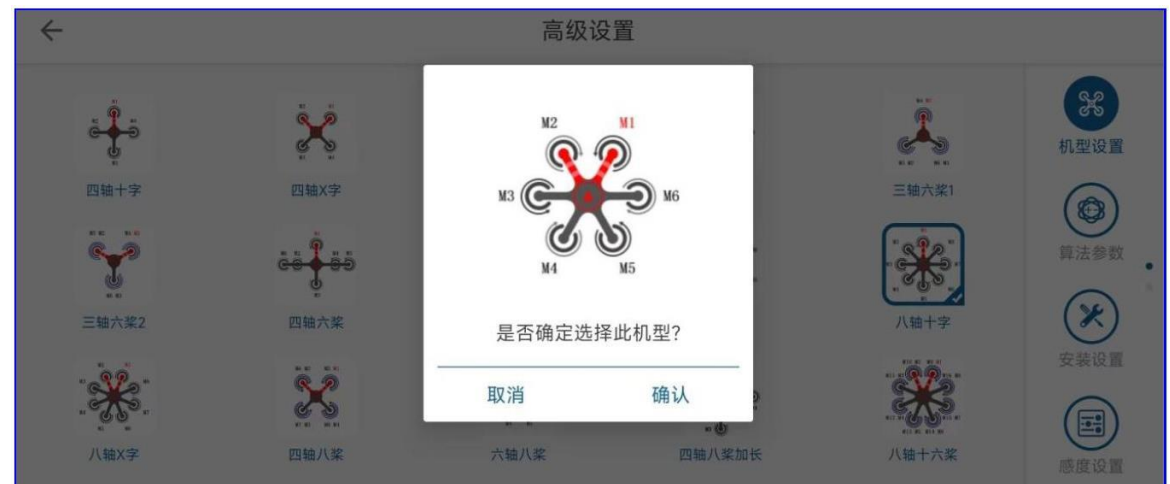

기체와 일치하는 모델 유형을 설정하고 모터 방향 및 모터 일련 번호의 정의에 주의하십시오.

2) 알고리즘 매개변수

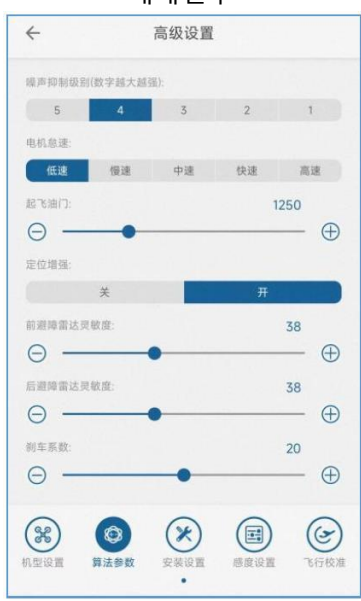

그림고급설정- 알고리즘 매개변수

Beijing Weike Zhifei Technology Co., Ltd.

V9-AG 농업 비행 관제 관리 시스템 사용자 매뉴얼

소음 억제: 기체 본체의 진동을 억제 기체의 진동이 클수록 설정해야 하는 값이 높아집니다. 설정은 기체의 진동과 일치해야 합니다. 선택 기준은 기본적으로 날 수 있는 매개변수에서 이 매개변수만 변경하려고 하는 것입니다 비행체에 따라 적절한 레벨을 선택하십시오.

모터 공회전 속도: 잠금 해제 후 모터의 최소 공회전 속도를 설정합니다. PWM 값. 이 값을 사용하면 프로펠러가 정상적으로 회전.

이륙 스로틀: 유효하지 않음

위치 향상: 기본적으로 켜짐

전방 및 후방 장애물 회피 감도: 장애물 회피 인식의 감도를 조정하는 데 사용되는 장애물 회피 레이더의 감도 설정. 더 민감한

장애물의 강력한 식별은 민감하지만 잘못된 경보의 가능성을 높입니다. 일반 설정 40 에 대한.제동 계수: 제동 감도를 조정하면 감도가 작을수록 제동이 부드러워집니다. 기본 20

3) 설치 설정

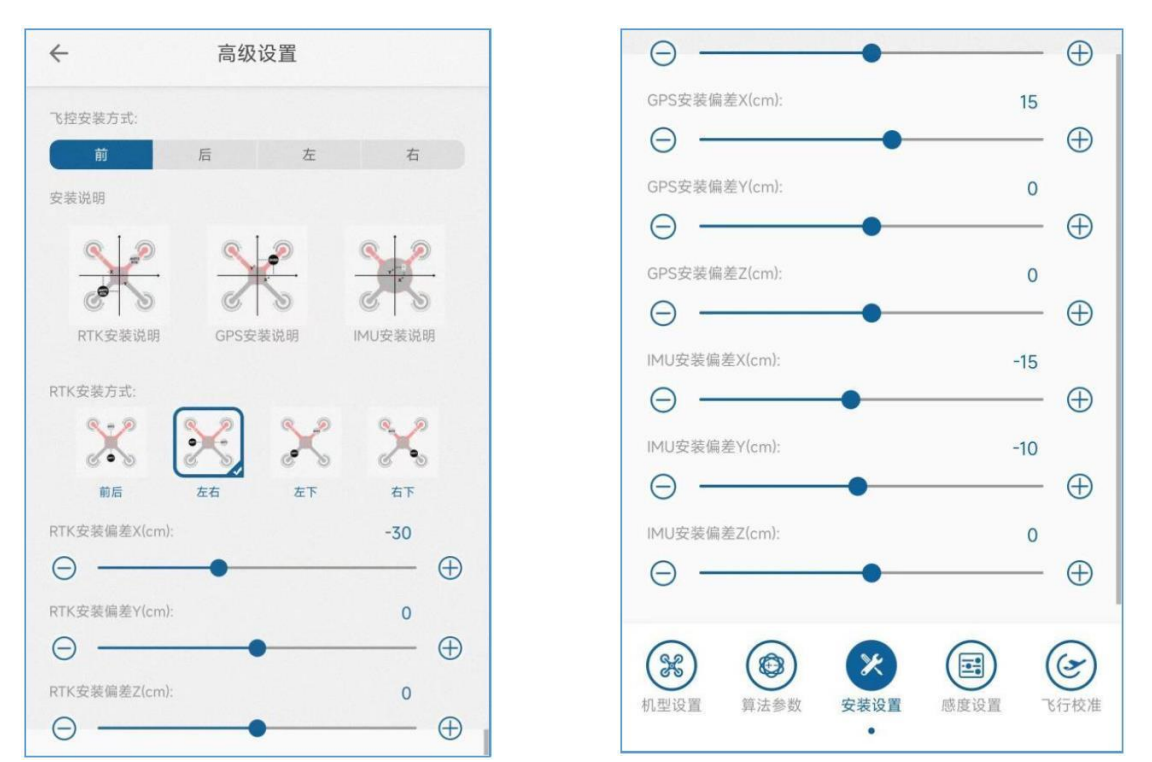

그림고급설정- 설치설정

비행 제어 장치 설치 방향: 비행 제어 화살표에 따라 비행 제어 장치의 설치 방향을 설정합니다. RTK 설치 방향: 실제 상황에 따라 설정 RTK 두 개의 안테나의 설치 방향, 전면 및 후면/왼쪽 및 오른쪽/하단 왼쪽/하단 오른쪽. 하나

안테나 RTK 설정이 필요하지 않습니다.

설정 RTK/GPS/IMU 장착 오류: 기체 중심 위치로부터의 편차, Z 축은 설정할 필요가 없습니다.

4) 게인 설정

참조 [2.3](#page-17-0) 감도 [디버깅](#page-17-0)

5) 비행 교정

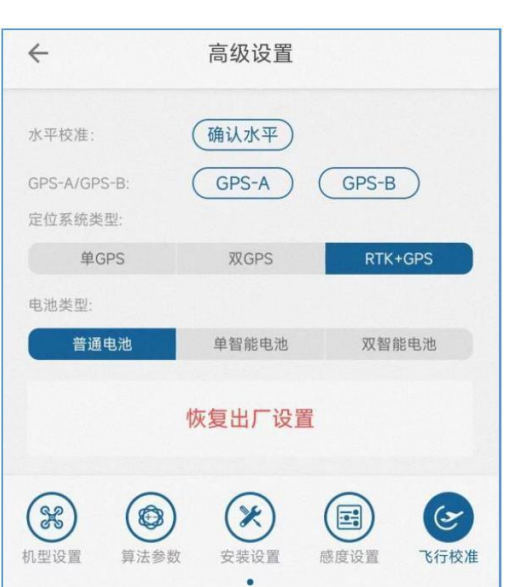

그림고급설정- 비행보정

수평보정 : 비행조종레벨에 편차가 있을 경우 수평보정을 하며 일반적으로 비행조종은 출고 시 보정되며 고객이 필요로 하지 않습니다.

구경 측정.

GPSA/B 설정: 변경 GPS 기본/보조, 이중용 GPS 버전.

위치 결정 유형: 실제 사용되는 장비에 따라 선택되는 위치 결정 장비의 유형

배터리 유형: 배터리 유형, 배터리의 실제 사용에 따라 선택

공장 초기화: 연속 클릭 5 시간이 지나면 비행 컨트롤러의 모든 매개변수를 기본값으로 복원합니다.

Beijing Weike Zhifei Technology Co., Ltd.

# V. 식물 보호 클라우드 플랫폼 사용 지침

#### 5.1 사용자 등록 데이터 관리 플랫폼에는 다음과 같은 사용자 권한이 있습니다. . 제조사 : 완전한 기계 제조사인 경우 제조사의 계정을 등록하고 자체 계정에 생산된 기기 번호를 입력합니다. 계정에 따라 향후 장치가 어디에서 판매되든 제조업체 계정은 장치를 모니터링할 수 있는 권한이 있습니다. 하나

회사는 하나의 제조업체 최고 관리자 계정만 가질 수 있습니다. . 기업 운영자: 감독자 또는 기업 운영을 담당하는 사람이 등록된 운영자이며 이 계정에서 제공할 수 있습니다.토지 필지 관리를 포함한 풍부하고 편리한 운영 데이터 관리 및 통계를 제공합니다.

계정을 등록하는 단계는 다음과 같습니다.

1) 먼저 로그인 h [ttp://agcloud.vk-fly.com](http://agcloud.vk-fly.com/) 아래 빨간색 상자에 표시된 대로 등록하려면 클릭하십시오. 그림식물보호데이터관리플랫폼등록 인터페이스

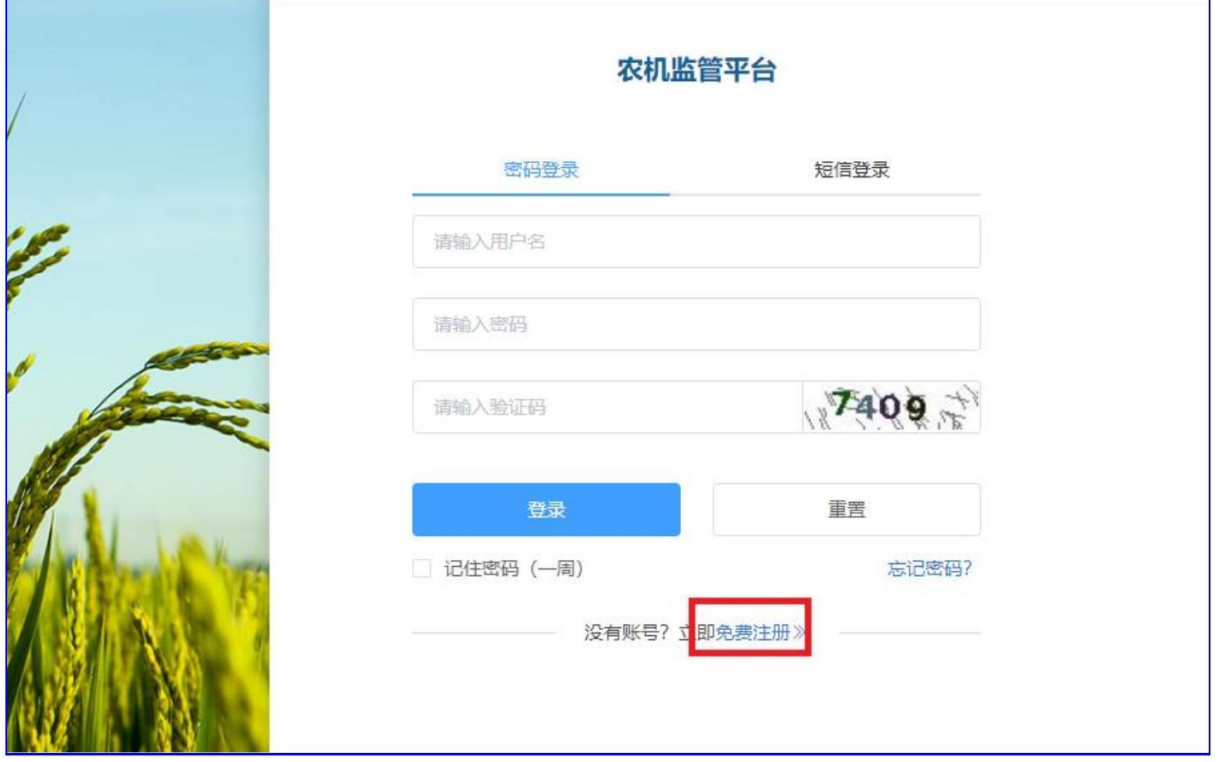

2) 등록 인터페이스에서 필요에 따라 등록 정보를 입력한 후 제출하면 등록이 완료됩니다. 플랫폼을 기다립니다

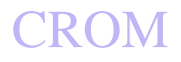

그림등록세부정보

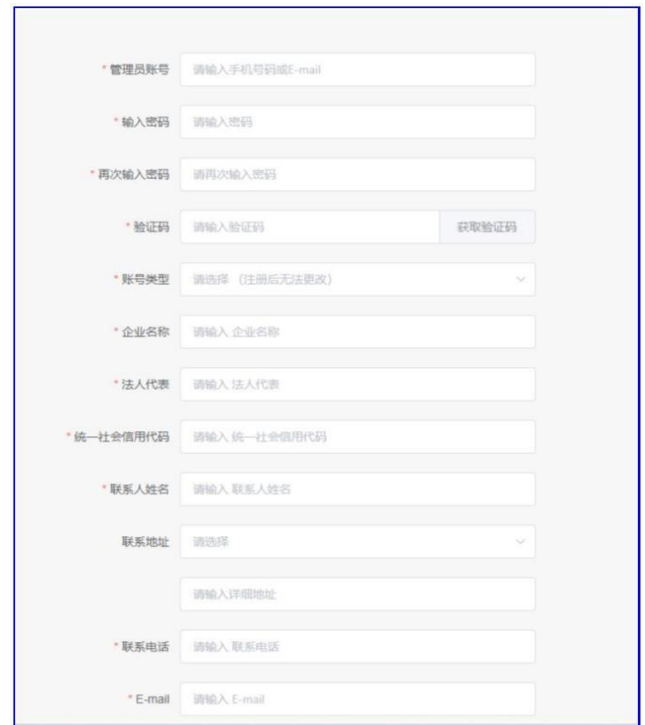

Beijing Weike Zhifei Technology Co., Ltd.

#### 5.2 특징

다음은 공장 보호 데이터 관리 시스템의 기능을 소개하기 위해 제조업체 계정을 예로 들어 설명합니다. **5.2.1** 메인 인터페이스

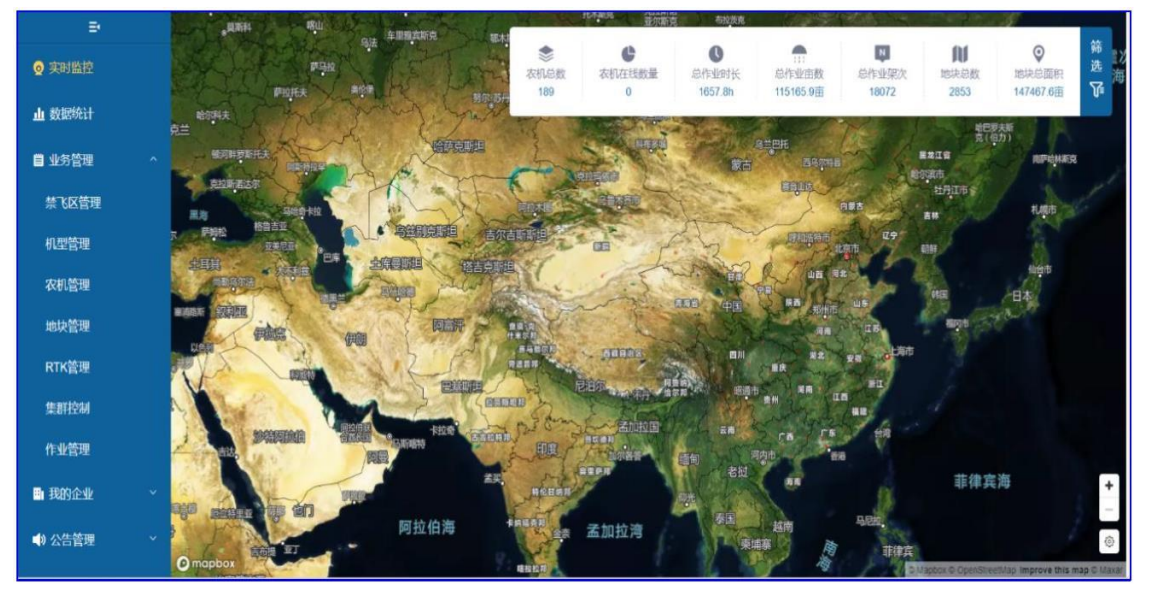

그림식물보호클라우드플랫폼의메인인터페이스

- . . 실시간 모니터링: 지도에서 실시간으로 계정에 속한 모든 운영 장비의 실시간 온라인 작동을 모니터링할 수 있습니다.
- . 데이터 통계: 그래픽으로 표시된 작업 통계를 수행합니다. 비행 금지 구역 관리: 현재 비행 금지 구역 기능은 조회용으로만 사용되며 백그라운드에서 비행 금지 구역을 계획하는 기능은 없습니다.
- . 모델 관리: 사용자는 회사의 모든 모델을 추가할 수 있습니다.
- . 농기계 관리 : 자사에서 생산하는 모든 농기계 표시 ID 인덱스;
- . 플롯 관리: 이 계정과 회사의 모든 직원이 측정한 플롯을 표시합니다.
- . RTK 관리: 구입한 장비와 치히로의 장비를 볼 수 있습니다. ID 그리고 만료 시간(기능 개선 필요);
- . 클러스터 제어: 당분간 열리지 않습니다.
- . 작업 관리: 아직 구현 기능이 없습니다.
- . 직원 관리: 회사의 직원을 추가 및 삭제할 수 있으며, 직원 계정도 회사 장비의 작동을 모니터링할 수 있습니다.

그러나 편집 기능이 없습니다.

Beijing Weike Zhifei Technology Co., Ltd.

### **5.2.2** 실시간 모니터링

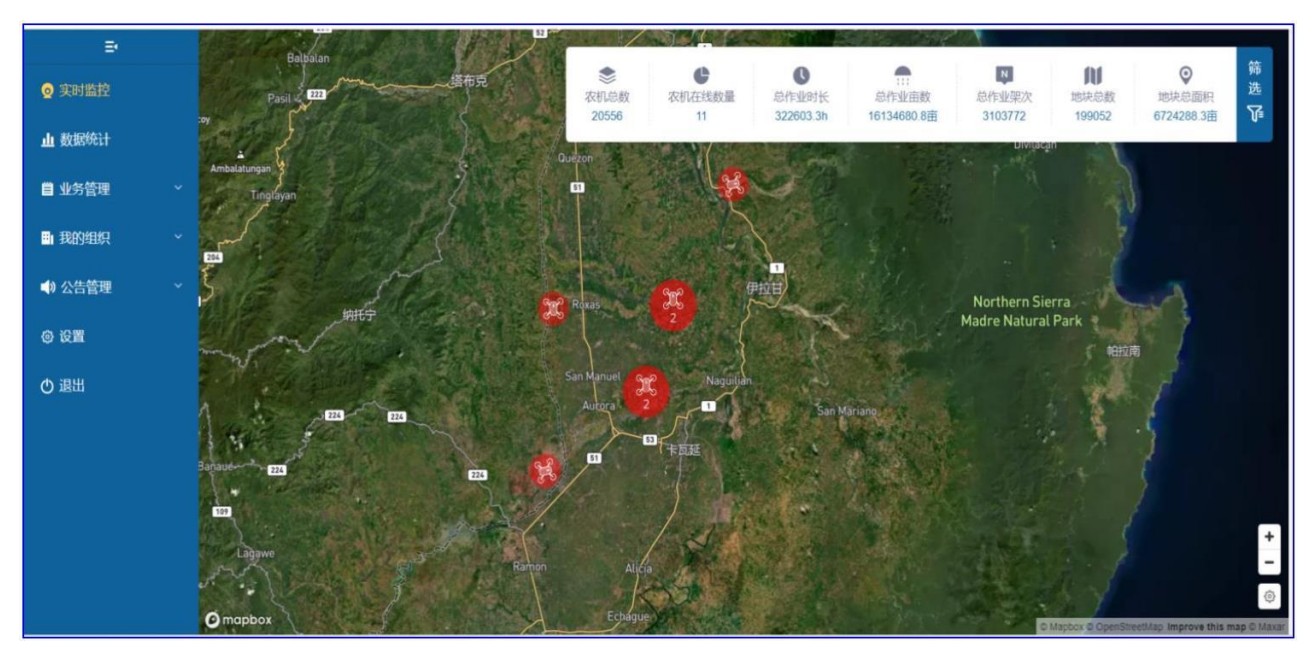

그림클라우드플랫폼실시간모니터링 인터페이스

실시간 모니터링 인터페이스는 현재 회사에서 온라인으로 가동 중인 모든 농기계 장비의 위치를 지도에 표시하고 상단에 표시표시란에는 해당 계정의 전체 농기계 대수, 온라인 농기계 대수, 총 가동 시간, 총 가동 면적 등의 정보가 표시됩니다. 사용자는 지도를 확대하고 농업기계 아이콘을 클릭하면 다음 그림과 같이 농기계의 모든 작동 정보를 볼 수 있습니다.

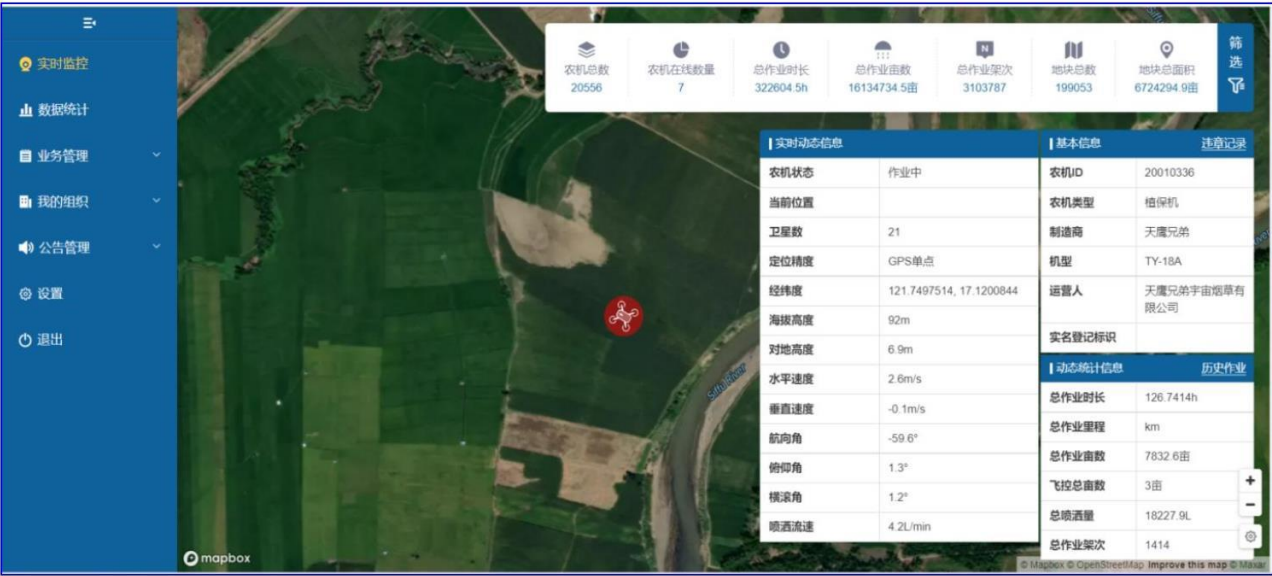

#### 위 그림에서 과거 작업을 클릭하면 다음 그림과 같이 농업 기계의 과거 작업 분류를 모두 볼 수 있습니다. 그림농기계상세조업출격정보

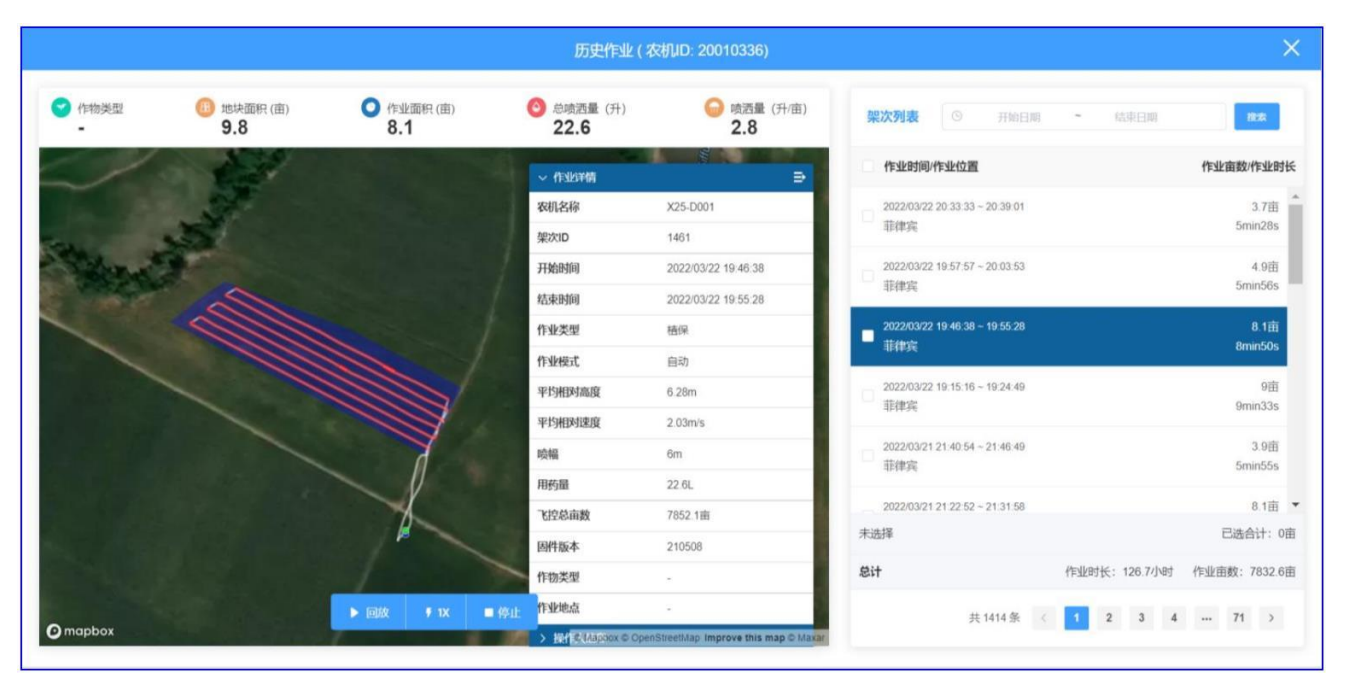

우측의 운항 목록을 선택하면 운항사, 비행 속도, 고도 등을 포함한 각 종류의 운항 정보를 볼 수 있습니다.정도, 작업 궤적, 작업 에이커 수, 살포량 등의 정보.

**5.2.3** 통계

데이터 통계 기능은 모델, 계정 및 지역의 다양한 위도에 따라 통계 기능을 제공하고 내보낼 수 있습니다 CVS통계표.

예를 들어 회사를 계산하려는 경우 2022년 년도 삼 달 1 매일 2022년 년도 삼 달 20 하루 만에 회사 계정의 모든 농업 기계

작업 정보는 아래 단계에 따라 얻을 수 있습니다.

1) 데이터 통계 인터페이스에서 통계를 시작하려면 클릭합니다.

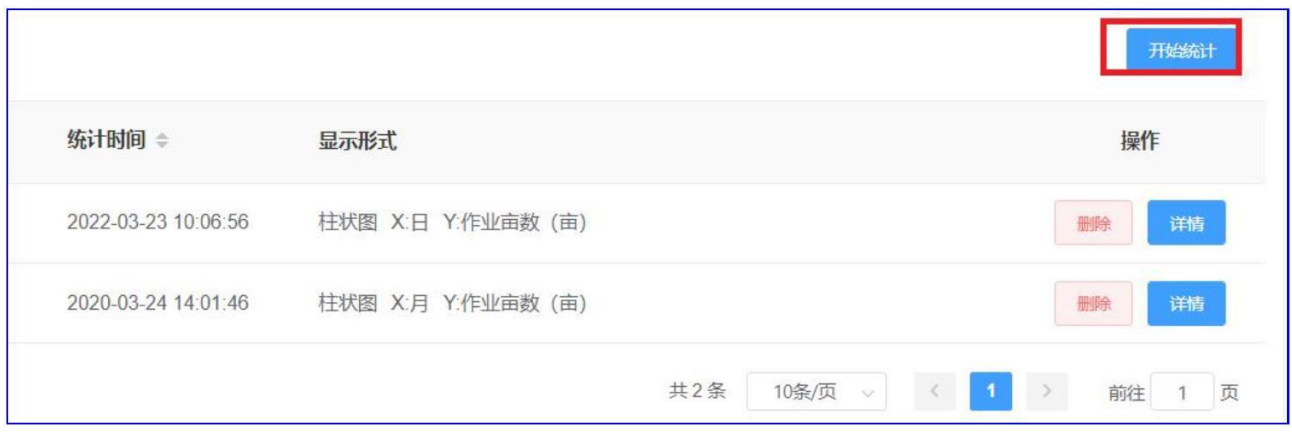

V9-AG 농업 비행 관제 관리 시스템 사용자 매뉴얼

#### Beijing Weike Zhifei Technology Co., Ltd.

#### 2) 통계의 시작 및 종료 시간을 선택합니다. 다른 옵션은 직접 기본값으로 설정되어 이 항목이 제한 사항이 아님을 나타냅니다. 그림

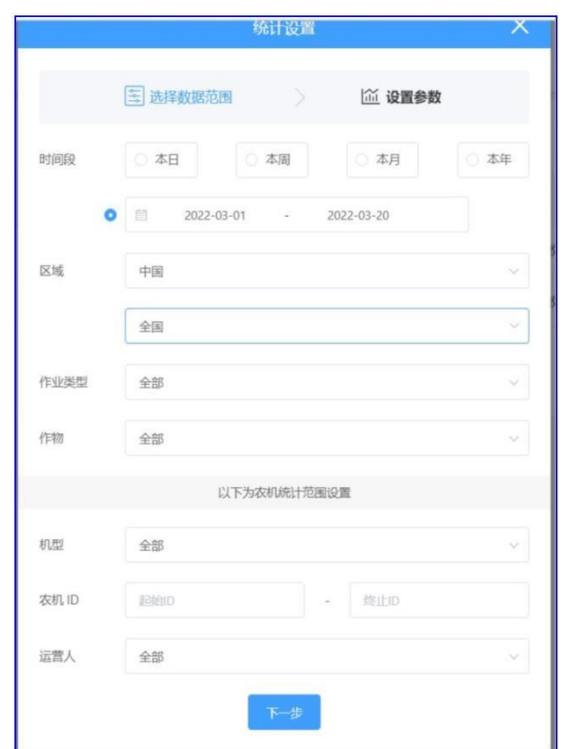

3) 다음을 클릭하면 다양한 치수에 따라 선택할 수 있습니다. 엑스 축과 와이 축 속성, 일반 엑스 축 선택 날짜, y축은 작업 에이커 수, 작업 횟수, 살포량과 같은 위도를 선택할 수 있습니다.이 예에서는 작업 에이커 수를 선택합니다.

아래 그림과 같이 비교 차원으로 농기계를 선택하고 나머지는 기본값을 선택합니다.

그림

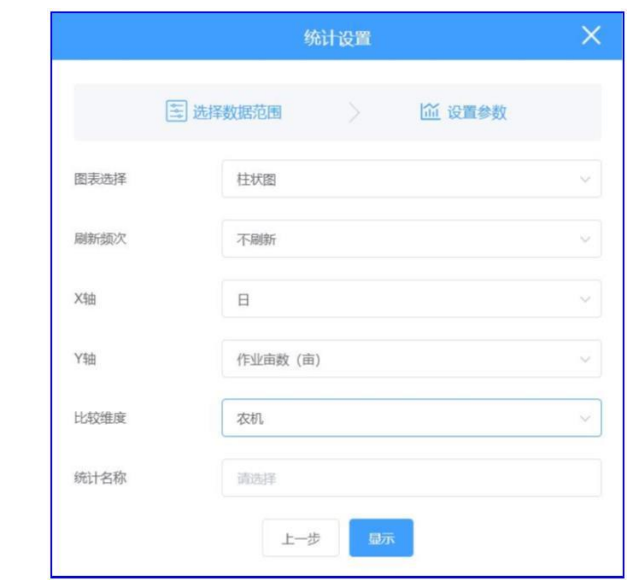

3) 클릭하면 다음과 같은 통계 차트를 얻을 수 있습니다. 즉, 매일 각 항공기의 운영 에이커를 계산할 수 있습니다.숫자, 통계 결과 내보내기 지원 CSV 문서.

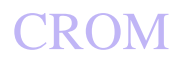

그림

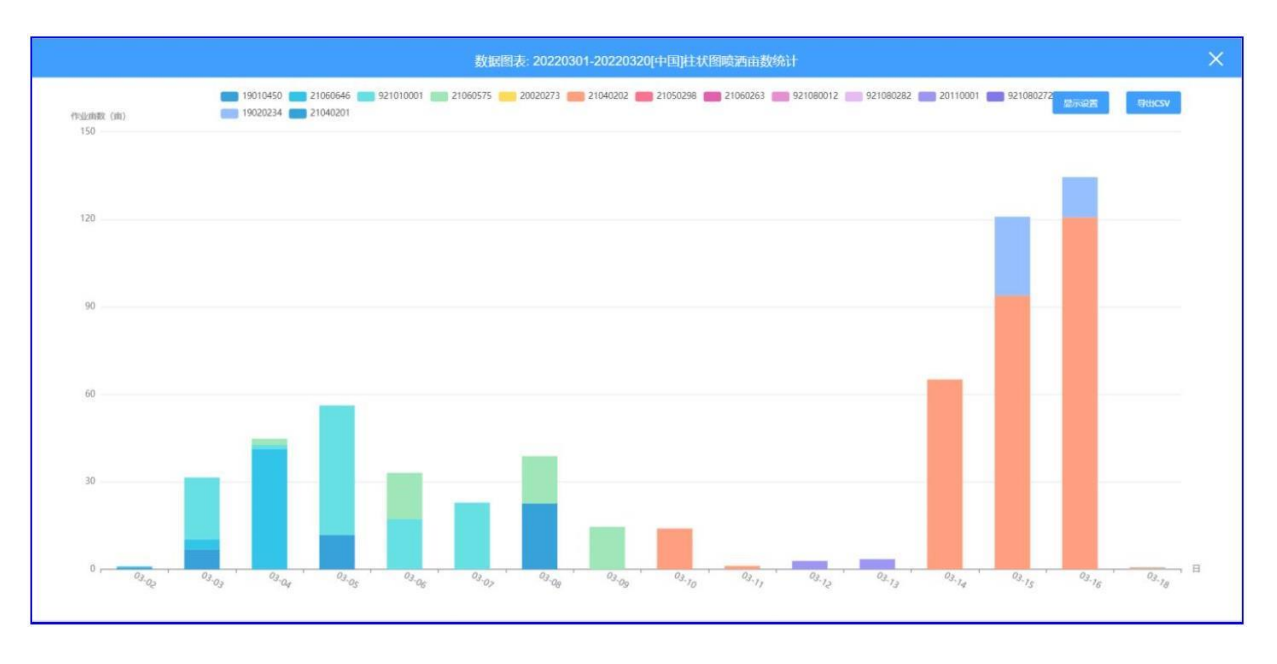

**5.2.4** 모델 관리

사용자는 이 인터페이스에서 회사의 모델 정보를 추가하고 단일 기계에 대한 새 모델을 추가하고 모델 정보를 입력하고 추가 확인을 할 수 있습니다.

그림모델의개략도추가

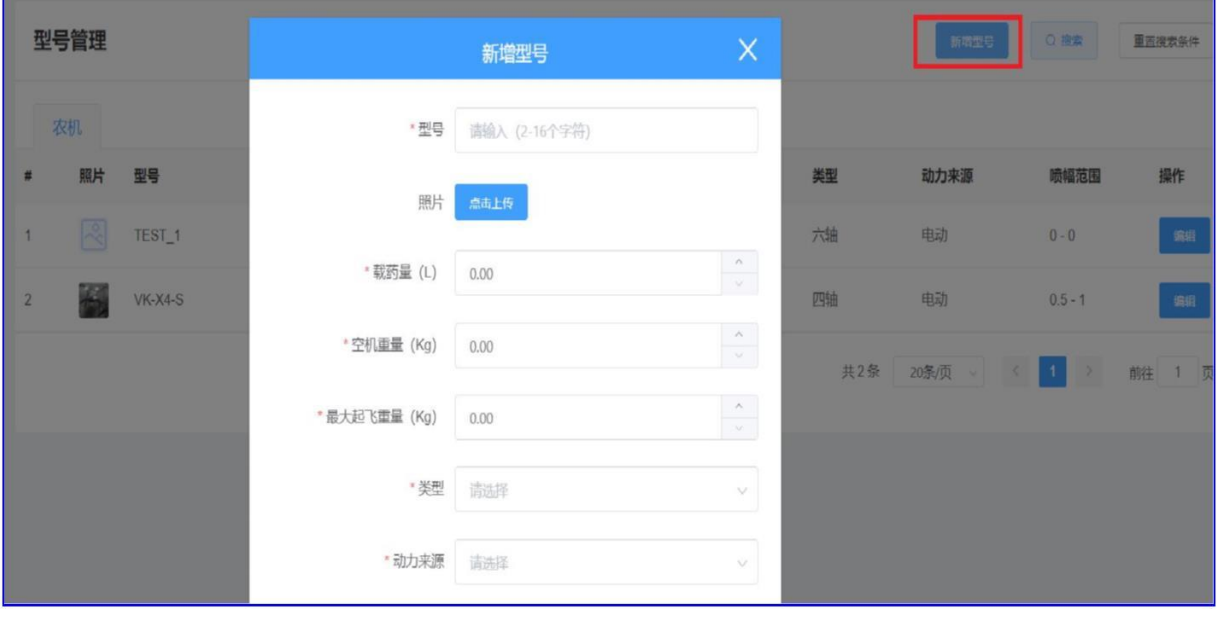

### **5.2.5** 농기계 관리

농업 기계 관리 인터페이스에는 회사에서 제조한 모든 농업 기계가 나열됩니다. 아이디는 물론 현재 농기계가 속한 운영자도 수리 가능농기계 모델 변경 시 제조사 계정은 원격으로 농기계를 잠글 수 있습니다.

| 农机管理<br>自用<br>已售<br>所有 |      |           |               |            |                  |      |       |     | ○搜索   | 重置搜索条 |    |    |
|------------------------|------|-----------|---------------|------------|------------------|------|-------|-----|-------|-------|----|----|
|                        | 农机类型 | 作业总面积 (亩) | 实名登记标识        | 运营人        | 激活时间             | 激活状态 | 销售状态  | 已接入 | 锁定    | 操作    |    |    |
|                        | 植保机  | 59.6      | $\sim$        |            | on.              | 未激活  | 未设置 > | 是   | 未锁定 > | 历史作业  | 日志 | 详情 |
|                        | 植保机  | 812.4     | $\sim$        |            | $\sim$           | 未激活  | 未设置 > | 是   | 未锁定 > | 历史作业  | 日志 | 详情 |
|                        | 植保机  | 2730.5    | $\sim$        |            | $\sim$           | 未激活  | 未设置 ∨ | 是   | 未锁定 ∨ | 历史作业  | 日志 | 详情 |
|                        | 植保机  | 53        | EFT           | <b>门冬冬</b> | 2022-01-09 00:53 | 已激活  | 未设置 ∨ | 是   | 未锁定 v | 历史作业  | 日志 | 详情 |
|                        | 植保机  | 7.7       | $\sim$        |            | $\sim$           | 未激活  | 未设置 > | 是   | 未锁定 > | 历史作业  | 日志 | 详情 |
|                        | 植保机  | 323.4     | $\frac{1}{2}$ | 王捷         | 2020-03-03 14:21 | 已激活  | 未设置 ∨ | 是   | 未锁定 v | 历史作业  | 日志 | 详情 |
|                        | 植保机  | $\theta$  | $\sim$        |            | $\sim$           | 未激活  | 未设置 > | 是   | 未锁定 v | 历史作业  | 日志 | 详情 |
|                        | 植保机  | 46        | $\sim$        |            | $\sim$           | 未激活  | 未设置 > | 是   | 未锁定 v | 历史作业  | 日志 | 详情 |

그림농업기계목록의개략도

작업 이력을 입력하면 출고 이후 농기계의 각 비행 정보를 볼수 있습니다. 로그를 입력하면 오류 분석을 위해 사용자가 업로드한 비행 로그를 볼 수 있습니다.

**5.2.6** 로트 관리

제조사의 계정은 이 계정과 회사의 사원 계정으로 측정된 모든 플롯 정보를 볼 수 있으며 사원 계정도 가지고 있습니다.동일한 기능 권한이 있습니다.

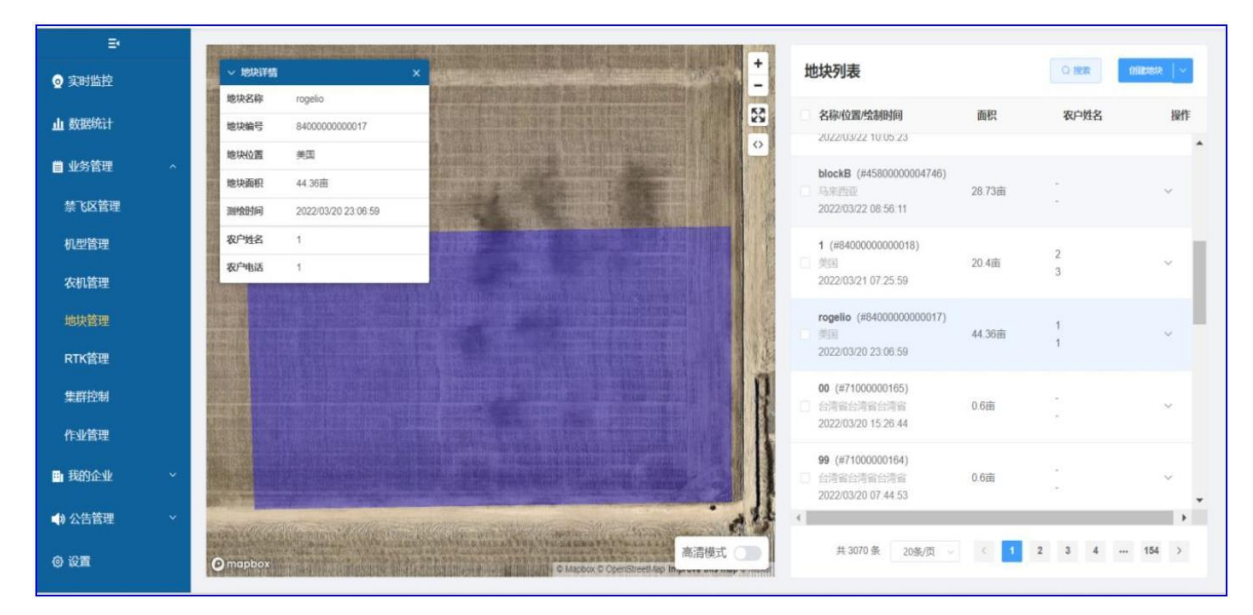

그림토지관리의 개략도
# **CROM**

V9-AG 농업 비행 관제 관리 시스템 사용자 매뉴얼

Beijing Weike Zhifei Technology Co., Ltd.

#### **5.2.7** 직원 정보

#### 그림직원관리 <u>인터페이스</u>

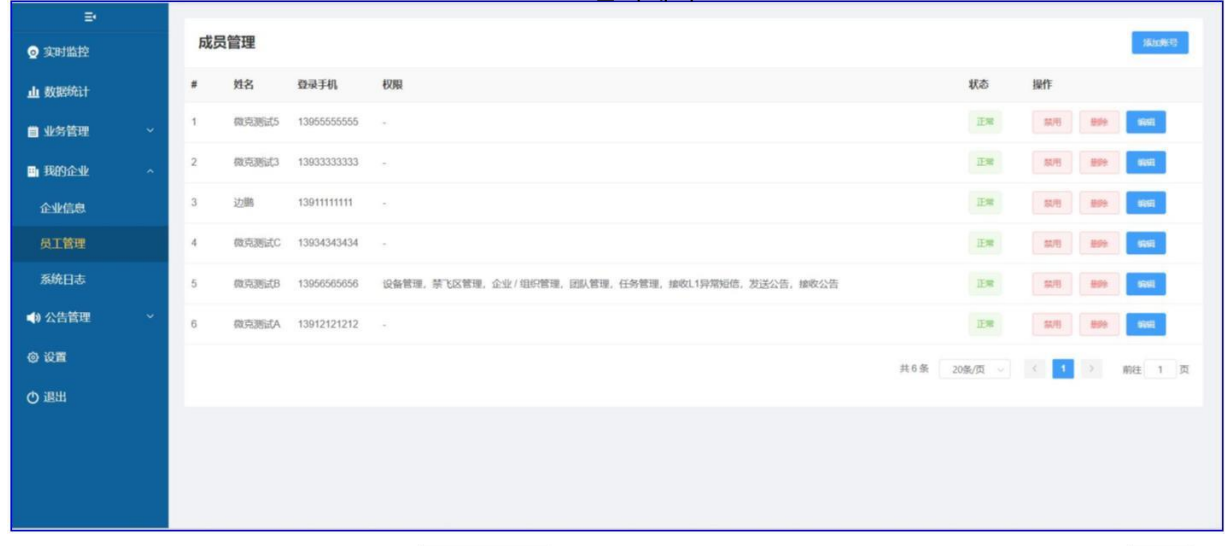

사원관리 인터페이스에서 계정을 추가하여 휴대폰 번호를 통해 사원계정을 추가하거나 삭제 버튼을 사용할 수 있습니다.

직원 계정을 삭제합니다.

추가된 직원 계정은 제조사의 관리 계정과 동일한 장비 모니터링 권한이 있지만 직원 관리 권한은 없습니다.

식물 보호 데이터 관리 플랫폼과 관련하여 더 직접적이고 자세한 비디오 자습서를 탐색하는 것이 좋습니다. 식물보호 플랫폼 영상 [:](https://space.bilibili.com/493843514/?spm_id_from=333.999.0.0)  [https://space.bilibili.com/493843514/?spm\\_id\\_from=333.999.0.0](https://space.bilibili.com/493843514/?spm_id_from=333.999.0.0)

#### 6, **RTK** 사용 지침

### **6.1 RTK** 공수

현재 가지고 2 지불 RTK 온보드 쪽, 둘 다 삼 스타 다중 주파수 차동 보드. 단일 안테나 RTK 고정밀 포지셔닝으로이중 안테나 방향 찾기 기능, 이중 안테나 RTK 동시에 고정밀 위치 지정 및 이중 안테나 방향 기능이 있으며자기 간섭 기능.

RTK 공수 및 일반 GNSS 이 모듈은 다음과 같은 경우 항공기에 이중 중복 위치 지정을 제공합<u>니다. RTK 상태가 고정 솔루션일 때 시스템은사용 RTK 모듈의 위치 정보, 언제</u> RTK 상태가 고정되지 않은 경우 시스템은 다음을 사용합니다. GNSS 모듈 위치 정보.

RTK 모듈 설치 참고 사항:

단일 안테나 RTK 모듈이 설치되면 화살표가 머신 헤드와 같은 방향이어야 합니다.

이중 안테나 RTK 두 개의 안테나는 전면과 후면에 양극이어야 합니다( ANT1 후면) 또는 좌우( ANT1 왼쪽), . 40cm이상 설치

> RTK 폐색에 대한 신호 저항은 보통만큼 좋지 않습니다. GNSS, 오클루전 환경에서 별 검색 안정성 저하가 발생하며 이는 정상적인 현상입니다.

#### **6.2 RTK** 모바일 기지국

이동 기지국은 이동 네트워크 없이 또는 Qianxun 서비스를 구매하지 않고 비교적 고정밀 상대 위치를 제공할 수 있습니다. 그러나 절대 위치에 약간의 편차가 있습니다.Qianxun 서비스로 구입한 이동 기지국은 고정밀 매핑 및 비행 작업을 제공할 수 있습니다.프로세스는 다음과 같습니다.

설정 --> RTK 로 이동 베이스 스테이션 설정, 검색 RTK 기지국

블루투스 연결 RTK 베이스 스테이션 후 스테핑 모드를 클릭하면 베이스 스테이션이 ▶ '블푸쿠드' 같은 Nik 베일드' 그래서님 + 'ㅡ "'ㅇ ㅡㅡ"ㅡ ㄴ . .ㅡ<br>자동으로 Qianxun 위치에 액세스합니다. > '기지국 포지셔닝 유형은 고정 솔루션을 보여줍니다. 30 몇 초 후 현재 위치를 기본 좌표로 설정 버튼을 클릭하고 기본 위치를 유지합니다.움직이지 않고 고정밀 이동 기지국 서비스를 제공할 수 있습니다.

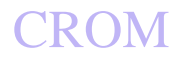

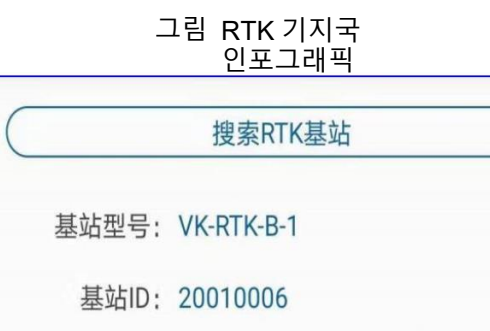

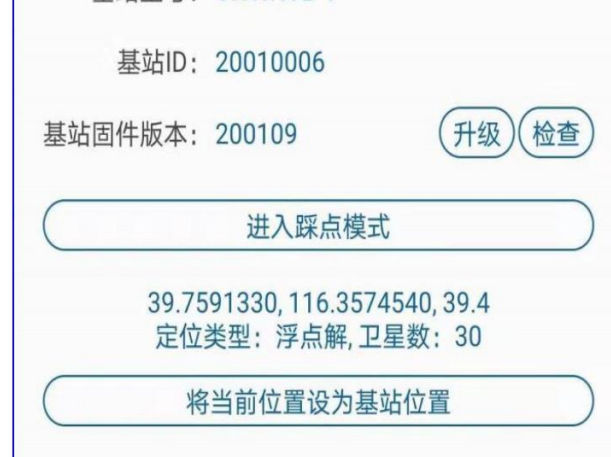

모바일 기지국 사용에 대한 참고 사항:

모바일 기지국 배터리가 완전히 충전되었는지 확인하십시오.

이동 기지국이 기지국 서비스를 제공하는 경우 위치를 변경할 수 없습니다.

이동 기지국은 스텝온 모드로 진입한 후 더 이상 기지국 서비스를 제공하지 않습니다.

기지국 좌표 버튼을 누르면 기지국 모드에서 다시 작동합니다.

# 7, 데이터 관리

### **7.1** 데이터 다운로드 및 펌웨어 업그레이드

비행 컨트롤러의 저장 장치는 비행 데이터를 실시간으로 기록하고 하나의 잠금 해제 및 잠금이 완전한 출격의 시작과 끝을 구성합니다.

마치다. 얻기 쉬운 설정 --> 로그 --> 로그 읽기에서 마지막 비행의 비행 데이터를 읽은 다음 서버에 업로드합니다.

항공기 사고 발생 시 가능한 한 빨리 업로드 서버에 로그를 읽어 들이고, 공급업체의 관련 기술 담당자에게 통보하여 지원을 받아야 합니다.

설정 --> 버전 정보 페이지로 이동하여 제어 /IMU/ 지상 모조 레이더 / 전방 장애물 회피 레이더 / 후방 장애물 회피 레이더 의 펌웨어를 업그레이드하십시오 .

안전 요약

비행 환경

- 군중에서 멀리 떨어진 열린 필드에서 비행하십시오.
- 고도 4.5 킬로미터 이상을 비행하지 마십시오.
- 존재하다 0 ℃ ~ 좋은 날씨(폭우, 바람 또는 극한 날씨가 아닌) 에서 45 °C에서 비행하십시오.
- 법적 지역에서 비행하십시오. 비행 전에 현지 법률 및 규정을 준수하기 위해 현지 비행 관리팀에 문의하십시오.

● 실내에서 비행하지 마십시오.

비행 검사

- 각 장치의 전원이 충분한지 확인하십시오.
- 모든 부품이 양호한 상태인지 확인하십시오. 부품이 노후되거나 손상된 경우 비행 전에 교체하십시오.

# 부록 **1** : 비행 제어 LED 램프 언어

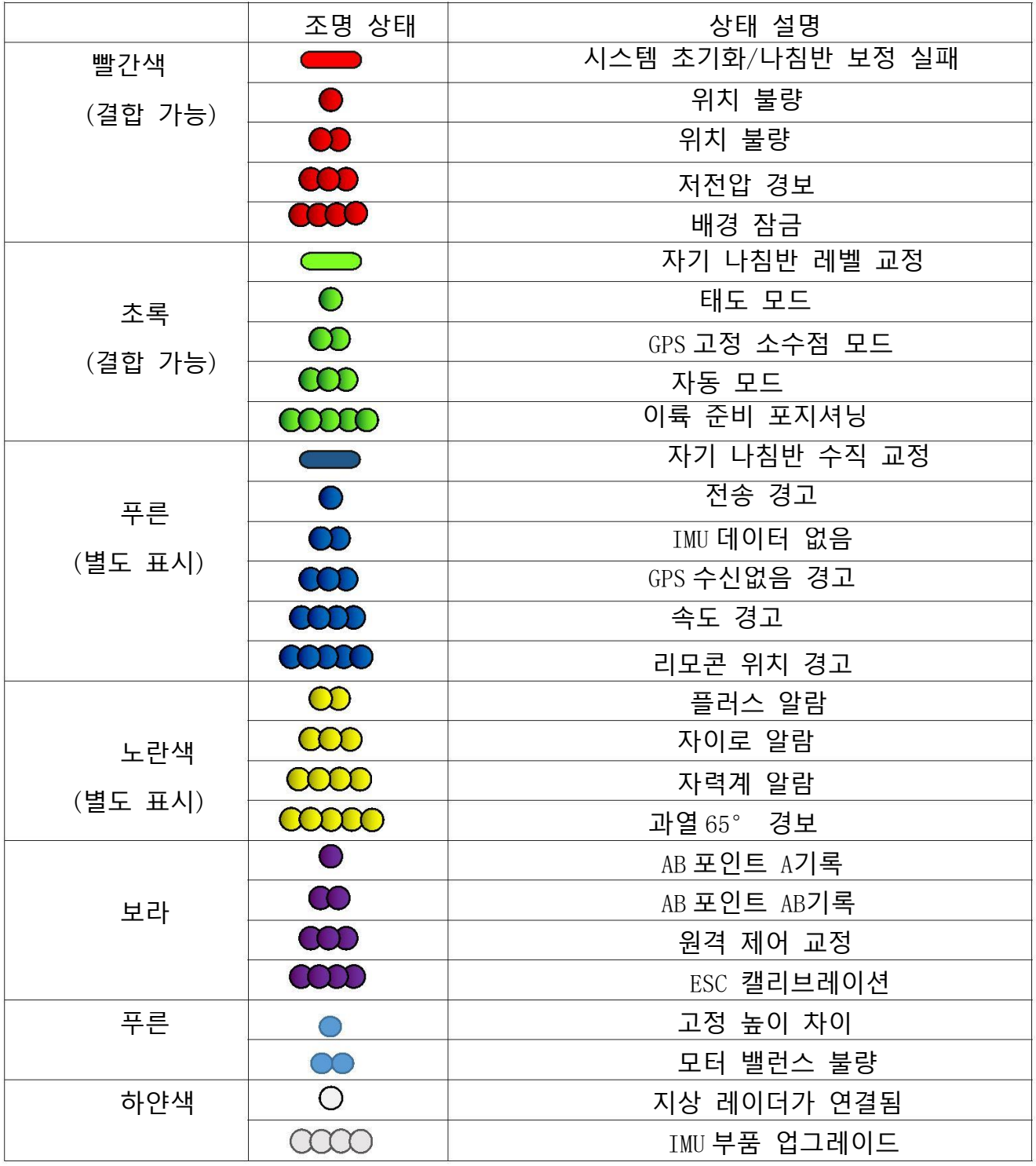

 $\bigcirc$ 킨등 • 깜박등

# **CROM**

Beijing Weike Zhifei Technology Co., Ltd.

### 부록 **2** : 모바일 기지국 **~ 주도의** 램프 언어

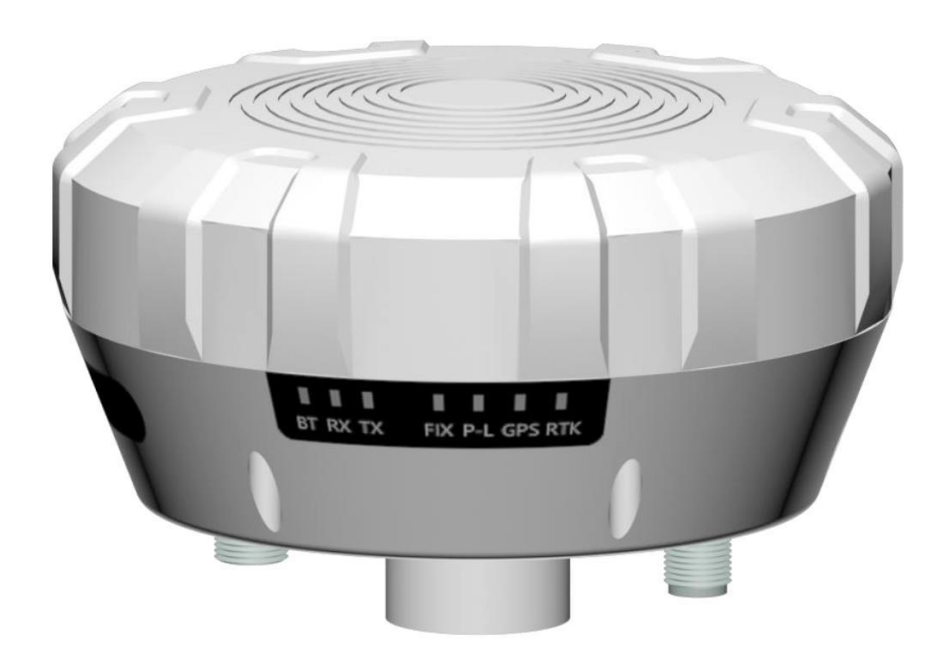

BT : Bluetooth 표시등, 빠르게 깜박이면 Bluetooth가 연결되지 않았음을 나타내고, 긴 표시등은 기지국 Bluetooth 및 앱 링크가 잘 작동합니다.RX : 기지국 라디오가 표시등을 보내고 한 번 깜박이면 기지국이 패킷을 보낸다는 의미입니다. CORS 데이터, 기지국이 정상적으로 작동할 때, 이것~주도의 ~해야 한다 1Hz 깜박임

TX : <u>기지국 무선 수신</u> 표시기, 한 번 깜박이면 공중 패킷 수신을 의미 RTK 다운로드한 데이터 .....<br>FIX : 기지국 작동 상태 표시기, 특정 깜박임 의미는 다음과 같습니다.

<u>계속 깜박임: APP 기지국 좌표를</u> 성공적으로 설정하고 기지국은 고정 좌표 모드에서 작동합니다

4 플래시: 위치 지정 없음

3 플래시: 단일

포인트 포지셔닝 2 플래시: RTK 서브미터 포지셔닝 정확도가 있는 포지셔닝 부동 소수점 솔루션 1 플래시: RTK 센티미터 수준의 위치 정확도를 가진 고정 위치 솔루션

P \_L : 블루투스 및 RTK 초기화 표시기, 특정 깜박임 의미는 다음과 같습니다. 계속 깜박임: 스테핑 모드로 전환

2 깜박임: 블루투스 초기화 실패 긴 빛: 정상

GPS : 깜박임은 위성 검색을 의미합니다.

RTK : 없음

## 부록 **3** : 이중 안테나 방향 찾기 **RTK** 모듈 램프 언어

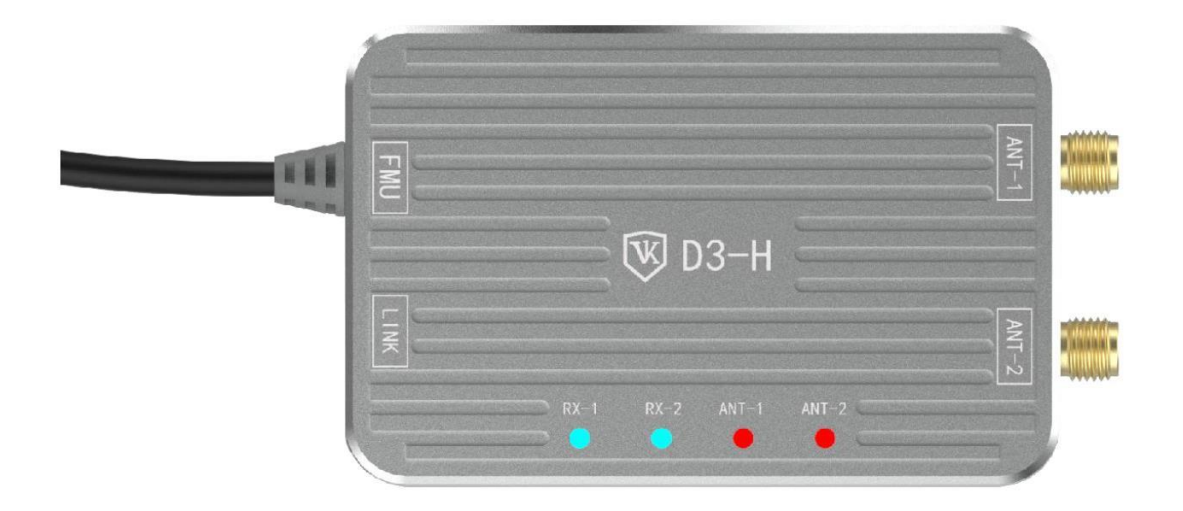

RX-1 : 직렬 포트 1 수신 데이터 표시등, 일반적으로 꺼짐.

RX-2 : 직렬 포트 2 Qianxun 데이터에 연결될 때 데이터 표시등 수신, 정상 1초 플래시. ANT-1 : 1 아니요. 안테나 비정상 표시등, 일반적으로 꺼<u>짐,</u> 빨간색 고정은 ANT1 개방 회로, 녹색은 계속 켜져 있음을 나타냅니다. ANT1 단락.

ANT-2 : 2 아니요. 안테나 비정상 표시등, 일반적으로 꺼짐, 빨간색 고정은 ANT2 개방 회로, 녹색은 계속 켜져 있음을 나타냅니다. ANT2 단락.